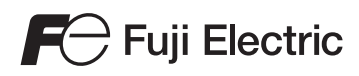

# MONITOUCH

# 硬體說明書

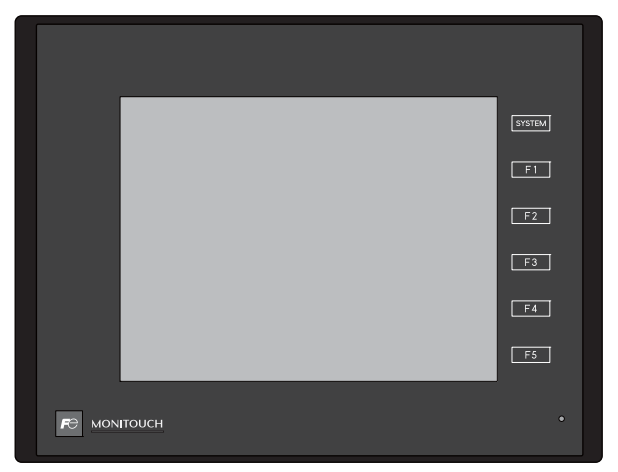

# **TECHNOSHOT** TS2060

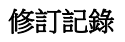

使用說明書編號記載於本手冊封底之左下角。

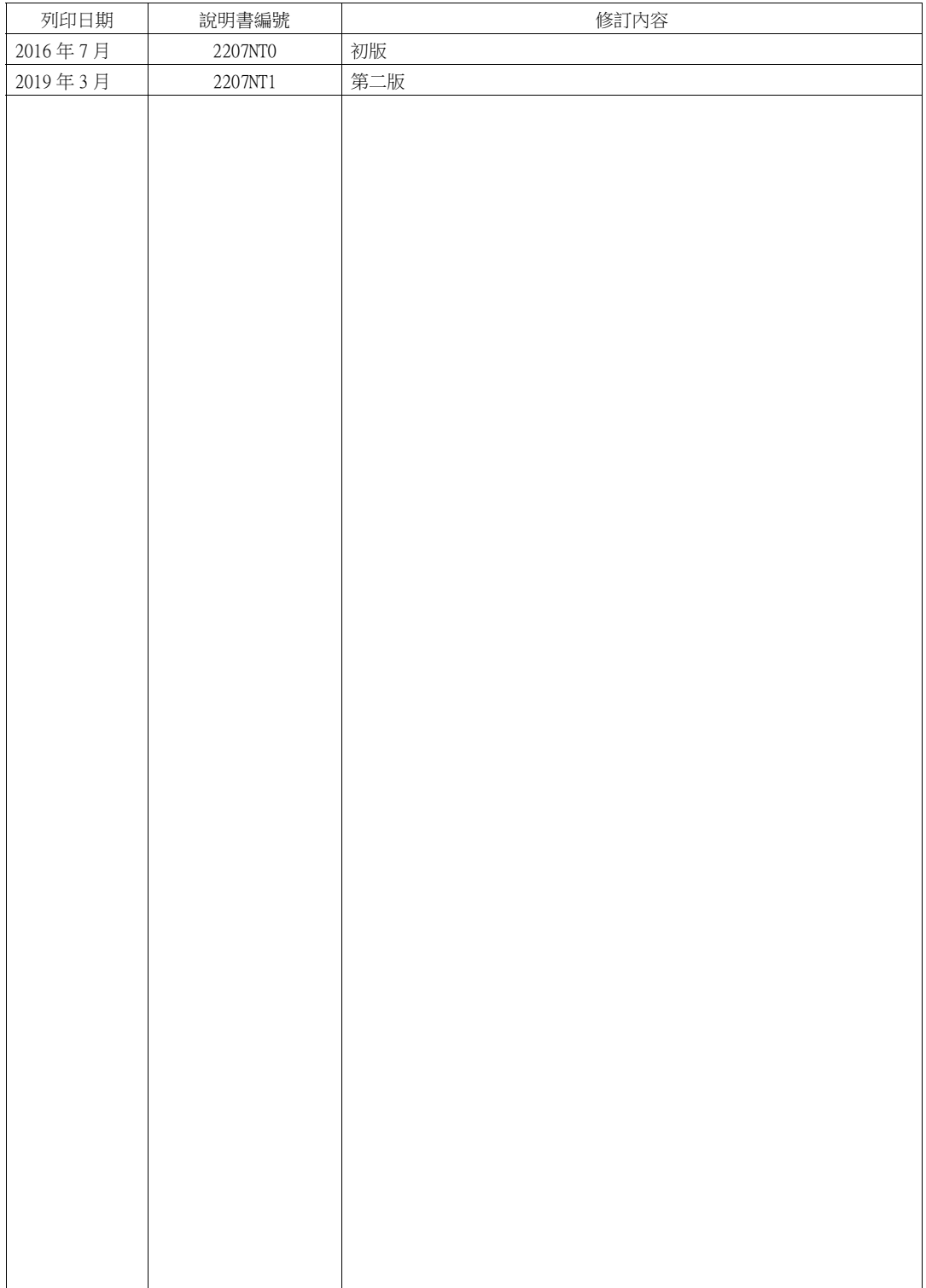

# 序言

<span id="page-3-0"></span>感謝購入 MONITOUCH TS2060。

本說明書就 TS2060 的操作步驟和錯誤資訊進行詳細說明。 為了正確使用 TS2060,請詳讀此說明書以瞭解產品的詳情。 以下說明書為 TS2060 的相關說明書。 請根據需要進行參考。

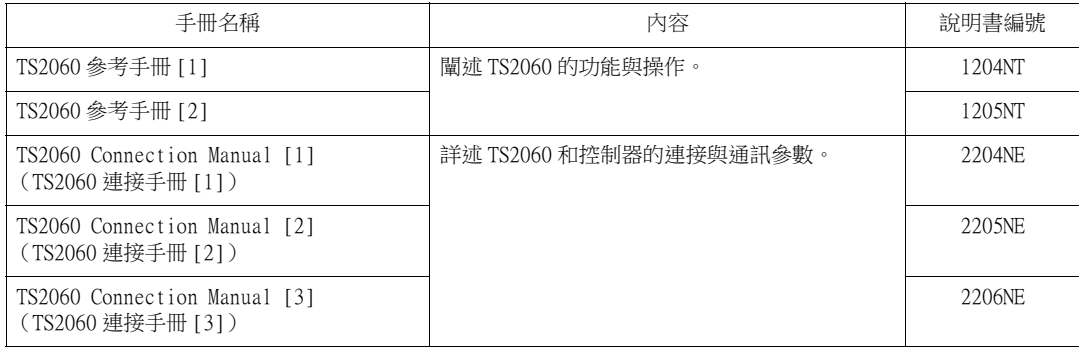

有關控制器的詳情 (PLC、溫度控制器等),請參照其製造商各自出版的說明書。

注意:

1. 未經 Hakko Electronics Co.,Ltd 書面同意,嚴禁印刷或複製本說明書的部份或全部內容。

2. 本說明書所載信息若有更改恕不另行通知。

3. Windows 和 Excel 是微軟公司在美國或其他國家註冊的商標。

4. 其他公司名稱或產品名稱為各公司的商標或註冊商標。

5. 請仔細閱讀本手冊,了解 MONITOUCH 硬體的詳細訊息。如遇任何問題,請向當地經銷商聯絡。

## 安全注意點

<span id="page-5-0"></span>於本說明書中,將使用"危險"和"注意"等警告語,相關內容如下所示。

危險 代表操作不當時,將會導致死亡或重傷的一種極度危險情況。 代表操作不當時,可能會造成輕微或中等程度的傷害,並且可能會導致財產損失,表示 注意 一種潛在的危險情形

並且 ⚠ 注意 注意中記載的事項根據情況有可能會導致嚴重的後果。

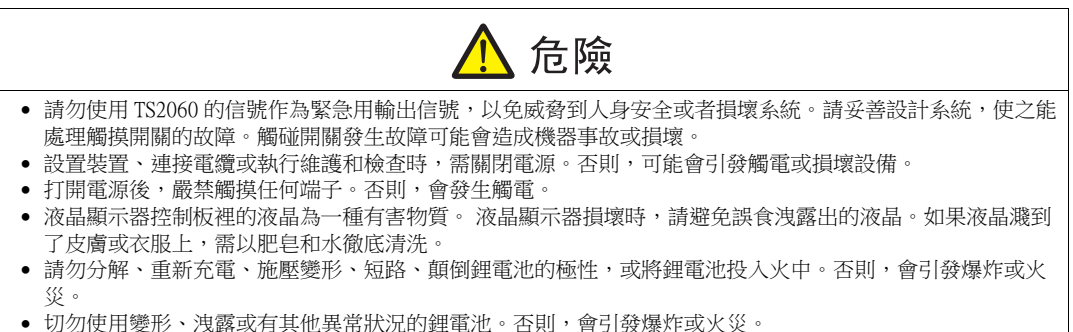

• 由於背光故障或背光達到使用壽命而導致螢幕變暗時,螢幕上的開關仍有效。 螢幕偏暗看不清時,切勿觸摸 螢幕。 否則,錯誤觸碰開關發生故障可能會造成機器事故或損壞。

#### 注意 打開包裝時,請檢查設備的外觀。若發現裝置有任何損害或者變形,請勿使用。否則可能會導致火災、設備 損害或者故障。 有關在某種特定設施中的應用、或者與核能、航空、宇宙開發、醫藥、交通設備或移動設備有關的系統中的 應用,請諮詢本公司當地經銷商。 ● 請於本書及相關手冊記載的常規條件下使用(保管)TS2060 設備。於普通規格以外的環境使用時,可能會導 致火災、誤動作、產品的破損或劣化。 ● 切勿於下列場合使用和保管本設備。否則,會引發火災或損壞設備。 - 水、腐蝕性氣體、易燃氣體、溶劑、研磨液、切削油等可能接觸到裝置的地方。 - 避開高溫、高濕度、風、雨或陽光直射的地方。 - 過多塵土、鹽和金屬顆粒的地方。 - 避免在直接施加振動或衝擊的地方安裝設備。 正確安裝設備,以避免不小心接觸 TS2060 的主電源端子。否則,會引發事故或觸電。 使用 4.43 lbf-in (0.5 N·m) 均等力矩拴緊 TS2060 固定件的安裝螺絲。 過度拴緊可能會使控制儀表板變形。未拴緊則可能會導致設備掉落,發生故障或短路。 請實行定期檢查,以保證電源接線板上和固定件上的螺絲牢固。螺絲或螺母若未拴緊可能會導致發生火災或 發生故障。 ● 使用 5 ~ 6 lbf-in (0.56 ~ 0.68 N·m)的均等扭矩將端子螺絲拴至 TS2060 設備的端子板上。如果未將螺絲滴 當拴緊,則可能會導致火災、故障或重大事故。 TS2060 配備之顯示器螢幕為玻璃製成。請勿衝撞螢幕或使其墜落。否則,有可能會將其損壞。 請根據額定電壓、額定電力正確進行 TS2060 設備的端子配線。超電壓、超瓦數或不正確的電纜連接會導致發 生火災、故障或損壞裝置。 • TS2060 設備務必要接地。TS2060 設備必須使用接地電阻小於 100Ω 之專用 FG 端子。否則,可能會引發觸電和 火災發生,以及 MONITOUCH 可能無法進行識別觸摸操作,並且可能發生故障。 請注意防止導電異物進入 TS2060。否則可能會導致火災、設備損害或者故障。 請勿在現場修理 TS2060 設備,需委託本公司或由本公司指定人員進行修理。 ● 請勿修理、拆卸或改裝 TS2060 設備。對於未經授權的人員對設備進行維修、拆卸或改裝而造成的一切損壞, 本公司概不負責。 切勿使用尖銳工具點壓觸控開關。否則有可能損壞螢幕。 唯專業人員才有權限安裝裝置、連接電纜或執行維修與檢查。 鋰電池內含有鋰和有機溶液等易燃物質。若處理不當會造成燙傷、爆炸、火災或傷害。請務必仔細閱讀相關 手冊,按照說明正確使用鋰電池。 ● 如果在運轉、強制輸出、啟動及停止的過程中執行諸如改變設定的操作,則應採取安全防護措施。任何錯誤 操作均可能會導致預定外的設備運轉,進而導致發生設備事故或損壞。 ● 如果 TS2060 發生了故障,可能會引發威脅人員生命安全或造成其它嚴重損害的事故,請務必保證設備配備有 足夠的防護裝置。 廢棄 TS2060 時,請將其作為工業廢棄物進行處理。 ● 觸摸 TS2060 設備前,需通過接觸接地金屬來釋放身體所攜帶的靜電。過量靜電可能會引發故障或事故。 ● 按設備上圖示的方向將 SD 卡插入設備。如果 SD 卡插入的方向錯誤,會損壞 SD 卡或卡槽。 正在使用外部存儲設備時,請勿移除外部存儲設備 (SD 卡或 USB 儲存器)。否則會損壞外部存儲設備中的資 料。僅在顯示 Main Menu 畫面或按下 [Storage Removal] 開關時移除外部存儲設備。 ● 請勿同時按下書面上兩個或兩個以上的位置。否則,可能會觸發所按位置之間的開關。 ● 使用前,請拆去交貨時附在觸碰板表面的保護膜。 附有保護膜的情況下使用 MONITOUCH 時,可能會導致不正 確地觸動觸摸開關。

[ 一般注意事項 ]

- 請勿將控制線和通訊電纜與高壓高額電流線 (例如電源線)捆綁在一起。這些電纜至少要距離高壓高額電流傳 輸電纜 200 mm 遠。靜電產生的噪音可能會引發故障。
- 在高頻噪音的環境中使用 TS2060 時,FG 屏蔽電纜 (通信電纜)的兩端必須接地。但,如果通訊不穩定,可在容 許環境下選擇接地一端或兩端。
- 依照正確的方向插入 TS2060 設備的插頭和插座。否則,可能會導致發生設備損壞或故障。
- 如果 LAN 線插入 MJ 或 MJ2 接口,另一端的設備可能會受損。檢查設備上的連接器名稱,將電纜插入正確的連接 器。
- 請勿使用稀釋劑清洗,否則可能會使 TS2060 表面褪色, 請使用商用酒精進行清洗。
- 啟動 TS2060 和對應儀器 (PLC、溫度控制器等)時,如果發生資料接收錯誤,請務必閱讀相應部分的手冊,正 確地排除錯誤。
- 使用軟布清潔顯示區域以免劃傷表面。
- 請注意 TS2060 設備的安裝板上不可帶有靜電。靜電會損壞設備並引發故障。攜帶靜電到安裝板可能會引起噪音 產生的故障。
- 請勿長時間顯示固定圖案。由於液晶顯示器之特性,可能會產生殘留圖像。如果需要長時間顯示一種固定圖 案,請使用背光燈的自動關閉功能。
- TS2060 為業界之 A 級產品。用於家用則易引發電磁干擾。應採取適當防護措施。

[ 液晶顯示器的注意事項 ]

以下情況並非產品不合格或有故障,敬請見諒:

- TS2060 設備的反應時間、亮度和顏色會受到周圍環境溫度的影響。
- 由於液晶之特性,可能會產生微小的斑點 (黑點和亮點)。
- 每台設備的亮度和顏色會略微不同。

# 目錄

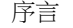

安全注意點

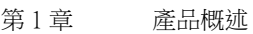

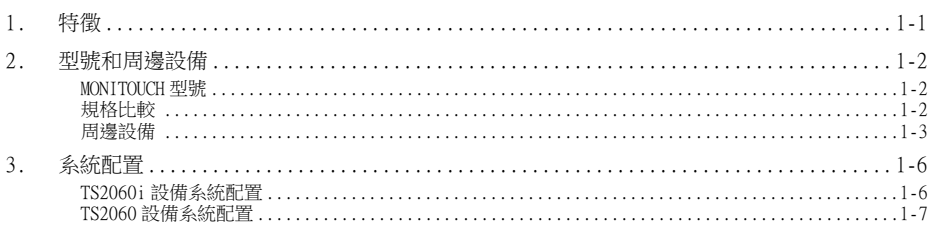

#### 第2章 規格

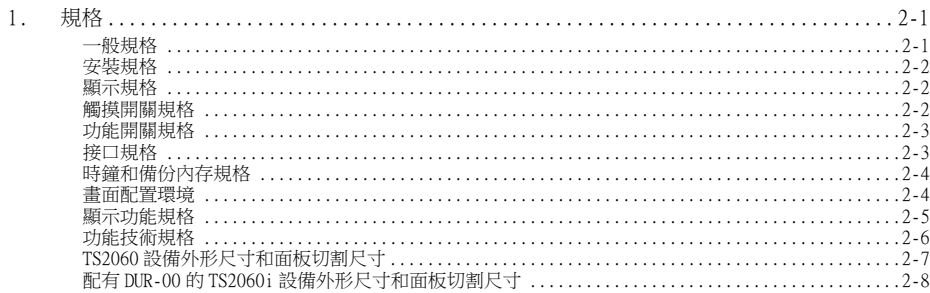

#### 第3章 組件名稱和規格

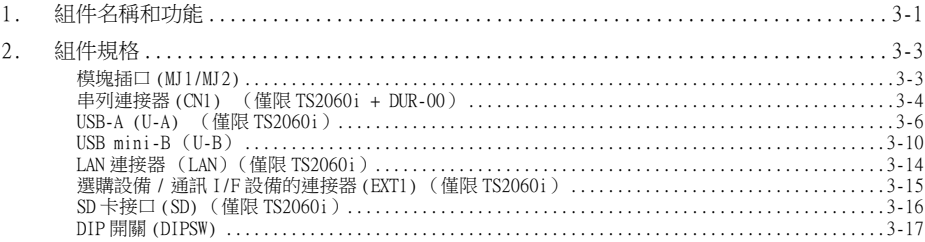

#### 第4章 安裝

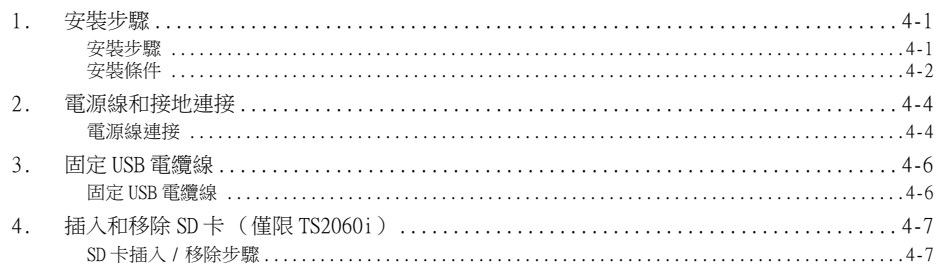

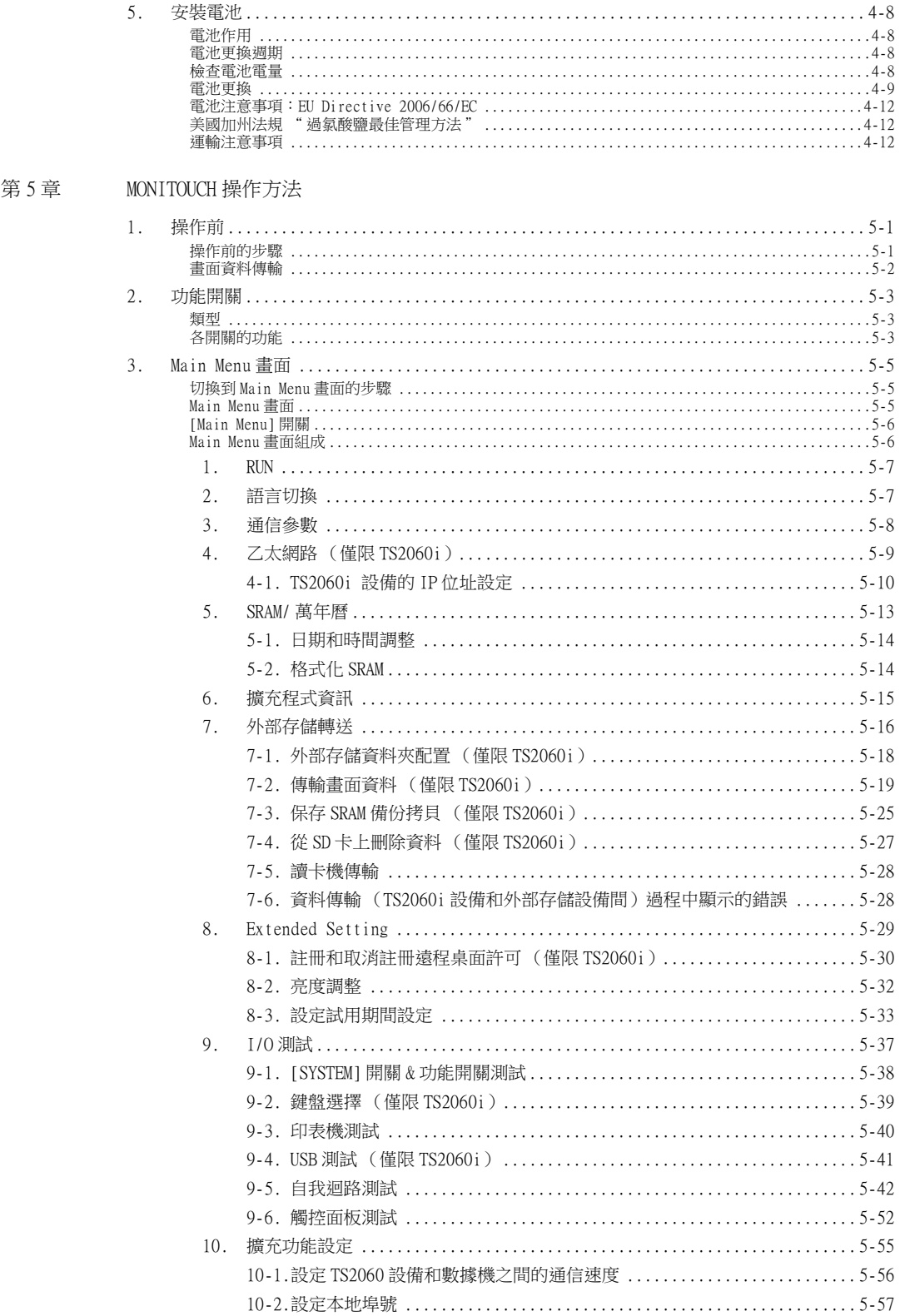

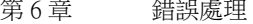

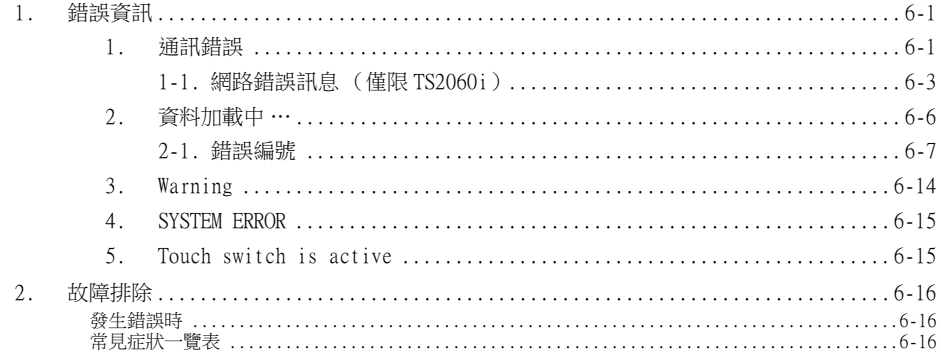

#### 第7章 檢查與維護

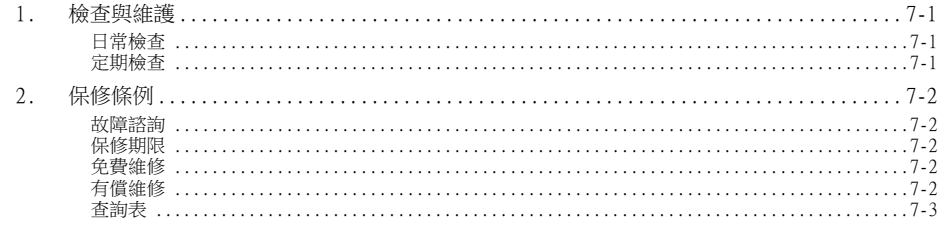

<span id="page-13-1"></span><span id="page-13-0"></span>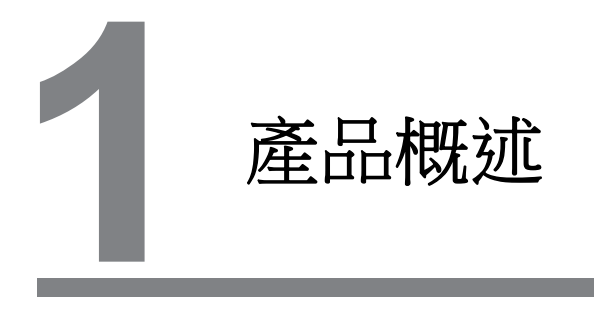

- [1. 特徵](#page-15-0)
- [2. 型號和周邊設備](#page-16-0)
- [3. 系統配置](#page-20-0)

#### <span id="page-15-0"></span>1. 特徵

TS2060 設備具備以下特長。

- 1. 可編程顯示設備配備最多顯示 65,536 色的 LED 背光 LCD。
- 2. 標準 SD 卡槽配備 (僅限 TS2060i) 標準 TS2060i 設備配備 SD/SDHC 卡槽。 這些卡可以用作保存畫面資料和採樣資料的儲存媒介,並且傳送配方資料。
- 3. 標準 LAN 連接器配備 (僅限 TS2060i) 標準 TS2060i 設備配備 LAN 連接器 (10BASE-T/100BASE-TX)。該連接器支援 Auto-MDIX (直通 / 交 叉電纜自動檢測功能)。
- 4. TS2060 設備縱向放置 為適應 TS2060 設備的安裝環境,可以縱向安裝 (90 度向左或 90 度向右)。由於畫面配置軟體中 的畫面編輯也支援縱向放置 ( 向左旋轉 / 向右旋轉 ),可以按照目標方向編輯顯示畫面。
- 5. 8 向通訊 (僅限 TS2060i) 透過乙太網路連接 (最多 8個協議)和串列連接 (最多 3個協議),單獨一台 TS2060i 設備最多 可以連接 8 台不同型號、其他製造商生產的 PLC 和其他周邊設備。 8 向通訊可以在 8 種設備之間同 步進行通訊和資料傳輸。
	- \* TS2060 設備 (沒有 "i" 的型號)僅支持串列連接 (最多兩個協議)。

連接範例:乙太網路和 3 埠串列通訊的混合連接

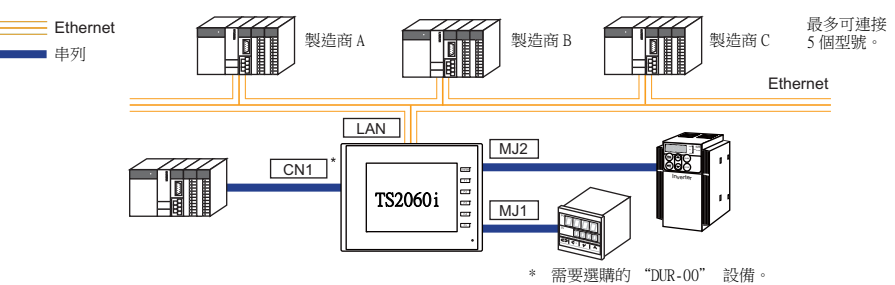

- 6. 操作日誌功能 (僅限 TS2060i) 可以向外部存儲設備 (SD 卡或 USB 儲存器)輸出螢幕操作歷史記錄 (操作日誌)。發生異常時, 可以透過調查發生異常時的操作過程來分析產生錯誤的原因。 可以在 TS2060i 設備上確認操作歷史記錄 (操作日誌)。
- 7. 安全功能

透過設定螢幕和項目的安全等級,可以按照登錄用戶的安全等級顯示並操作螢幕。

# <span id="page-16-0"></span>2. 型號和周邊設備

#### <span id="page-16-1"></span>MONITOUCH 型號

該型號有以下兩個版本可用。

TS2060i TS2060

#### <span id="page-16-2"></span>規格比較

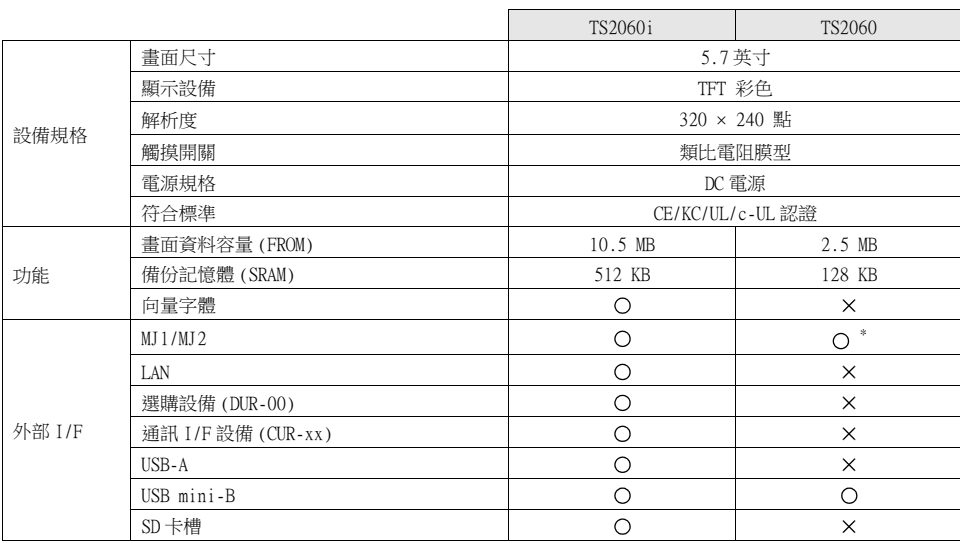

\* +5 V 的外部電源不可用。

#### <span id="page-17-0"></span>周邊設備

TS2060 設備有以下軟體和設備可供選擇。

DUR-00

#### 配置工具

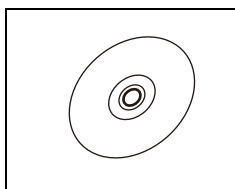

V-SFT-6 (配置軟體) 用於編輯畫面資料的應用軟體。

> 適用的操作系統<br>Windows XP,XP 64 Edition,Vista (32-bit,64-bit),7 (32-bit,64-bit),8 (32-bit,  $64-bit$ , 8.1 (32-bit, 64-bit), 10 (32-bit, 64-bit)

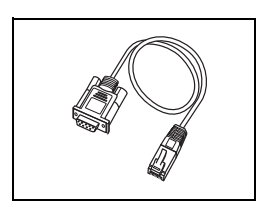

V-CP (畫面資料傳輸電纜)3 m 用於連接 TS2060 設備和電腦的電纜。

#### 選購設備

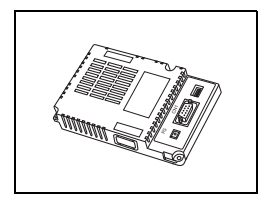

#### 通訊接口設備

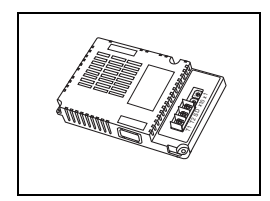

CUR-xx 連接網路的通訊設備 \* 這些設備無法與選購的 "DUR-00" 設備一同使用。<br>\* 這些設備無法與選購的 "DUR-00" 設備一同使用。 \* "CUR-xx" 通訊接口設備僅限 TS2060i 設備可用。 CUR-00 OPCN-1  $CUR-01 \rightarrow T-Link$  $CUR-02 \rightarrow CC-Link$  $CUR-03 \rightarrow Ethernet$  $CUR-04$   $\rightarrow$  PROFIBUS-DP  $CUR-06 \rightarrow SX-BUS$  $CUR-07 \rightarrow Devi$ ceNet  $CUR-08 \rightarrow FL-net$ 

用於在 TS2060 設備上增加 D-sub 9 針連接器的選購設備。 \* 本設備無法與 "CRS-xx" 通訊接口設備一同使用。 \* 選購設備 "DUR-00" 僅限 TS2060i 設備可用。

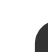

1

電纜

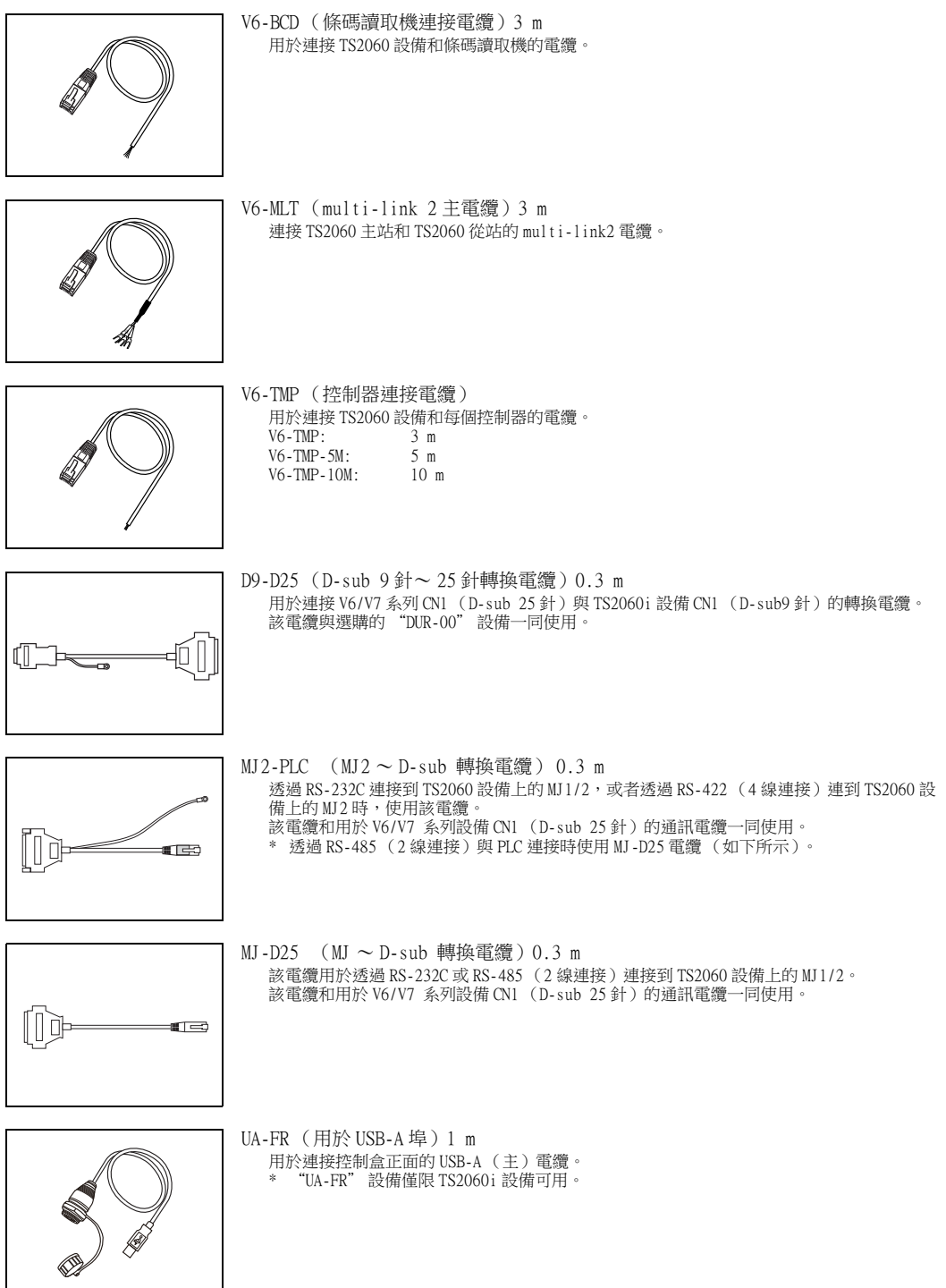

# 1

#### 保護膜

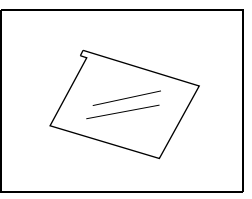

V906T-GS 用於保護操作面板表面的膜。(5 張 / 台)

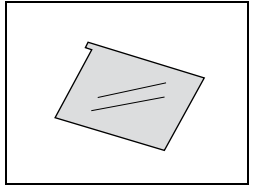

V906T-GSN10 用於保護操作面板表面的膜( 5 張 / 台 )。<br>膜呈淺灰色,表面顆粒狀能夠防止反射。

#### 其他選項

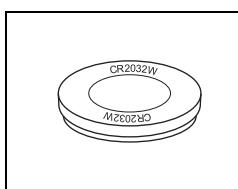

TS-BT (備用電池) TS2060 設備的備用鋰電池。 (CR2032W/CR2032X)

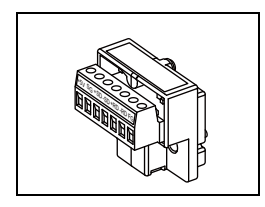

TC-D9 (端子轉換器) 透過選購設備 "DUR-00" 的 CN1 ( D-sub 9 針 ),該轉換器用於連接 TS2060i 設備和在<br>RS-422/485 接線板上的控制器。

# <span id="page-20-0"></span>3. 系統配置

#### <span id="page-20-1"></span>TS2060i 設備系統配置

以下資料是使用 TS2060i 設備時可能的系統配置。

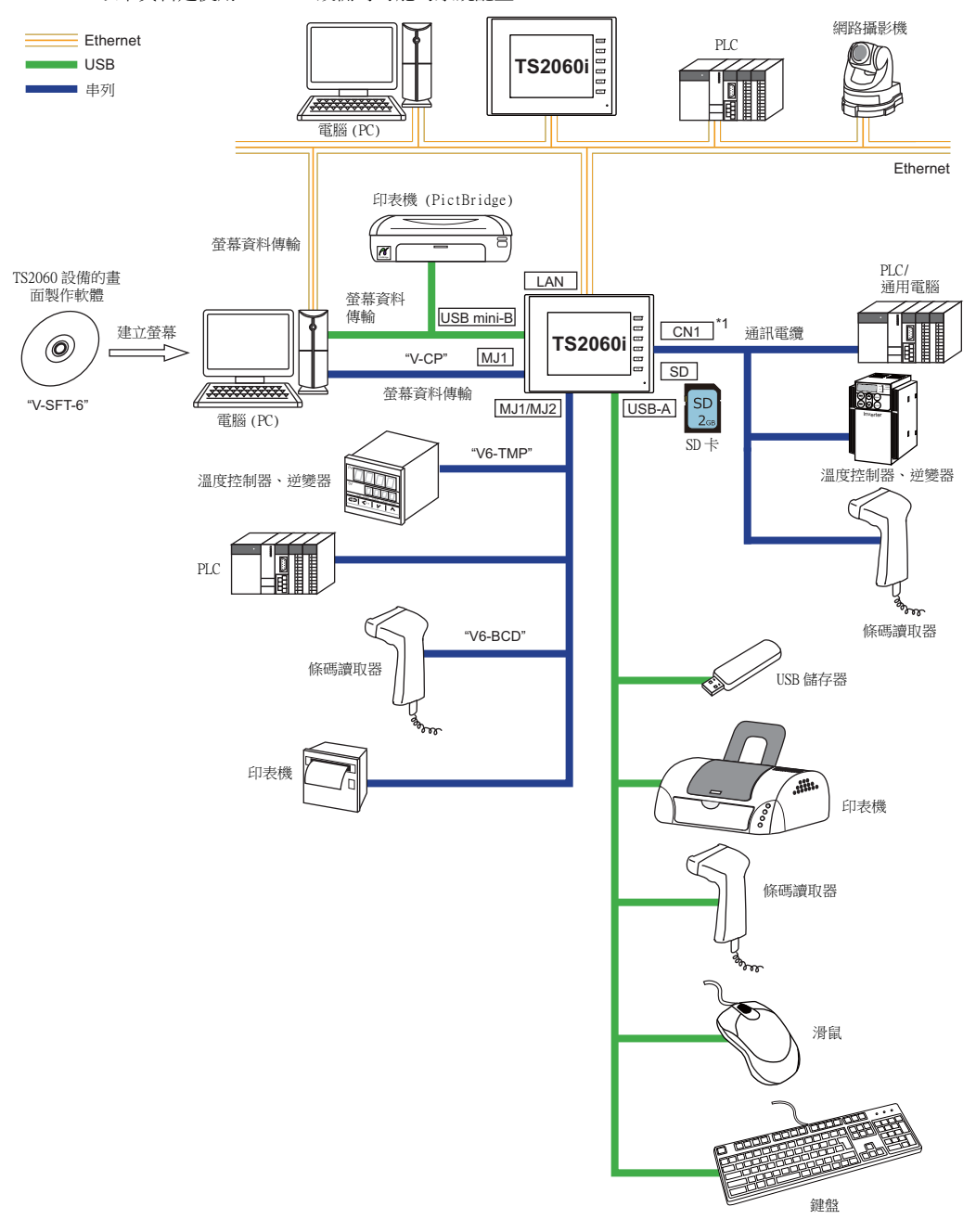

#### <span id="page-21-0"></span>TS2060 設備系統配置

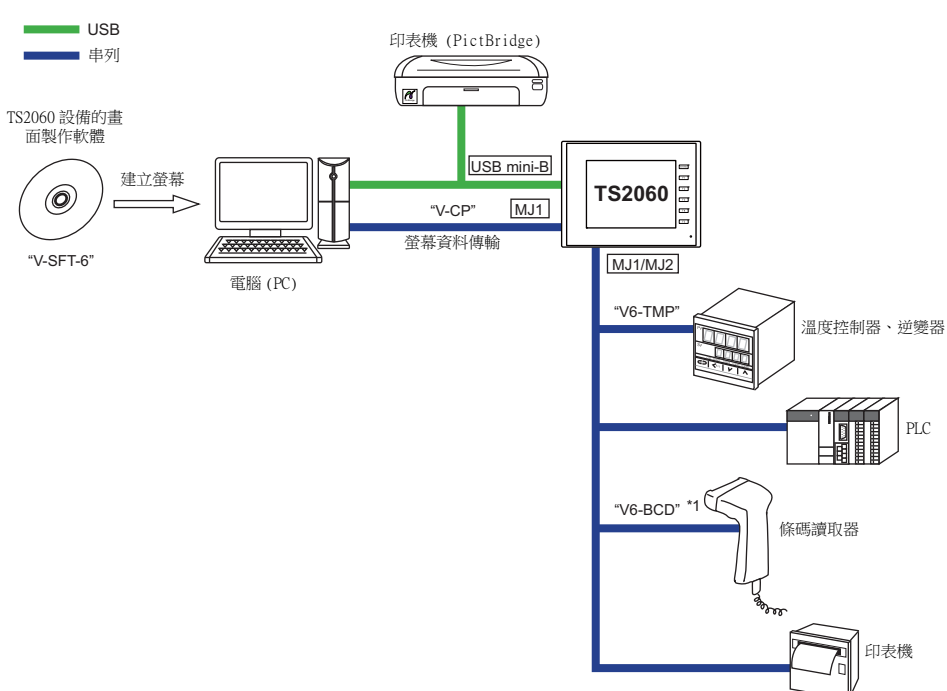

以下資料是使用 TS2060 設備時可能的系統配置。

\*1 +5 V 的外部電源不可用。

# **MEMO** 請自由使用該頁。

<span id="page-23-1"></span><span id="page-23-0"></span>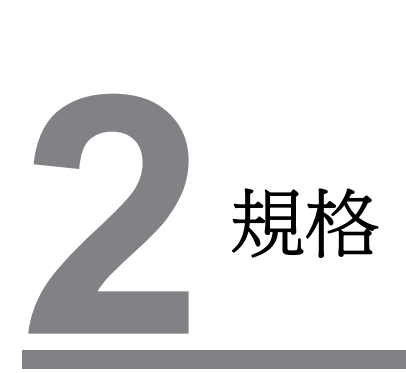

[1. 規格](#page-25-0)

# <span id="page-25-0"></span>1. 規格

#### <span id="page-25-1"></span>一般規格

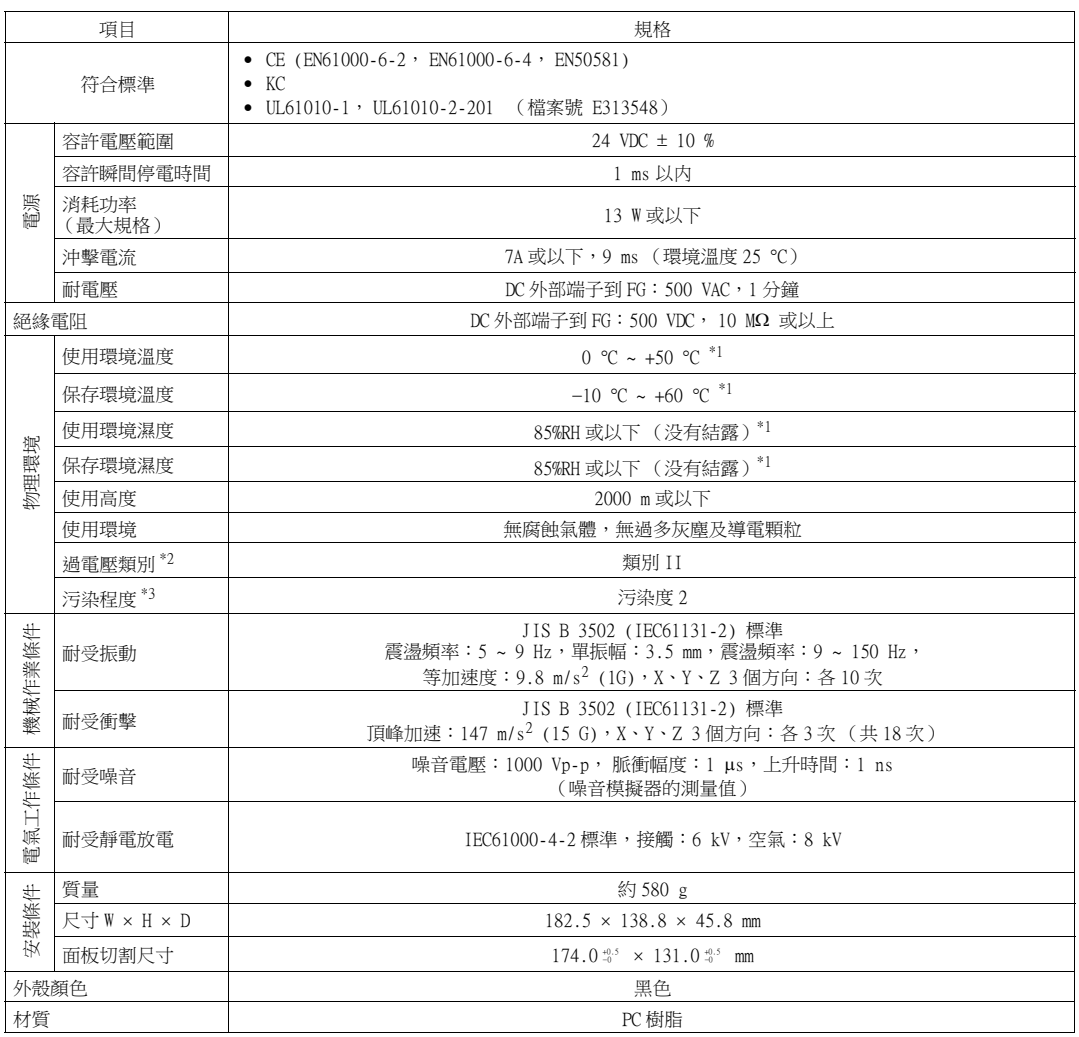

\*1 請在濕球溫度 39 C 或以下環境中使用,否則可能會損壞本設備。

\*2 表示公共電網向設備內部供電,設備應當連接的配電板。 " 類別 II" 適用於電源插座或類似位置向設備供電。額定電壓為 50V 的設備耐浪湧電壓是 500V。 \*3 表示此設備所使用環境的導電性污染指標。 " 污染度 2" 指不會發生導電性污染的環境條件。但是,伴隨結露可能會發生暫時的導電性污染。

#### <span id="page-26-0"></span>安裝規格

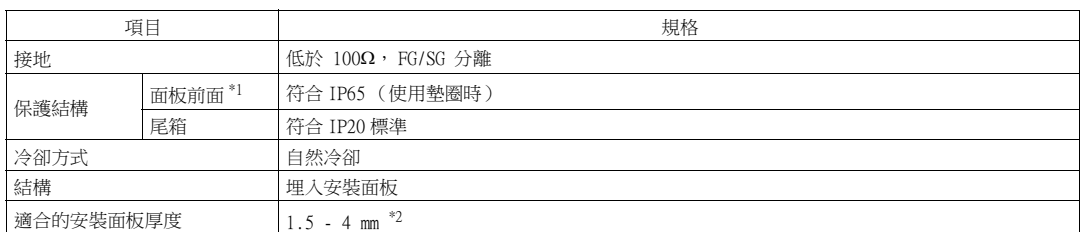

\*1 在安裝板上安裝 TS2060 設備時的前方防護結構。

防護結構已經通過適應性測試,但不保證在任何環境下都無損。 \*2 即使安裝板厚度在規定範圍內,安裝板本身也可能因為材質和尺寸原因發生變形。 使用一塊能夠承受安裝力度的面板。

#### <span id="page-26-1"></span>顯示規格

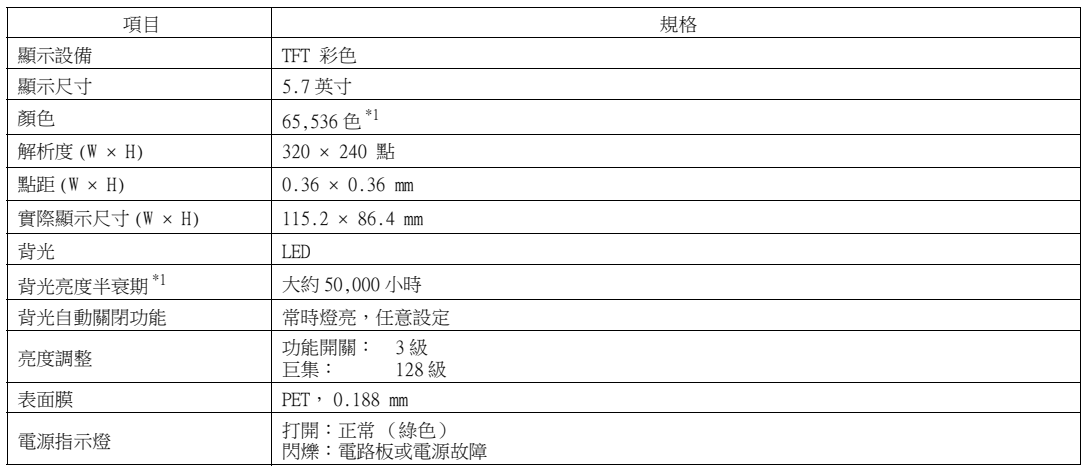

\*1 在環境溫度 25 C 的情況下表面亮度變成初始值的 50 % 所需的時間。

#### <span id="page-26-2"></span>觸摸開關規格

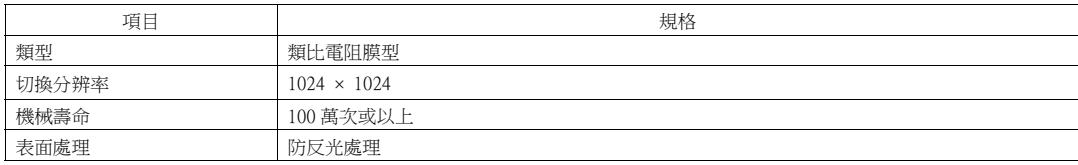

# <span id="page-27-0"></span>功能開關規格

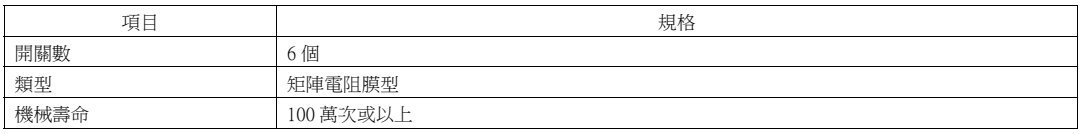

### <span id="page-27-1"></span>接口規格

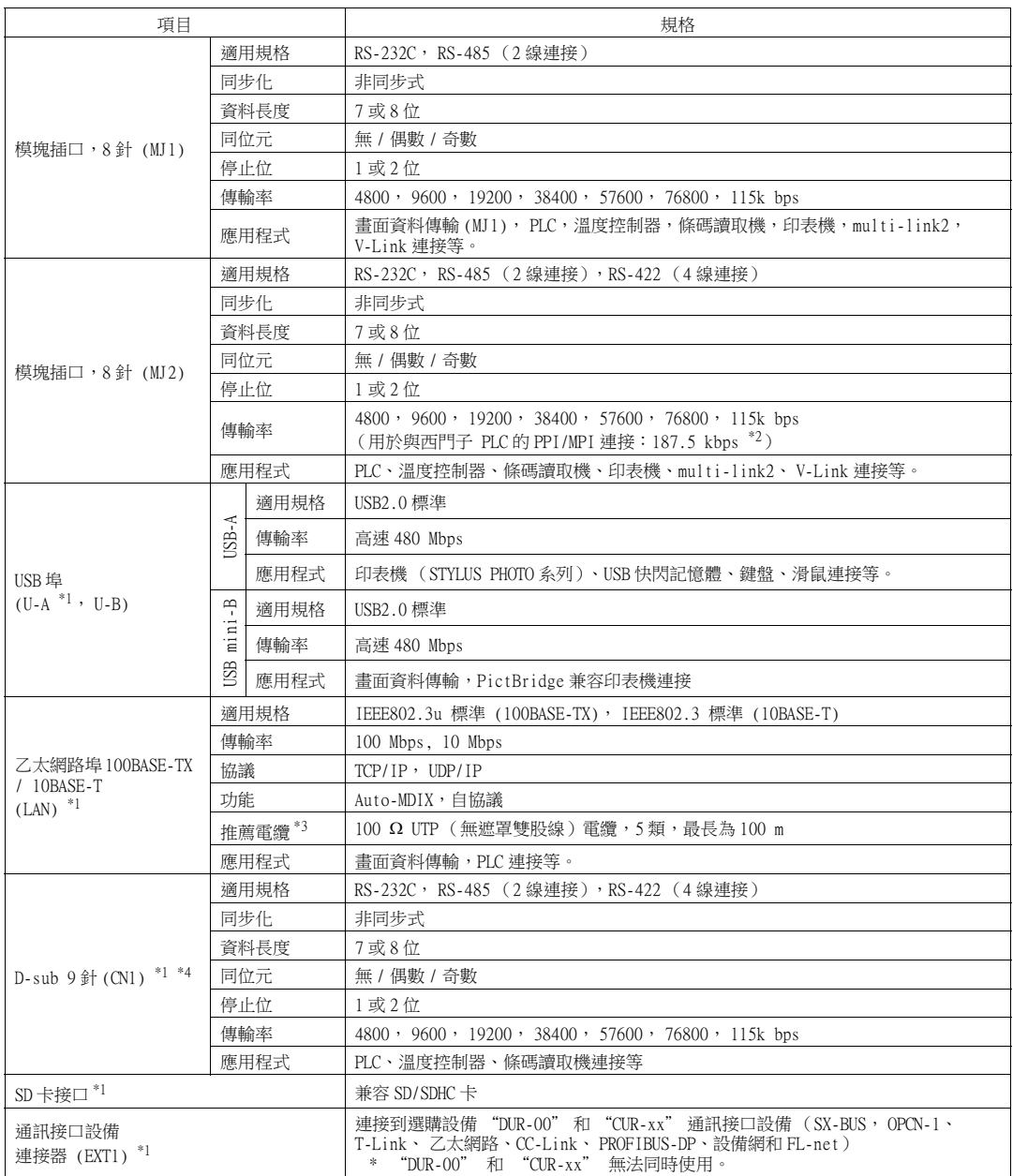

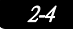

- \*1 僅限 TS2060i
	-
- \*2 有關詳情,請參閱 《TS2060 連接手冊 [1]》。<br>\*3 無論是否有集線器,直線和交叉線連接都可以使用。<br>\*4 必須安裝選購 "DUR-00" 設備。
- 

#### <span id="page-28-0"></span>時鐘和備份內存規格

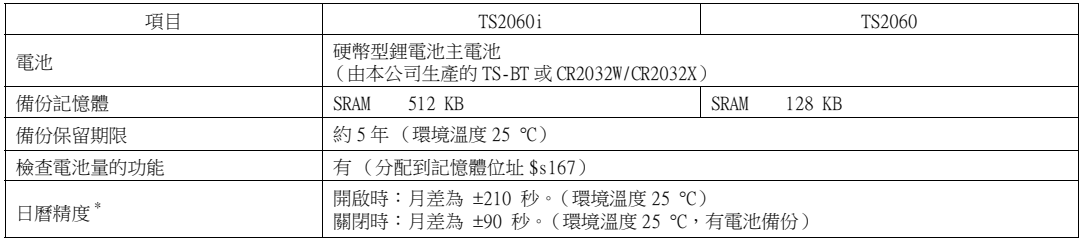

\* 環境溫度 25 C 以外使用本設備時,時鐘誤差可能會增加。請定期檢查和矯正時鐘。

#### <span id="page-28-1"></span>畫面配置環境

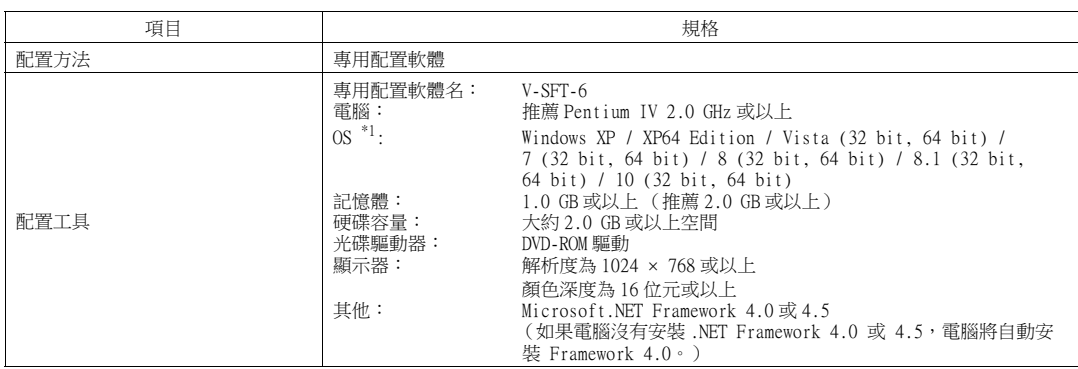

\*1 安裝需要管理員權限。

#### <span id="page-29-0"></span>顯示功能規格

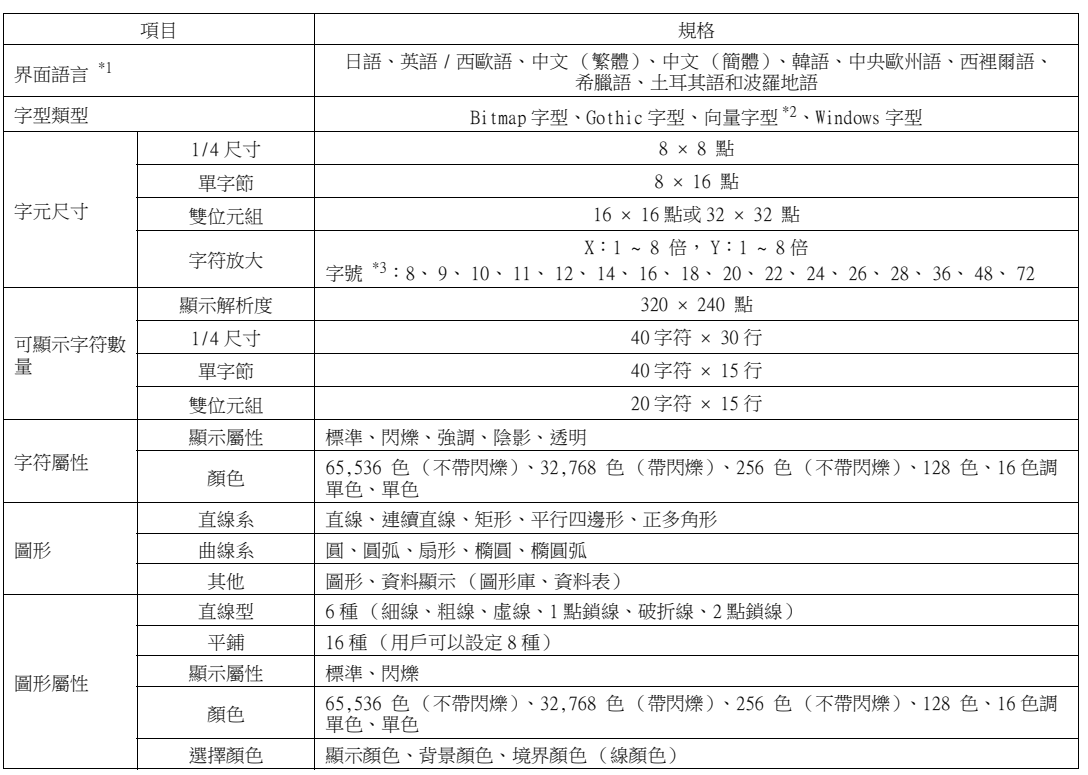

\*1 有關詳情,請參閱 《TS2060 參考手冊 [1]》。

\*2 僅限 TS2060i \*3 使用 Gothic 字型和向量字型時適用。

使用 Windows 字型時,字號規格的範圍是 6 ~ 999。

#### <span id="page-30-0"></span>功能技術規格

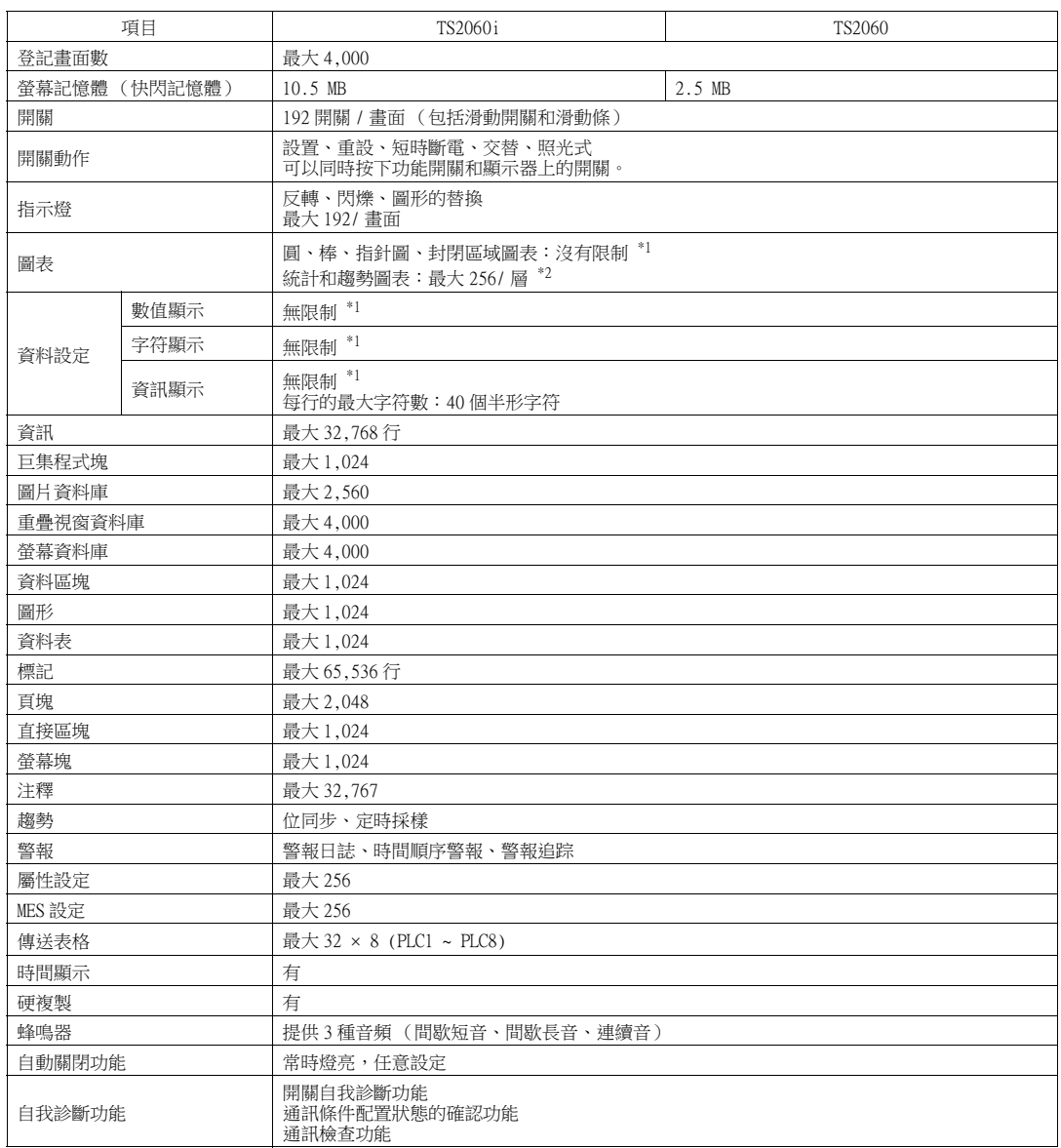

\*1 記憶體設定的數量限制為 256/ 畫面。 \*2 層:5 層 / 畫面 (底板 +4 個重疊視窗顯示,包括全局重疊視窗)

#### <span id="page-31-0"></span>TS2060 設備外形尺寸和面板切割尺寸

正面圖

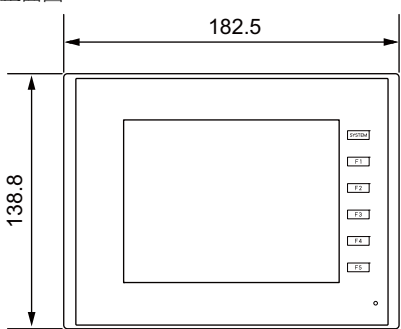

● 背面圖 ● 側面圖

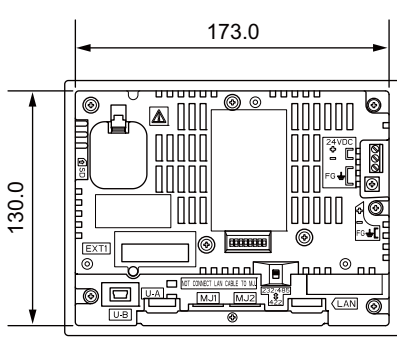

仰視圖

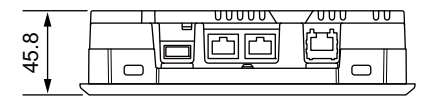

(單位:mm)

39.8 眉 6.0 ┥╟

面板切割尺寸

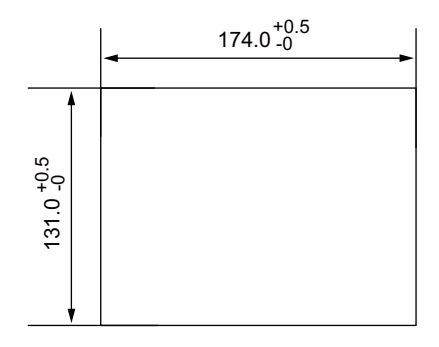

#### <span id="page-32-0"></span>配有 DUR-00 的 TS2060i 設備外形尺寸和面板切割尺寸

正面圖

(單位:mm)

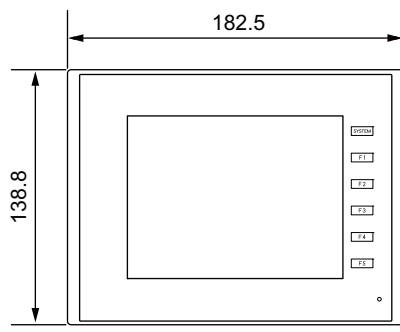

背面圖 側面圖

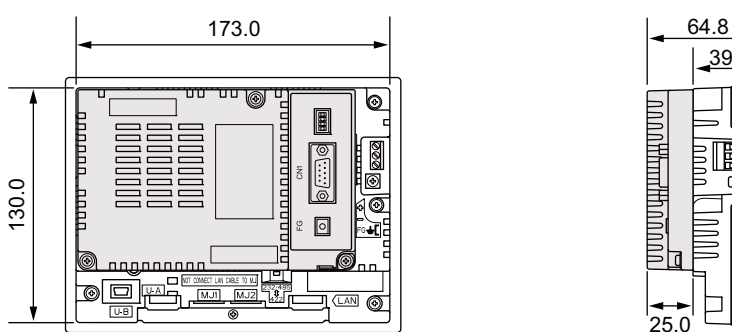

仰視圖

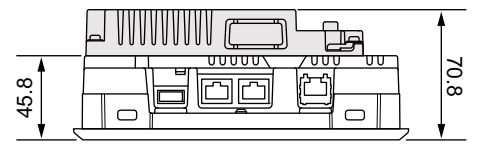

39.8 <u>տուժի արտանու</u> 匚  $25.0$ 6.0

面板切割尺寸

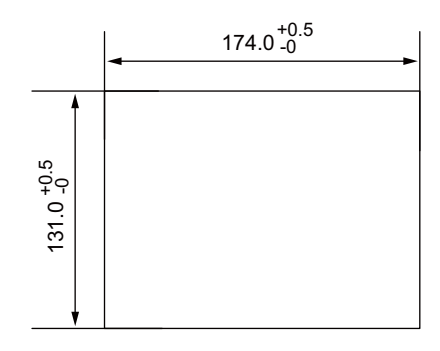

<span id="page-33-1"></span><span id="page-33-0"></span>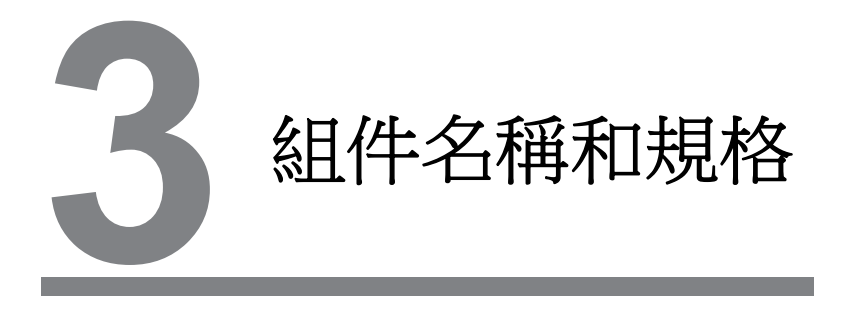

- [1. 組件名稱和功能](#page-35-0)
- [2. 組件規格](#page-37-0)

## <span id="page-35-0"></span>1. 組件名稱和功能

TS2060i/TS2060

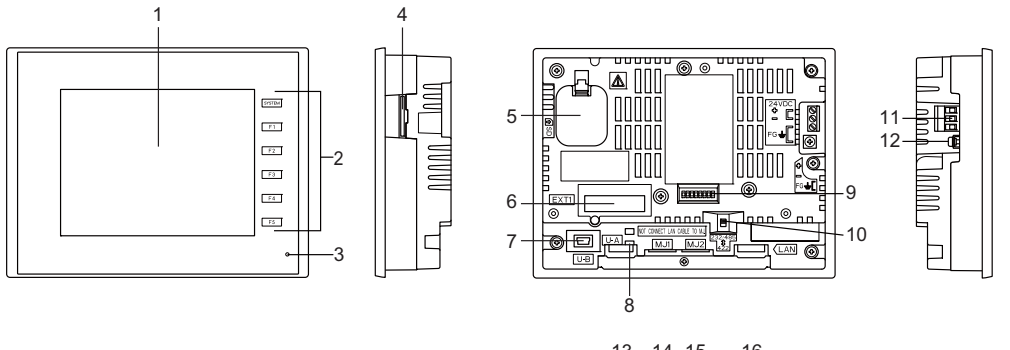

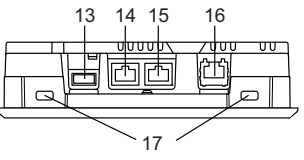

TS2060i+DUR-00

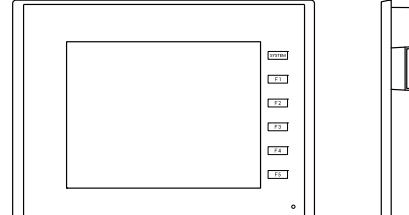

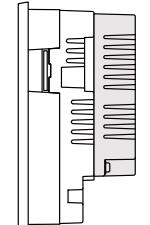

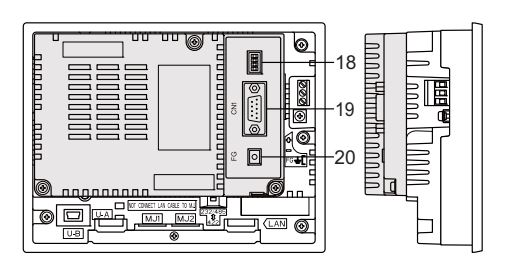

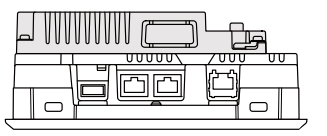

- 1. 顯示器 顯示部分
- 2. 功能開關 共有 6 個功能開關,包括 [SYSTEM] 開關和 [F1]~[F5] 開關。 這些功能開關用於 RUN/STOP 模式間切換、調節亮度和打開及關閉背光 (需要 V-SFT-6 版本中的配 置)。在 RUN 模式下開關 [F1]~[F5] 可用作用戶開關。
- 3. 電源指示燈 TS2060 設備接通電源並正常運行時,亮綠燈。 發生故障 (電路板、電源故障)時燈會閃爍。
- 4. SD 卡槽 (SD) (僅限 TS2060i) SD 卡由此插入。
- 5. 電池托盤 本部分包含 SRAM 和時鐘的備用電池。 電池電壓不足時,請更換新電池。
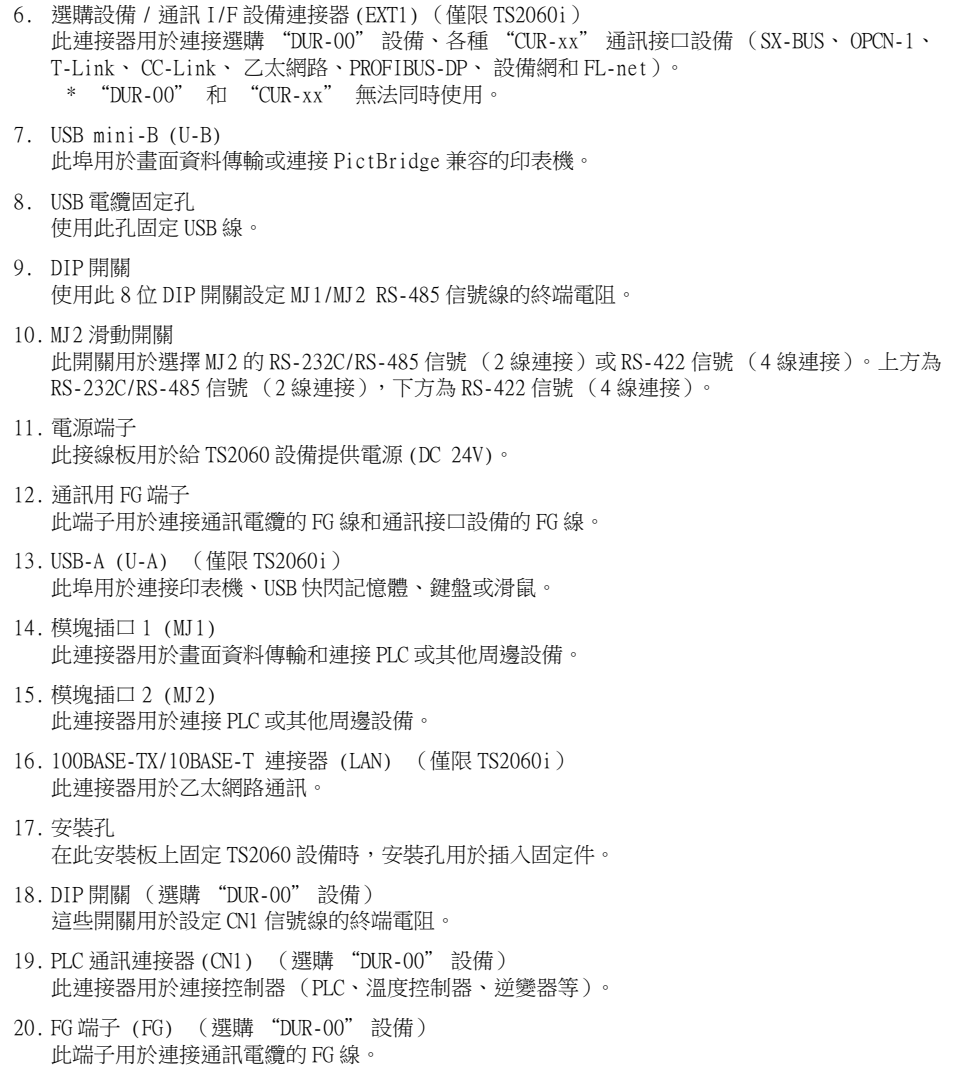

## 2. 組件規格

### 模塊插口 (MJ1/MJ2)

模塊插口用於連接畫面資料傳輸電纜 (僅限 MJ1)、溫度控制器、條碼讀取機和其他設備。

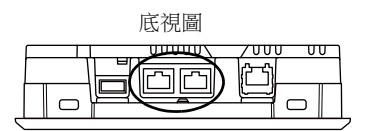

MJ1 和 MJ2 的針與信號的對應關係如下所示。

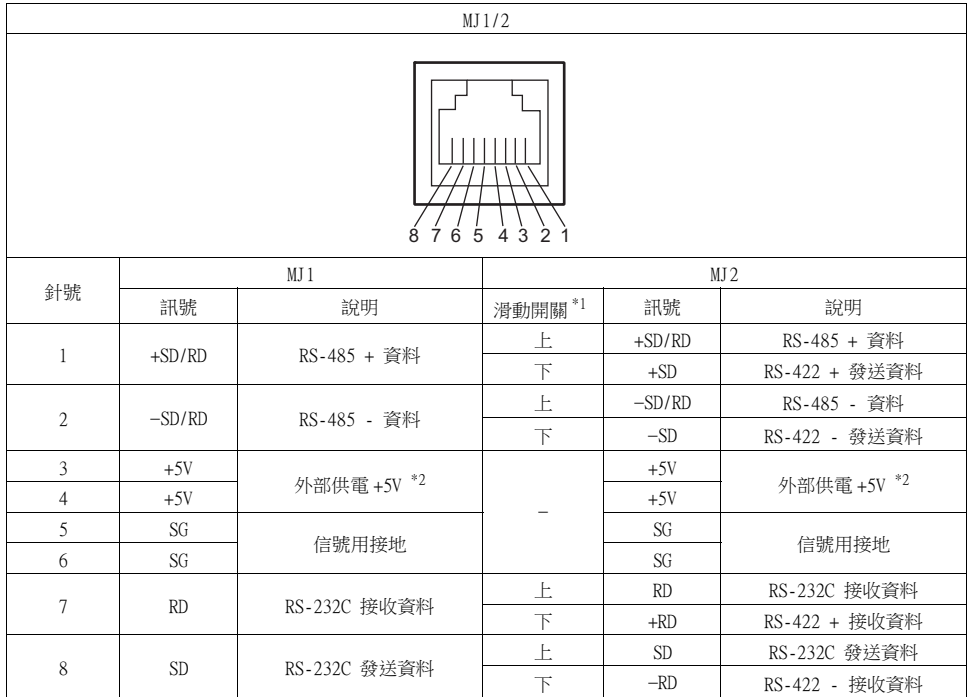

\*1 MJ2 滑動開關在 TS2060 設備的背面。

背面圖

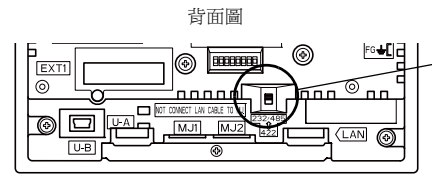

滑動開關 (交貨時:上) 上:RS-232C, RS-485 (2 線連接) 下:RS-422 (4 線連接)

\*2 僅限 TS2060i。 MJ1 和 MJ2 的最高許可電流為 150 mA。

### 應用程式

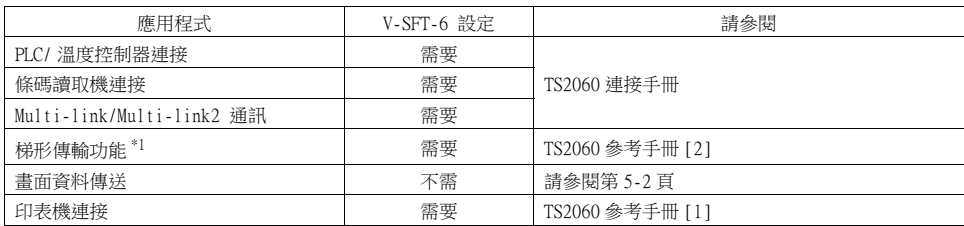

\*1 梯形傳輸功能無法與 1:n 通訊 (多點)或多重連接通訊同時使用。

### 串列連接器 (CN1) (僅限 TS2060i + DUR-00)

此連接器用於透過 RS-232C 連接控制器或條碼讀取機,或透過 RS-422/485 連接控制器。 安裝選購 "DUR-00" 設備時提供此連接器。 \* 選購 "DUR-00" 設備僅限 TS2060i 設備可用。

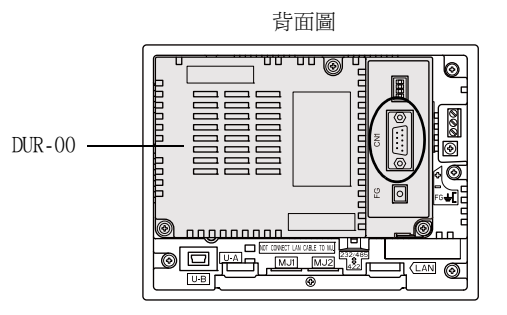

串行連接器針號與信號的對應關係如下所示。

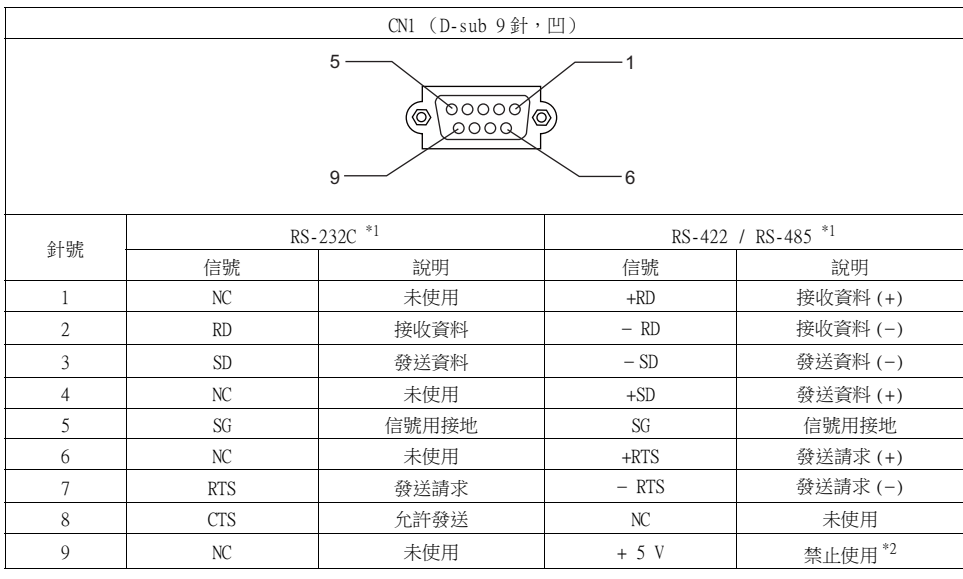

\*1 透過配備軟體,可在 RS-232C 和 RS-422/485 之間切換信號級別。 選擇 RS-232C 時,設置 DIP 開關 1 和 2 到 OFF 位置。 (DIP 開關詳情請參閱[第 3-17 頁](#page-51-0)。)

\*2 選擇 RS-422/485 時,+5 V 從 9 號針輸出。

進行 RS-422/485 通訊時, +5 V 為外部終端電阻供電。 不可用作外部電源。

### 推薦連接器

自製電纜,建議使用下列連接器。

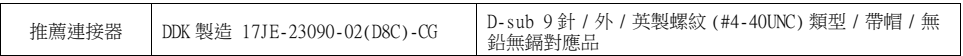

應用

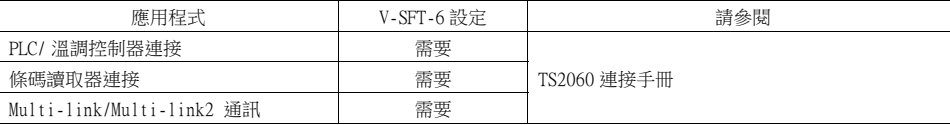

### USB-A (U-A) (僅限 TS2060i)

此連接器用於連接印表機、USB 儲存設備、條碼讀取器、鍵盤、滑鼠或 USB 集線器。 TS2060i MONITOUCH 上之 USB-A 端口相容 USB 2.0 標準。

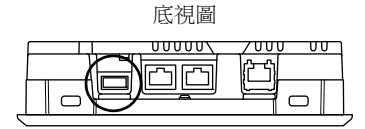

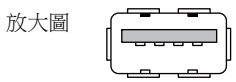

#### 應用

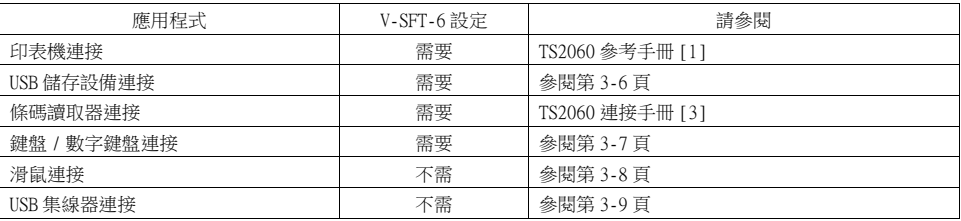

### <span id="page-40-0"></span>USB 儲存設備

將 USB 儲存設備連接 TS2060i 設備之後,可進行畫面資料傳輸或日誌資料保存之操作。

#### 連接範例

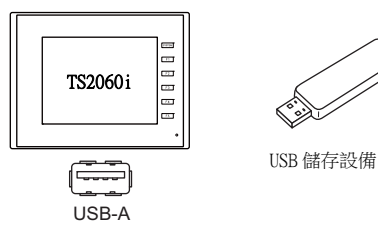

#### USB 儲存規格

下列是適用於 TS2060i 之 USB 儲存設備類型。

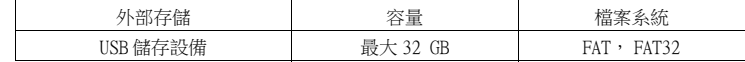

#### V-SFT-6 設定

根據應用程式不同,必要設定也不同。 有關詳情,請參閱 《TS2060 參考手冊 [2]》。

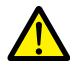

### USB 儲存設備之操作注意事項

- 1. 僅在顯示 Main Menu 畫面時或按下 [Storage Removal] 開關時,移除 USB 儲存器。
- 2. USB 儲存設備讀取過程中請勿關閉 MONITOUCH 電源。
- 3. 定期進行 USB 儲存設備的備份。
- 4. 如果出現硬碟錯誤並禁用資料讀取 / 寫入操作,請於 Windows 執行 ScanDisk 來恢復設備。 如果無法恢復,請將設備格式化。 請注意格式化將徹底刪除保存的資料。(有關在 Windows 中執行 ScanDisk 之詳情,請參閱 Windows 說明書。)
- 5. USB 儲存器的寫入次數有限制。因此,在短期內頻繁使用寫入會縮短 USB 儲存器的使用壽命。使用 USB 儲存器保存採樣資料時,需要注意採集時間間隔和監視時間間隔的設定。確保避免經常用循環 巨集指令寫入到 USB 儲存器上。

### <span id="page-41-0"></span>鍵盤和數字鍵盤

將鍵盤或數字鍵盤連接到 TS2060i 可以輸入數字或字元。

#### 連接範例

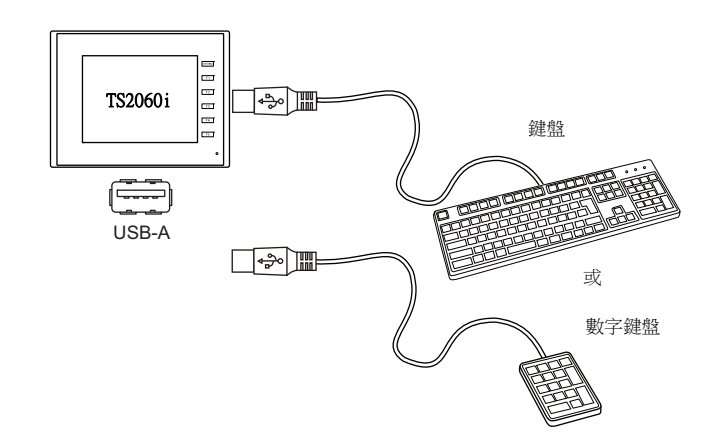

#### 相容鍵盤

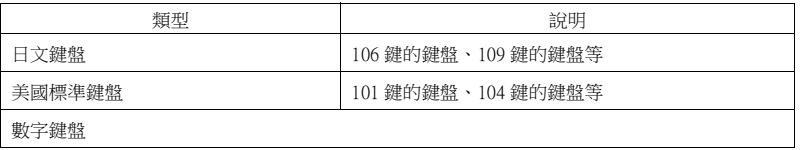

#### V-SFT-6 設定

必須於使用鍵盤的螢幕上登錄 [ 輸入 ] 圖示。 另,需為數值或字元顯示元件設定 [ 功能 ] - [ 輸入對象 ]。 詳細內容請參閱 《TS2060 參考手冊 [1]》。

#### TS2060i 設備設定

在 Main Menu 畫面上,選擇連接鍵盤的類型。 有關詳情,請參[閱 "10. 擴充功能設定 " \(第 5-55 頁\)](#page-123-0)。

### <span id="page-42-0"></span>滑鼠

將滑鼠連接到 TS2060i 設備後,可於設備顯示之螢幕上進行操作。

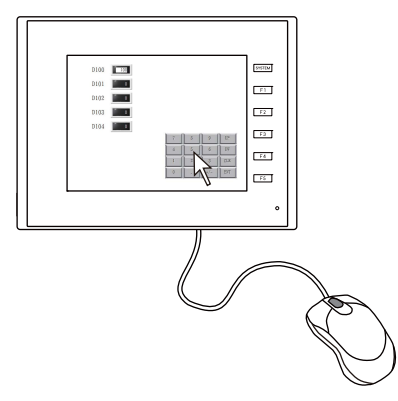

MONITOUCH 上滑鼠之游標形狀如下圖:

#### 連接範例

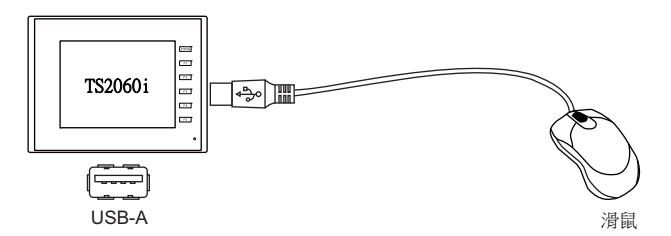

### 滑鼠操作

可用於設備之滑鼠操作如下表:

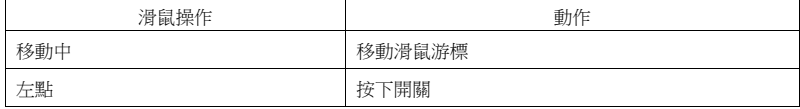

### <span id="page-43-0"></span>USB 集線器

透過 USB 集線器可將印表機等設備同時連接 TS2060i 設備。

#### 連接範例

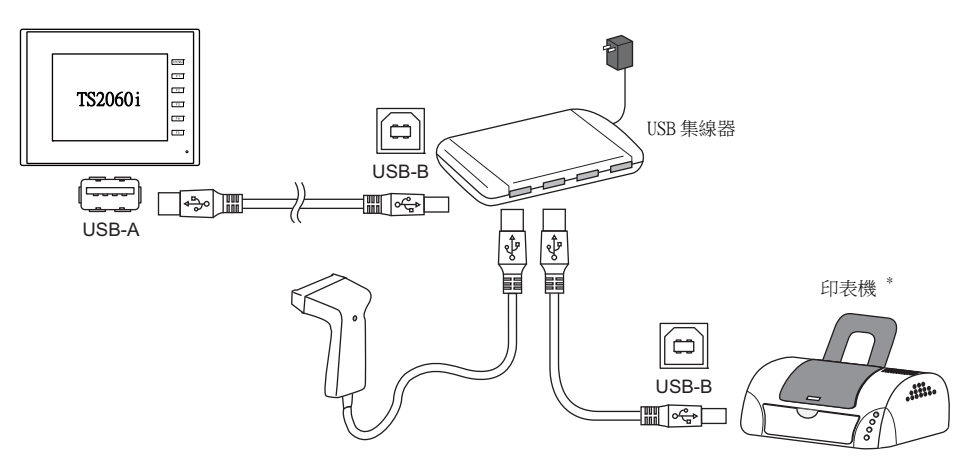

\* 可連接並行印表機。(連接時,必須使用與 TS2060i 相容之並行印表機與商用 USB 並行電纜 (推薦電纜:宜 麗客制 UC-PGT)。有關支援印表機型號的詳情,請參閱敝公司網站 (http://www.monitouch.com/))。

### 設備之連接組合

可同時使用之設備組合: O 無法同時使用的設備組合: x

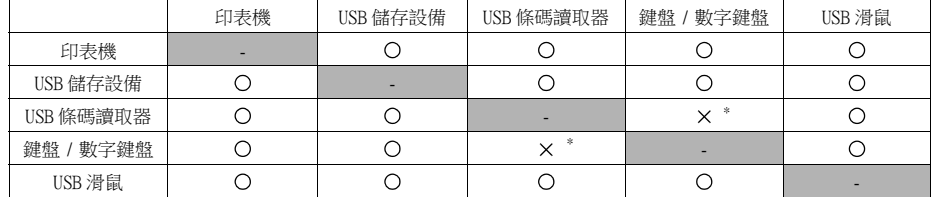

\* 如果同時連接兩者,只可識別 USB 條碼讀取器。

#### 注意

- 最多可連接兩個 USB 集線器 (串聯)到 MONITOUCH TS2060i。 請注意連接兩個 USB 集線器時會降低性能。
- USB 集線器連接 TS2060i 備並透過適配器供電時,切勿關閉電源適配器或者切斷其與 USB 集線器 之連接。

否則會造成 TS2060i 設備供電不足,導致故障操作,例如不斷重開機。

● 連接兩個 USB 集線器到 TS2060i 設備時,每個 USB 集線器使用各自的附件電源變壓器提供電源。 僅連接單個 USB 集線器時,也需使用附件電源適配器 (如已提供)。

### USB mini-B (U-B)

此連接器用於畫面數據傳輸或連接 PictBridge 相容的印表機。 TS2060 MONITOUCH 上之 USB mini-B 端口相容 USB 2.0 標準。

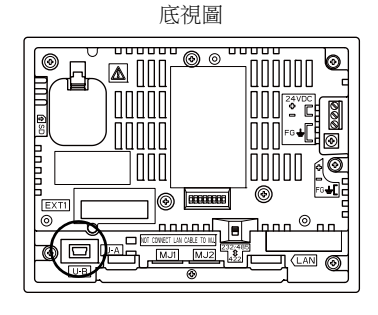

放大圖  $00000$ 

#### 應用

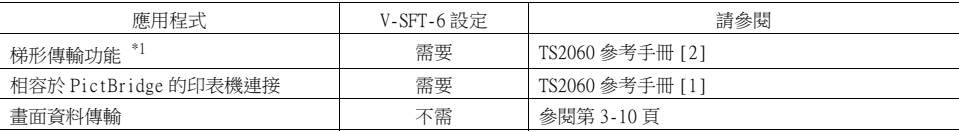

\*1 梯形傳輸功能無法與 1:n 通訊 (多點)或多重連接通訊同時使用。

#### <span id="page-44-0"></span>畫面資料傳送

可以使用 U-B 埠 (USB mini-B) 傳輸畫面資料。 進行傳輸之前必須在電腦中安裝 USB 驅動程式。 有關驅動程式安裝步驟,請參閱如下 [" 安裝 USB 驅動程式 " \(第 3-11 頁\)。](#page-45-0)

### 連接範例

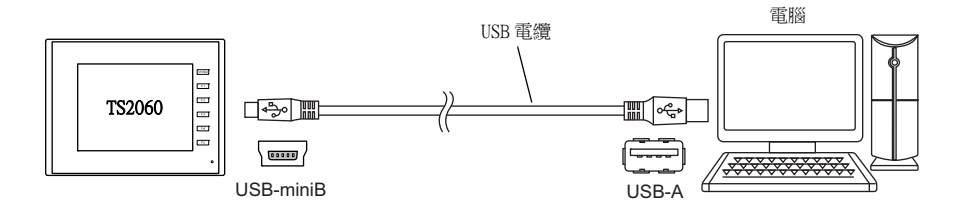

#### <span id="page-45-0"></span>安裝 USB 驅動程式

- 系統為 Windows Vista、 7、 8、 8.1、 10 時
	- 1) 使用 USB 線將已接通電源之 TS2060 設備的 USB-mini-B 埠連接到電腦的 USB-A 埠。

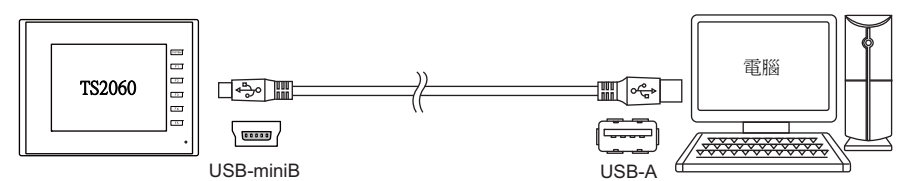

2) 自動安裝 USB 驅動程式。安裝中,在電腦任務列上顯示以下訊息。

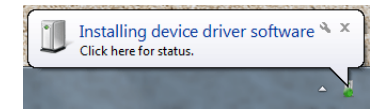

- 3) 安裝完成後,在電腦任務列上顯示以下訊息。 成功完成後,傳輸畫面資料。 如果因錯誤導致安裝異常終止時,重新安裝 USB 驅動程式。→ 請參[閱第 3-12 頁](#page-46-0)。
	- 成功完成時

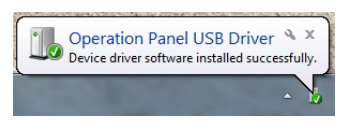

如果因錯誤導致安裝異常終止時

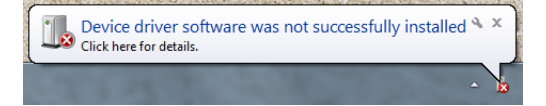

#### <span id="page-46-0"></span>USB 驅動程式安裝失敗時

 $\sim$   $\sim$   $\sim$   $\sim$   $\sim$   $\sim$   $\sim$ 

自動安裝 USB 驅動程式失敗時,請按照以下步驟進行安裝。

- 1) 使用 [My Computer] 或 [Windows Explorer] 打開以下資料夾。 C:\MONITOUCH\Common\Driver
- 2) 雙擊 "USBDriverInstaller.exe"。

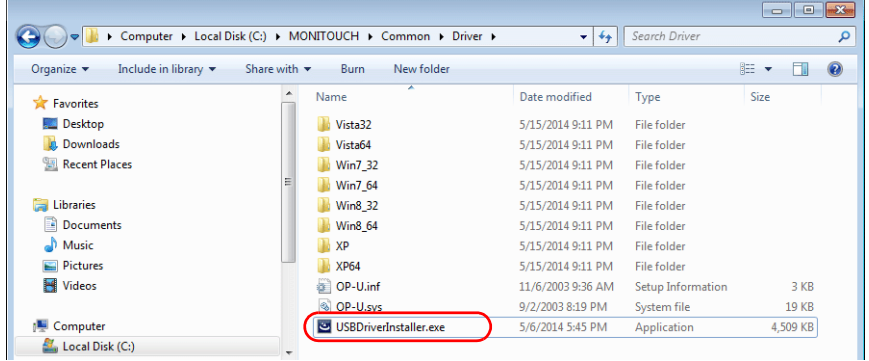

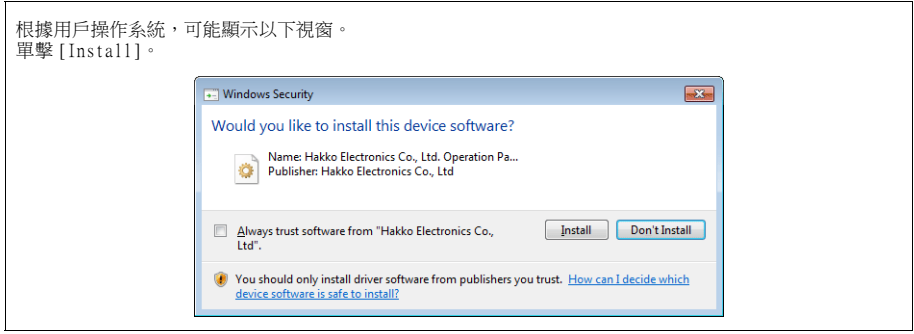

3) 單擊以下畫面上的 [Next] 按鈕。開始安裝 USB 驅動程式。

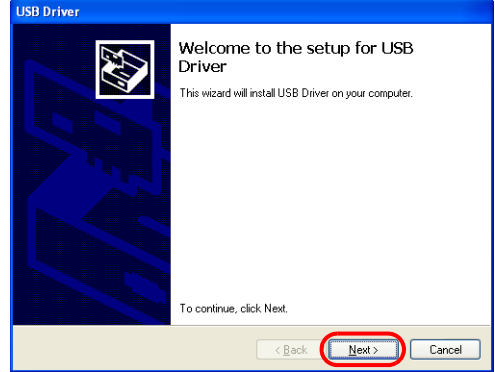

4) 單擊以下畫面上的 [Finish] 按鈕。

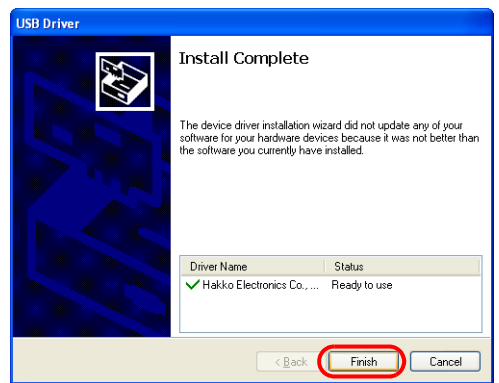

USB 驅動程式安裝完成。傳輸畫面資料。

確認 USB 驅動程式安裝。

成功安裝了驅動程式後,[Device Manager] 視窗顯示 "Operation Panel - Operation Panel USB Driver"。

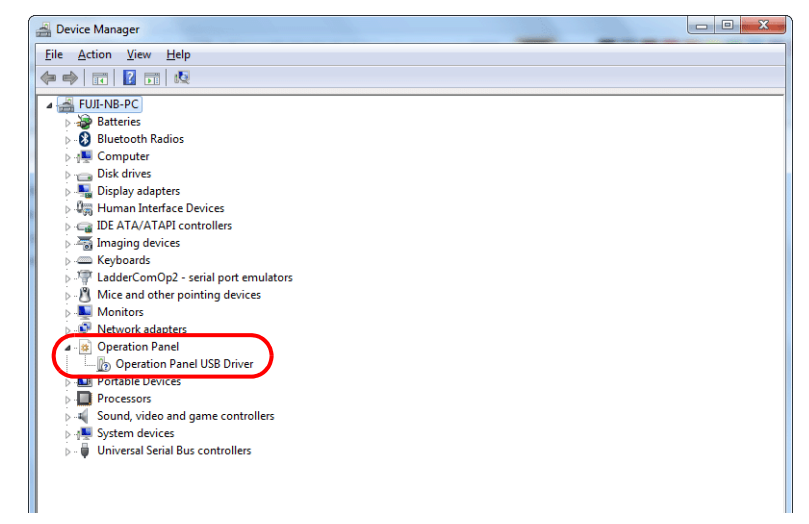

從接通電源的 TS2060 設備上移除 USB 線時,此項目不再顯示。

如果顯示 [Other Device] 或上述以外的標記,表示已連接 USB,但不識別 USB 驅動程式。此時,卸 載 USB 驅動程式後重新安裝。

### LAN 連接器 (LAN) (僅限 TS2060i)

此連接器用於帶控制器的乙太網路通訊和支援 100BASE-TX 和 10BASE-T。

底視圖

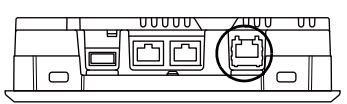

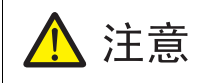

MJ1 (或 MJ2)和 LAN 連接器均為 8 針模塊插口。 檢查設備上的連接器名稱,將電纜插入正確的連接器。 請勿連接任何可能導致 LAN 連接 器過電壓之周邊設備。

LAN 連接器與信號之對應關係如下所示。

規格: IIEEE802.3 (u)相容,支援 UDP/IP和 TCP/IP,支援 Auto-MDIX 和 Auto-Negotiation (自 導)功能。

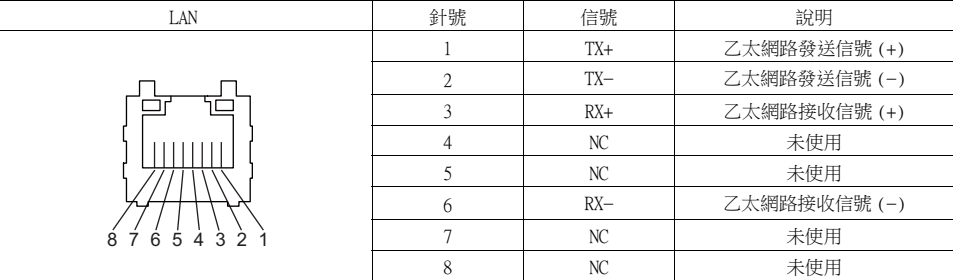

LAN 連接器 LED 的操作如下所示。

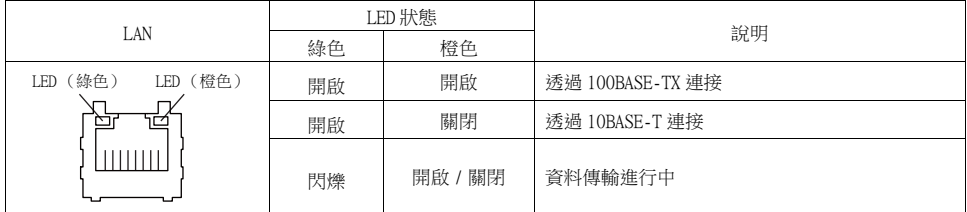

應用

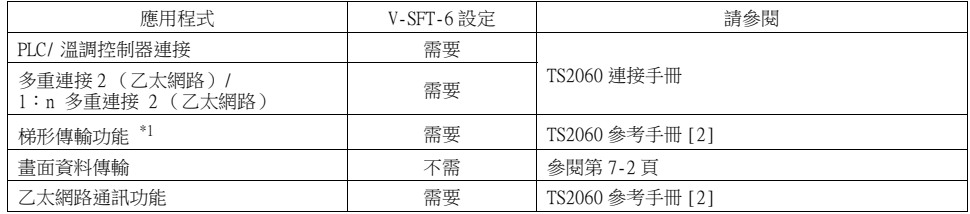

\*1 梯形傳輸功能無法與 1:n 通訊 (多點)或多重連接通訊同時使用。

### 佈線

注意 使用 LAN 端口時,盡量使 LAN 電纜遠離電源線。

使用商用電纜。使用自製的電纜會造成網路連接故障。

推薦電纜: 100 Ω UTP (無遮罩雙股線)電纜, 5 類,最長為 100 m \* 無論是否有集線器,直線和交叉線連接都可以使用。

### 選購設備 / 通訊 I/F 設備的連接器 (EXT1) (僅限 TS2060i)

此連接器用於連接選購 "DUR-00" 設備或 "CUR-xx" 通訊接口設備。

\* "DUR-00" 和 "CUR-xx" 無法同時使用。

背面圖

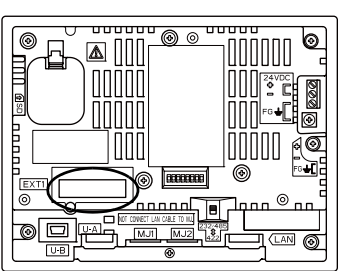

通訊接口設備類型如下所示。

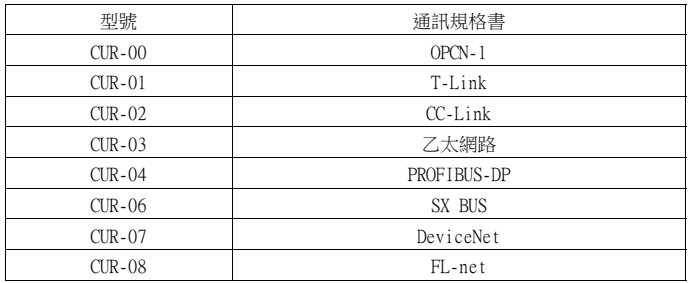

\* 有關一般規格和連接通訊接口設備的方法,請參閱各自的 《通信設備規格書》。

### SD 卡接口 (SD) (僅限 TS2060i)

```
此接口用於插入 SD 卡。
可用 SD 卡傳輸畫面資料和保存日誌資料及圖片資料。
```
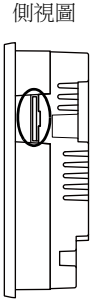

### SD 卡規格

相容於 TS2060i 之 SD 卡如下所示。

\* 本手冊中統稱為 "SD 卡 "。

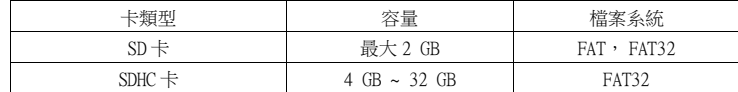

### 應用

- SD 卡使用之詳情,請另行參閱 《TS2060 參考手冊 [2]》。
- 有關在 SD卡和 TS2060i 設備間讀取和寫入的方法和 SD卡移除方法,請參閱["7. 外部存儲轉送"\(第](#page-84-0) [5-16 頁\)。](#page-84-0)

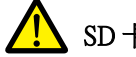

### SD 卡之操作注意事項

- 1. 僅在顯示 Main Menu 畫面或按下 [Storage Removal] 開關時,移除 SD 卡。
- 2. SD 卡讀取過程中請勿關閉 MONITOUCH 電源。
- 3. 定期進行 SD 卡的備份。
- 4. 如果出現硬碟錯誤並禁用數據讀取 / 寫入操作,請於 Windows 執行 ScanDisk 來恢復設備。 如果無法恢復,請將設備格式化。 請注意格式化將徹底刪除保存的資料。(有關在 Windows 中執 行 ScanDisk 的詳情,請參閱 Windows 說明書。)
- 5. SD 卡的寫入次數有限制。因此,在短期內頻繁使用寫入會縮短 SD 卡的使用壽命。使用 SD 卡保存 採樣資料時,需要注意採集時間間隔和監視時間間隔設定。確保避免經常用循環巨集指令寫入到 SD 卡上。

### <span id="page-51-0"></span>DIP 開關 (DIPSW)

TS2060 配備 1 ~ 8 個 DIP 開關, 選購 "DUR-00" 設備配備 1 ~ 4 個 DIP 開關。切換任一 DIP 開關前, 請關閉電源。

### TS2060 設備

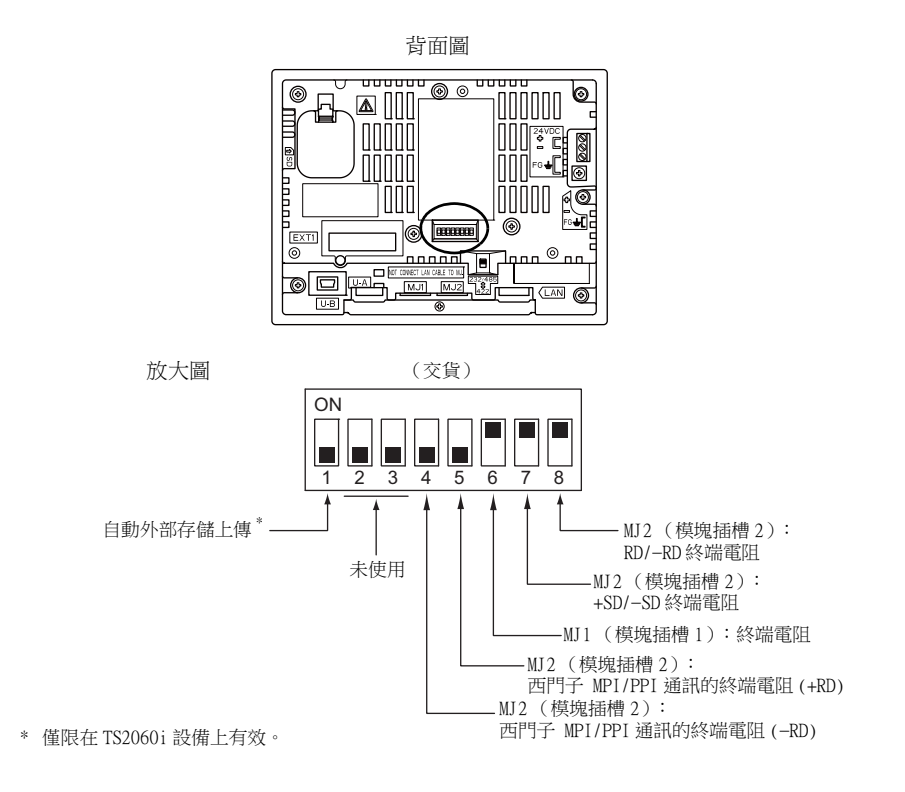

### DIPSW1 (自動外部存儲上傳)\* 僅限在 TS2060i 設備上有效。

DIPSW1 設置為 ON,自動從外部存儲設備 (SD 卡或 USB 儲存器)上傳畫面資料。

< 步驟 >

- 1. 外部存儲準備 使用 V-SFT-6 編輯器下載畫面資料至外部存儲。 (關於調整步驟之詳情,請參閱 《TS2060 參考手冊 [2]》。)
- 2. 外部存儲連接 關閉 TS2060i 設備電源後,再連接外部存儲 (插入 SD 卡或連接 USB 儲存設備至 USB-A 端口)。
- 3. DIP 開關設定 向上移動 DIPSW1 到 ON 位置。
- 4. 自動上傳開始 打開 TS2060i 設備電源。 畫面資料自動上傳到 TS2060 設備之快取記憶體。
- $*$  如不使用,則將 DIPSW1 設定為 OFF。

#### DIPSW 2、3 (不使用)

將 DIP 開關設定為 OFF。

#### DIPSW4、5 (西門子 MPI/PPI 通訊的終端電阻)

使用西門子 PLC 時或使用 MJ2 進行 MPI/PPI 通訊時, DIPSW4 和 DIPSW5 設置為 ON。

#### DIPSW6、7、8 (終端電阻設定)

- 可以透過 RS-232C 和 RS-485 (2 線連接)進行 MJ1 連接。以下情況開啟 DIPSW6。
	- 主站 multi-link 2 連接
	- 透過 RS-485 接口連接控制器 (PLC、溫度控制器等)。
	- 透過 RS-485 進行 V-link 終端連接的 TS2060 設備

 $\overline{6}$ [

 $\blacksquare$ 

● 可以透過 RS-232C、RS-422 (4 線連接)或 RS-485 (2 線連接)進行 MJ2 連接。 透過 RS-485 (2 線連接)進行連接時,將 DIPSW8 設定為 ON。透過 RS-422 (4 線連接)進行連接 時,將 DIPSW7 和 8 設定為 ON。

DUR-00

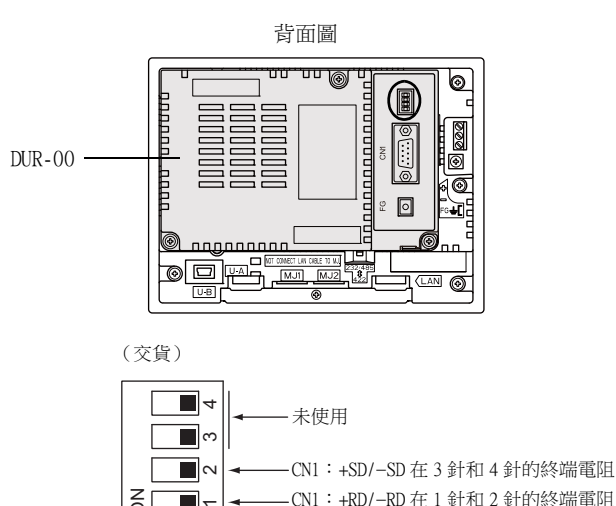

#### DIPSW1、2 (終端電阻設定)

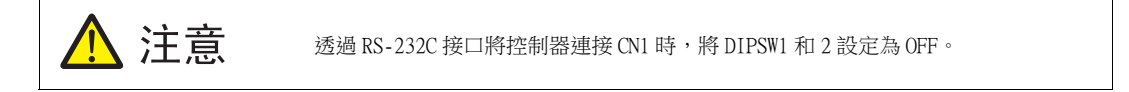

CN1:+RD/RD 在 1 針和 2 針的終端電阻

- 透過 RS-422/485 接口 (2 線連接) 將控制器連接到 CN1 時,將 DIPSW1 設定為 ON。
- 透過 RS-422/485 接口 (4 線連接) 將控制器連接到 CN1 時,將 DIPSW1 和 2 設定為 ON。

<span id="page-53-0"></span>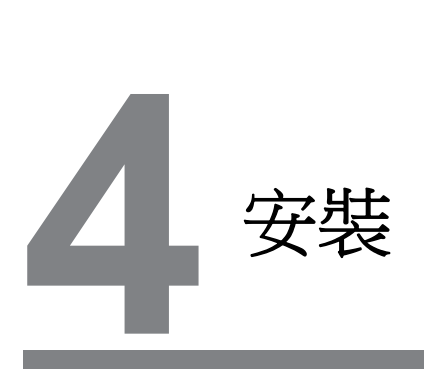

- [1. 安裝步驟](#page-55-0)
- [2. 電源線和接地連接](#page-58-0)
- [3. 固定 USB 電纜線](#page-60-0)
- [4. 插入和移除 SD 卡 \(僅限 TS2060i\)](#page-61-0)
- [5. 安裝電池](#page-62-0)

## <span id="page-55-0"></span>1. 安裝步驟

### 安裝步驟

- 1. 將 TS2060 設備安裝於安裝板 (最大板厚 4.0 mm)。
	- \* 確保將附帶的墊圈牢牢夾在安裝金屬板和 TS2060 設備中間。

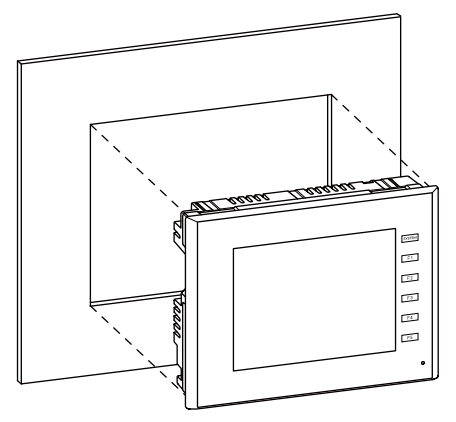

2. 將附帶的四個固定裝置插入 TS2060 設備之安裝孔,並拴緊螺絲 (扭矩: 4.43 lbf-in (0.5 Nm)) 將其固定。

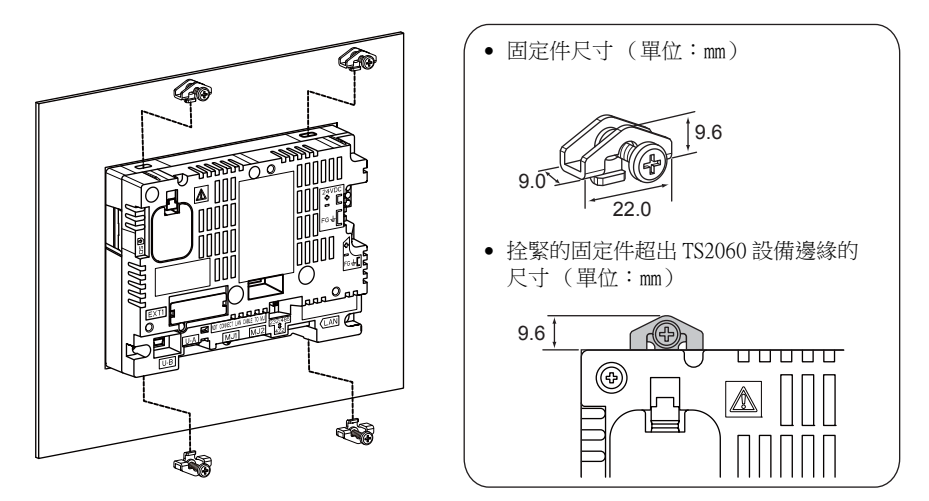

- \* 如果拴螺絲的扭矩超過以上規定或四點用力不均,則可能因安裝板和設備變形導致顯示器表面 膜變形。
- \* 將安裝板接地,防止產生靜電。

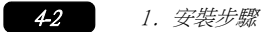

### 安裝條件

### 安裝方向

可依照下列方向安裝 TS2060 設備。

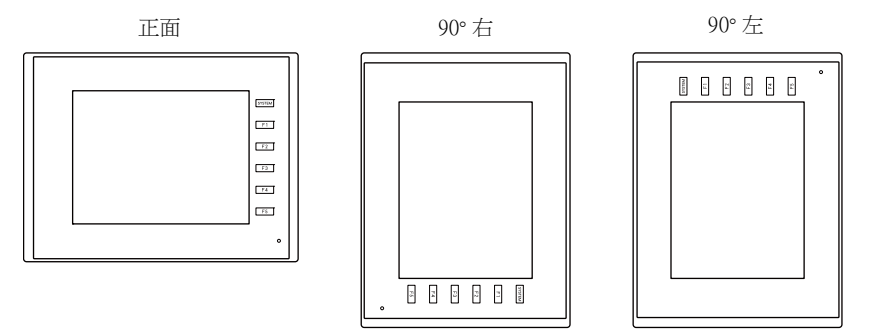

面板切割尺寸

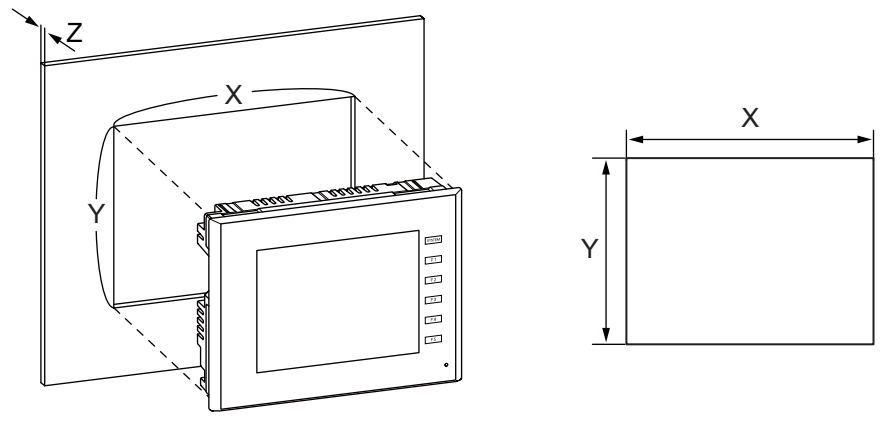

(單位:mm)

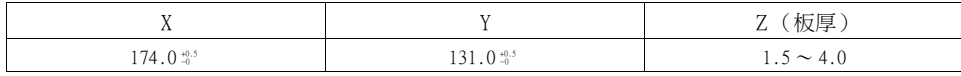

### 安裝空間限制

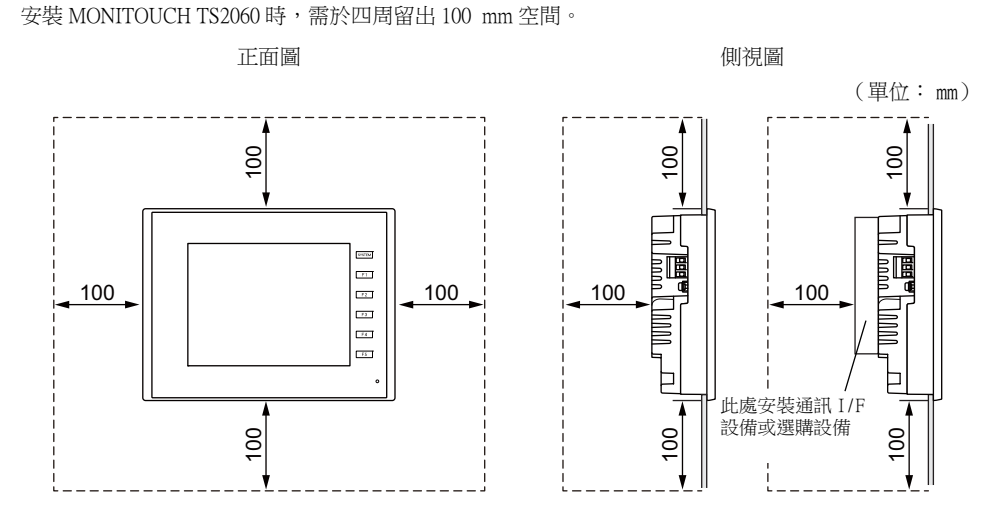

# 安裝角度

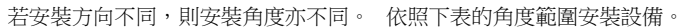

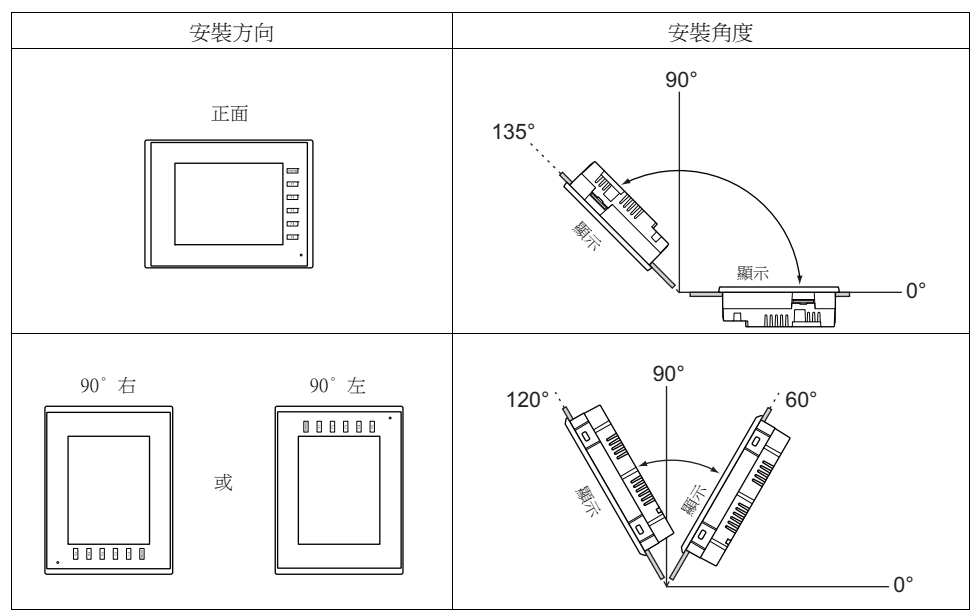

### 環境溫度

請在 0 ℃ ~ + 50 ℃ 的環境溫度範圍内使用 TS2060 設備 (濕球溫度 39° 或以下)。

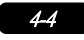

## <span id="page-58-0"></span>2. 電源線和接地連接

小心觸電。 危險 連接電源線之前需先切斷電源。

### 電源線連接

將電源線連接至 MONITOUCH 背面之終端。

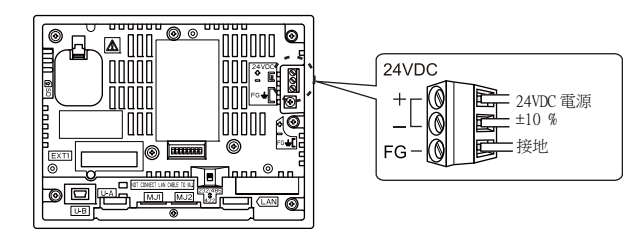

### 電纜規格

在下表所示的範圍內拴緊接線板上的接線柱螺絲。

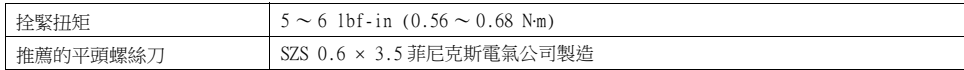

### 使用裸電纜時

注意

- 請勿焊接線的末端。否則可能導致接觸不良。
- 電纜使用標準線時,確保線芯充分絞合。 否則,散雜線可能導致相鄰電極短路。

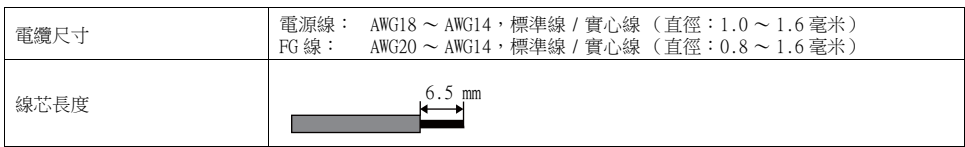

#### 使用套圈端子時

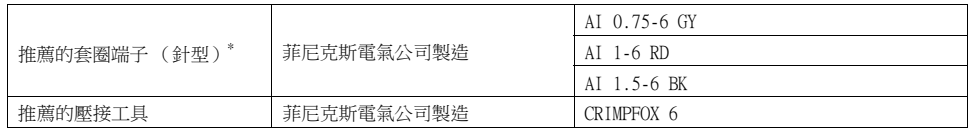

\* 選擇適合電線橫切面區域 (直徑)的套圈端子。

### 電源線連接

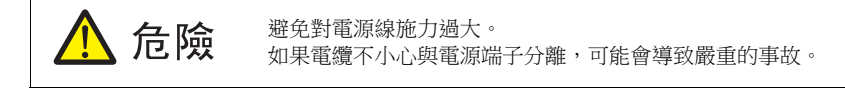

- 務必在許可電壓範圍內使用電源。
- 使用電纜間和地線間噪音較低的電源。
- 請勿在端子板上的一個端子內插入兩根線。
- 盡量使用粗電源線,可最大限度減少電壓損耗,插入前將線絞合。
- 遠離高壓電流傳輸電纜。

#### 接地

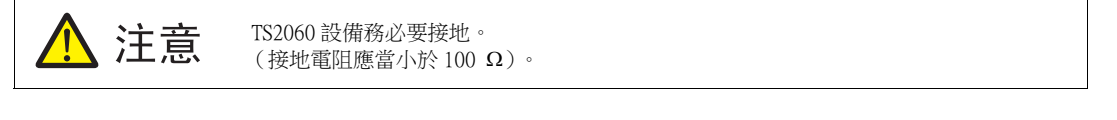

- 務必單獨接地。
- 接地電纜使用 AWG20 〜 AWG14 線。
- 接地點應當在設備附近,縮短接地線的距離。

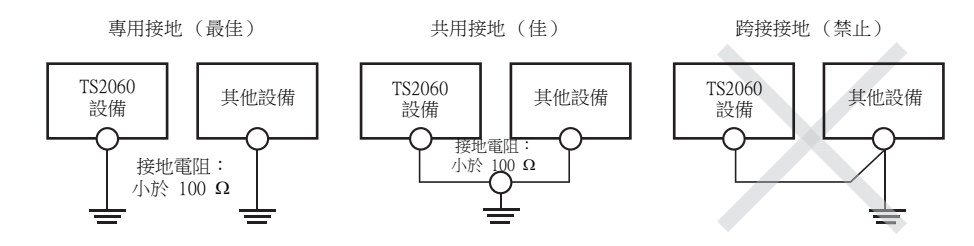

[安裝](#page-53-0)

## <span id="page-60-0"></span>3. 固定 USB 電纜線

若無安裝條件,USB 電纜線可能與 TS2060 設備斷開。 在設備上使用寬約 3 毫米的線夾以防止斷開。

### 固定 USB 電纜線

- 1. 準備線夾
	- 如下圖所示將線夾引入孔中。
		- \* 線夾從下往上穿過。

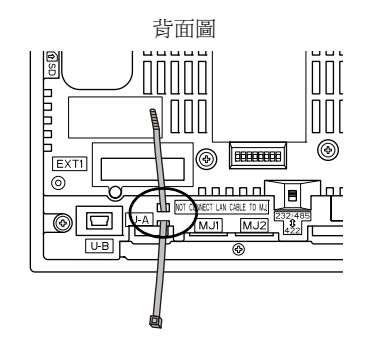

2. 插入並固定 USB 電纜線。 插入 USB 電纜線並使用線夾固定。

例如:

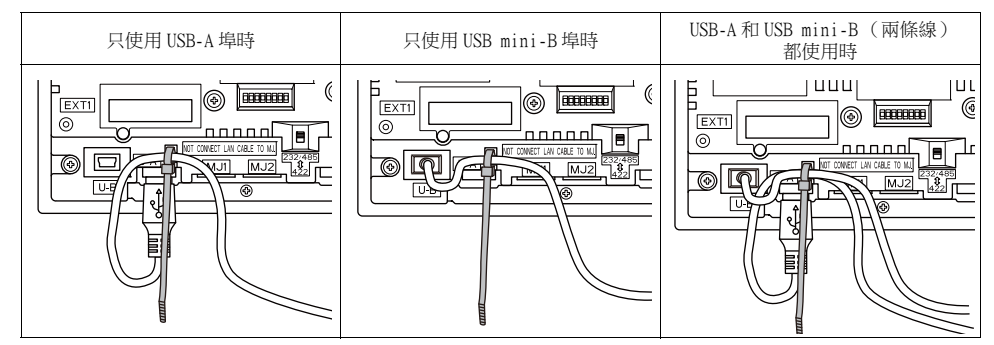

## <span id="page-61-0"></span>4. 插入和移除 SD 卡 (僅限 TS2060i)

## SD 卡插入 / 移除步驟

1. 在 TS2060i 設備右側的 SD 卡槽內插入 SD 卡。 依照 MONITOUCH 上的 SD 卡同一方向,手持 SD 卡 (背面朝外),將其插入卡槽直至聽見 "咔嗒" 聲音。

依照正確方向將 SD 卡插入 TS2060i 設備。 注意 插入方向錯誤時,會損壞 SD 卡或卡槽。

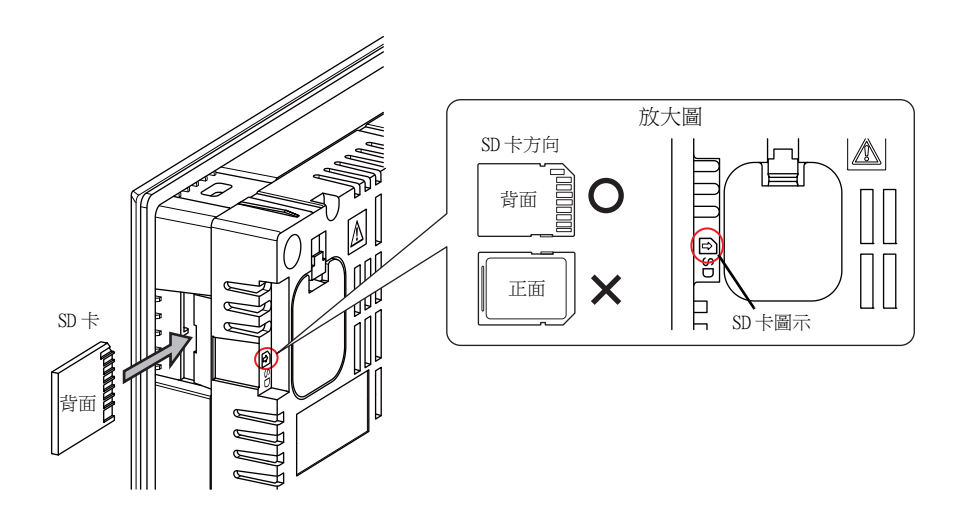

- 2. 推動 SD 卡直至聽見 " 喀嗒 " 聲, 表示 SD 卡不會掉落。 用手指捏住 SD 卡, 將其拔出。
	- \* 僅在顯示 Main Menu 畫面或按下 [Storage Removal] 開關時,移除 SD 卡。

[安裝](#page-53-0)

## <span id="page-62-0"></span>5. 安裝電池

注意 出廠時已安裝電池。

### 電池作用

此電池為 SRAM (非易失性記憶體 \$L 和 \$LD,採樣資料保存等)的用戶儲存區域和內置時鐘提供後備電 源。

### 電池更換週期

電池使用壽命自製造日期起約 5 年。

電池電壓不足時,會在 TS2060 設備 Main Menu 畫面的左下方顯示 " 電池低電壓 " 的訊息。 \* 有關 Main Menu 畫面之詳情,請參閱 ["3. Main Menu 畫面 " \(第 5-5 頁\)。](#page-73-0)

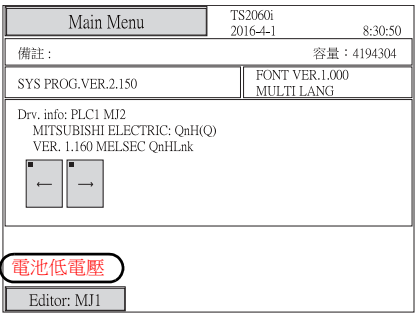

### 檢查電池電量

電池狀態將輸出至 TS2060 設備之 \$s167 位址。 電池電壓不足時, Ss167 的第4位為 ON。 質保期內 (5年),如出現電池電壓不足 (第4位為 ON),請立即更換電池。

MSB LSB

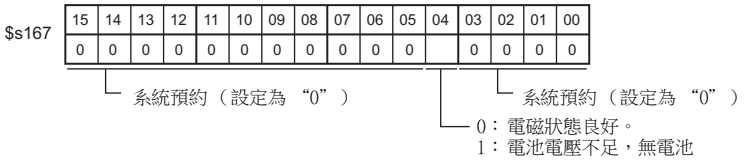

### 電池更換

 $\mathbf{I}$ 

#### 發鑛電機提供備用電池。

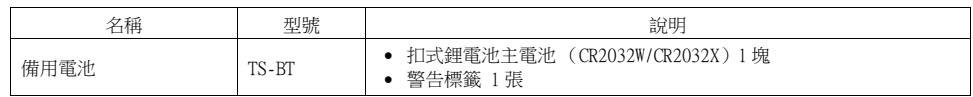

\* 請購買使用 "CR2032W/CR2032X" 電池。

#### 處理電池的安全說明

鋰電池內含有鋰和有機溶液等易燃物質。 若處理不當會造成燙傷、爆炸、火災或傷害。 為了避免事 故,處理鋰電池時請遵守以下注意事項。

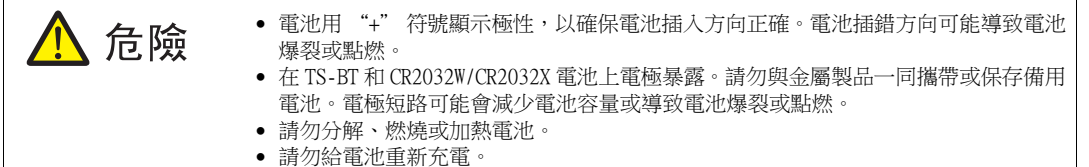

 僅專業人員才有權更換電池。 注意 更換電池前需確保釋放身體上帶有的靜電。 使用推薦的電池進行更換。 電池處理不當會引發火災或化學廢物傷害。 切勿分解、燃燒或加熱電池。 處理廢棄電池時遵守當地和政府法規。 電池應遠離兒童。(若誤食,請立即向醫師連絡) ● 若電池洩漏或出現異味,洩漏的解電解質液體恐會燃燒引起火災。請遠離熱源或易 燃物。

### SRAM 區域備份步驟

設備關閉三分鐘內更換電池。 如三分鐘內無法完成電池更換,請使用 V-SFT-6 編輯器或外部存儲為 SRAM 資料製作備份。

#### 使用 V-SFT-6 編輯器時

- 1) 連接電纜 使用傳輸線連接 MONITOUCH TS2060 和電腦 ( "V-CP", USB 線或乙太網路電纜)。
- 2) 啟動 V-SFT-6 編輯器 於電腦上啟動 V-SFT-6 編輯器。
- 3) 顯示 [ 傳送 ] 設定視窗 單點 [ 傳送 ] [ 載入 ]。顯示 [ 傳送 ] 設定視窗。
- 4) 選擇要傳輸的資料 選擇 [ 傳送資料 ] - [SRAM 資料 ]。
- 5) 開始 SRAM 資料傳輸 單點 [PC<-] 資料開始從 SRAM 傳輸。
- 6) 保存 SRAM 資料 傳輸 SRAM 資料後,在電腦上顯示 [Save As] 視窗。將資料另存為備份。副檔名為 "\*.RAM"
	- \* 如需傳輸另存為備份的 "\*.RAM" 數據至 TS2060 設備,請在步驟 3 步中點擊 [ 傳送 ] [ 下載 ] ,然後再單擊步驟 5 [PC →] 按鈕。

#### 使用外部存儲設備時 (僅限 TS2060i)

有關如何使用外部存儲設備( SD 卡或 USB 儲存器 ) 製作備份之詳情,請參閱 ["7-3. 保存 SRAM](#page-93-0) [備份拷貝 \(僅限 TS2060i\)" \(第 5-25 頁\)。](#page-93-0)

### 電池更換步驟

電擊危險! 危險

執行以下 2 ~ 7 步驟之前請關閉 TS2060 設備的電源。

- 1. 關閉 TS2060 設備電源。
- 2. 按照箭頭指示的方向滑開電池盒蓋,打開電池盒,卸下護蓋。

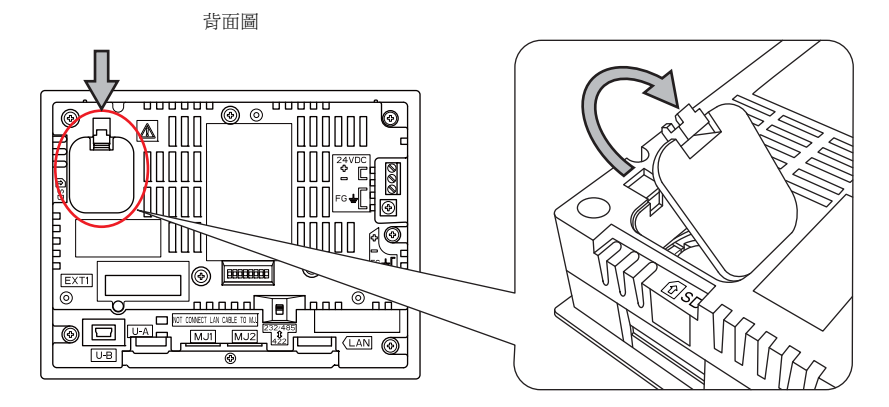

3. 將絕緣精密螺絲刀 (平頭螺絲刀) 插入電池下面的縫隙,撬出電池。

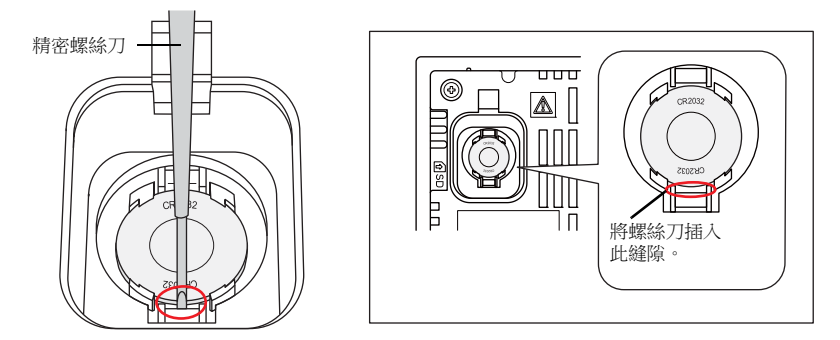

4. 取出電池。

5. 將新電池從上方滑入電池托盤, "+" 面朝上,然後按下電池下方直到發出 "咔噠" 聲。

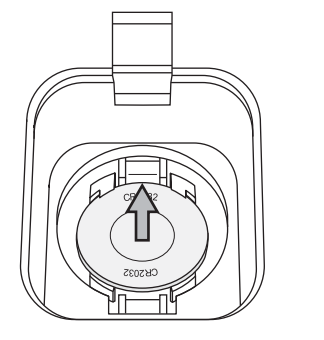

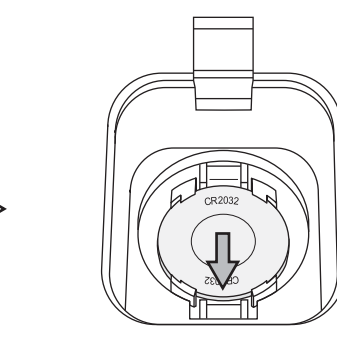

6. 將護蓋底部上的標籤插入 TS2060 設備,關閉電池盒蓋,再按下護蓋頂部直到發出 " 咔噠 " 聲。

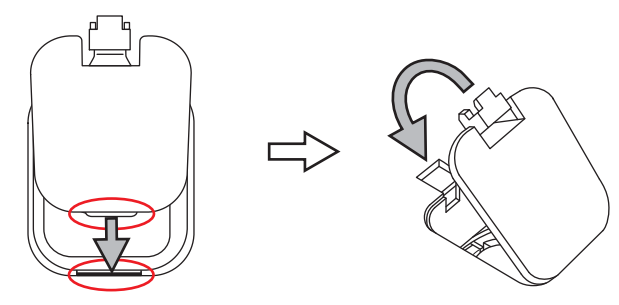

- 7. 在新警告標籤上寫下 5 年後的更換新電池的日期,然後貼在 TS2060 設備的開啟處。
	- \* 請勿將標籤貼在 TS2060 設備或選購設備的通風孔上。
- 8. 接通 TS2060 設備電源,確認 Main Menu 畫面左下方 "電池低電壓 " 的訊息是否已消失。

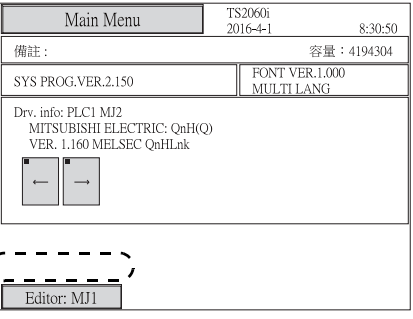

9. 如果已保存 "\*.RAM" 備份檔案,則將其傳輸回 TS2060 設備。

[安裝](#page-53-0)

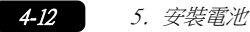

### 電池注意事項:EU Directive 2006/66/EC

根據歐盟國家的 EU directive 2006/66/EC,電池和 TS2060 設備的包裝盒上帶有如下標記。

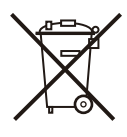

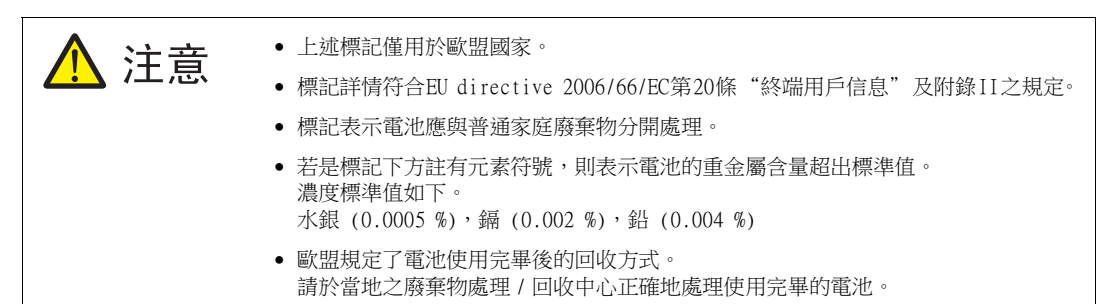

### 美國加州法規 " 過氯酸鹽最佳管理方法 "

TS2060 設備是符合美國加州法規 " 過氯酸鹽最佳管理方法 " 的產品。電池和 TS2060 設備的包裝盒上 帶有如下說明。

Perchlorate Material - special handling may apply. See www.dtsc.ca.gov/hazardouswaste/perchlorate/.

如果要把帶有鋰電池主電池的嵌入式 TS2060 設備出口到加州,產品包裝盒上必須印有上述說明。

### 運輸注意事項

含鋰的電池的運輸必須遵守運輸法規。

<span id="page-67-0"></span>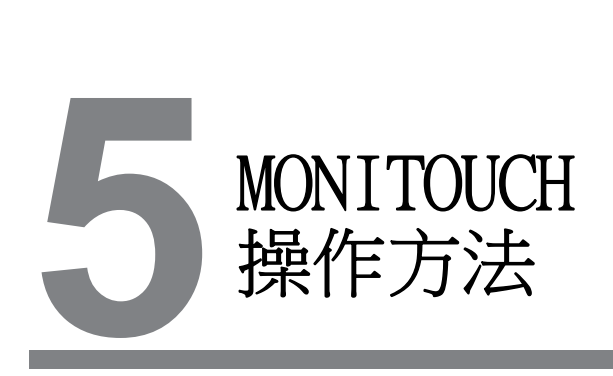

- [1. 操作前](#page-69-0)
- [2. 功能開關](#page-71-0)
- [3. Main Menu 畫面](#page-73-1)

## <span id="page-69-0"></span>1. 操作前

### 操作前的步驟

- 1. 將 TS2060 設備安裝和設置在安裝板上並且配線。 有關詳情,請參閱[第 4 章](#page-53-0)。
- 2. 安裝 PLC 和溫度控制器等周邊設備,並且配線。 有關預防措施之詳情,請參閱 《TS2060 連接手冊》。
- 3. 接通 TS2060 設備電源。

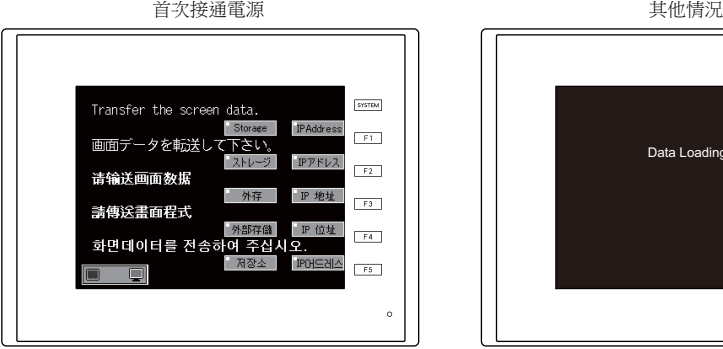

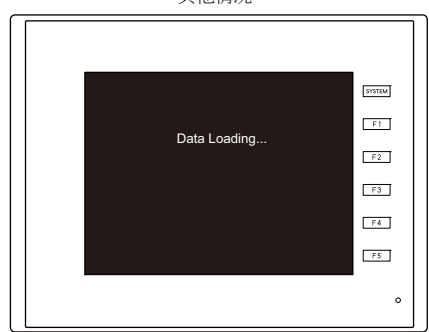

- 4. 使用 V-SFT 編輯器傳輸新建的畫面資料。 有關畫面資料傳輸之詳情,請參[閱 " 畫面資料傳輸 " 第 5-2 頁。](#page-70-1)
- 5. 開始運行。切換到 RUN 模式,請參閱 "Main Menu 畫面" 第 5-5 頁。 透過控制器建立連接後,TS2060 設備進入 RUN 模式。
	- \* 如果 TS2060 設備無法正常運行並顯示錯誤訊息,請參[閱第 6 章](#page-129-0),消除產生錯誤的原因。

### <span id="page-70-1"></span><span id="page-70-0"></span>畫面資料傳輸

以下是傳輸畫面資料的 5 種方法。

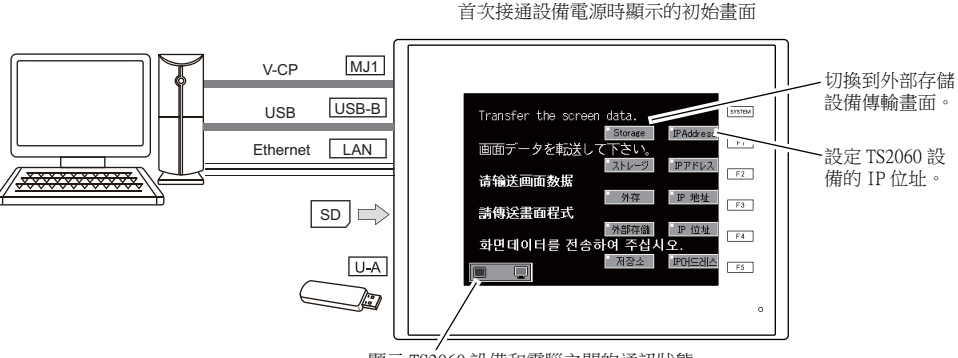

顯示 TS2060 設備和電腦之間的通訊狀態。

- 1) 串列傳輸
- 將畫面資料傳輸電纜 "V-CP" 連接到 TS2060 設備 MJ 埠,然後從電腦傳輸畫面資料。 2) 透過 USB 傳輸
- 將 USB mini-B 電纜連接到 TS2060 設備 U-B 埠,然後從電腦傳輸畫面資料。
- 3) 從外部存儲設備傳輸 (僅限 TS2060i) 使用外部存儲設備 (SD 卡或 USB 儲存器)。 預先從電腦上將畫面資料寫入到外部存儲設備中。首次接通 TS2060 設備電源時,初始畫面上顯示 [ 外部存儲 ] 開關。按 下此開關,顯示可以進行畫面資料傳輸的外部存儲傳輸畫面。

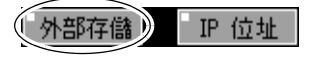

( IP 位址

外部存儲

- <span id="page-70-2"></span>4) 從外部存儲設備傳輸 (自動上傳)(僅限 TS2060i) 預先從電腦上將畫面資料寫入到外部存儲設備 (SD 卡或 USB 存儲器)。接通 TS2060 設備電源 時,自動開始畫面資料傳輸。
- <span id="page-70-3"></span>5) 透過乙太網路傳輸 (僅限 TS2060i) 將乙太網路電纜連接到 TS2060i 設備 LAN 埠,然後從電腦傳 輸畫面資料。 首次接通 TS2060i 設備電源時,初始畫面上顯示 [ IP 位址 ] 開關。按下此開關,在可以設定 IP 位址的位置顯示乙太網路畫面。
- \* 有關 [4\)](#page-70-2) ~ [5\)](#page-70-3) 的詳情,請參閱 《TS2060 參考手冊 [2]》。

## <span id="page-71-0"></span>2. 功能開關

### 類型

提供以下六種功能開關。  $[SYSTEM]$ ,  $[F1]$ ,  $[F2]$ ,  $[F3]$ ,  $[F4]$ ,  $[F5]$ 

### 各開關的功能

### [SYSTEM] 開關

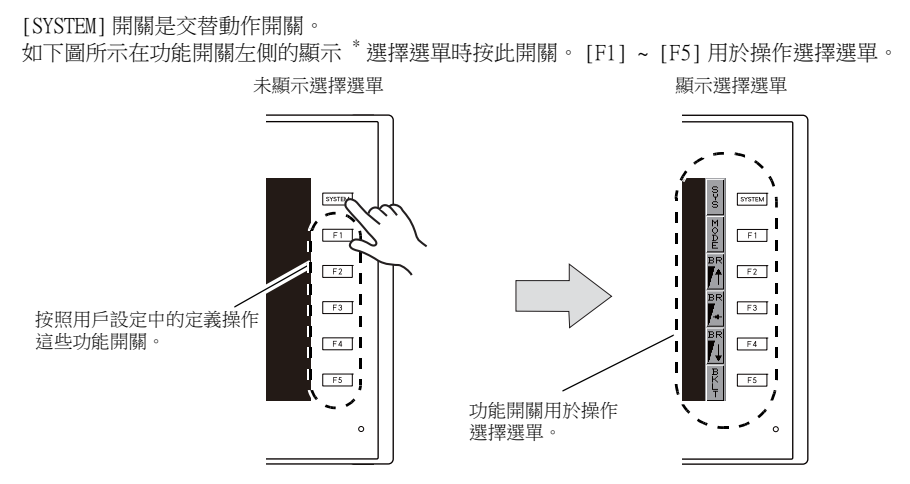

\* 如果按下 [SYSTEM] 開關後未顯示系統選單,則 [SYSTEM] 開關禁用。在 [ 切換時間 ] 中指定時間 ( 最多 30 秒)同時按住 [SYSTEM] 和 [F5] 開關來啟用 [SYSTEM] 開關。在畫面資料中設定 [ 切換時間 ]。
### 有選單顯示的 [F1] ~ [F5] 開關功能

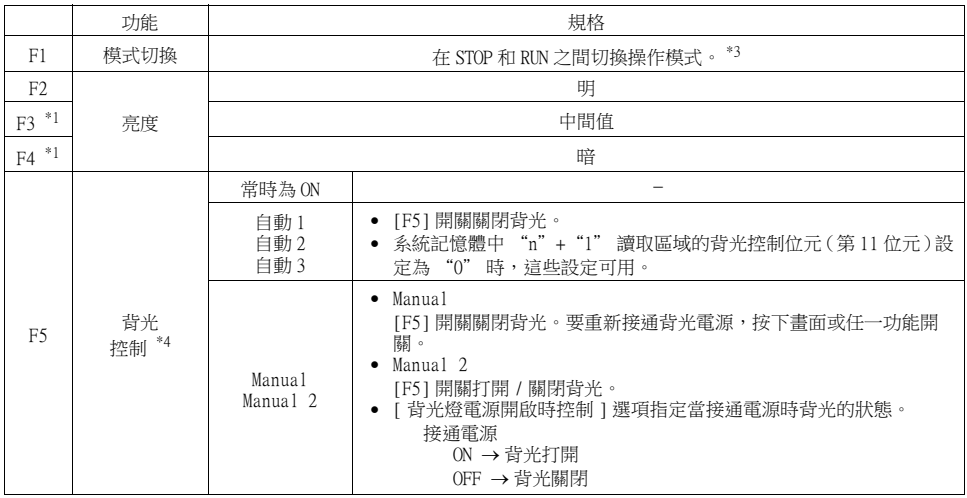

\*1 降低亮度會使背光燈壽命略為延長。

 $*2$  如果按下 [MODE] 開關後操作模式沒有在 STOP 和 RUN 進行切換,則 [F1] (MODE) 開關禁用。在 [切換時間 ] 中指定時間 (最多 30 秒)同時按住 [F5] 和 [F1] 開關來啟用 [F1] (MODE) 開關。在畫面資料中設定 [ 切換 時間 ]。

\*3 在 [ 系統設定 ] → [ 單元設定 ] → [ 背光燈 ] 中進行背光控制設定。

### 用戶設定功能開關 [F1] ~ [F5] 的設定步驟

TS2060 設備處於 RUN 模式 (運行狀態)並且按下 [SYSTEM] 開關後未顯示系統選單時 \*1,用戶可以操 作功能開關。

在 V-SFT-6 中定義這些開關。

各畫面設定

[顯示畫面]→[本頁功能開關設定]

- 進行所有畫面通用的設定 \*2 [ 系統設定 ] → [ 全局設定 ] → [ 整體功能開關設定 ]。
- $*1$  如果 TS2060 設備用 [SYSTEM] 開關未顯示的 Main Menu 畫面和系統選單,則功能開關禁用。
- \*2 顯示有 [ 本頁功能開關設定 ] 的畫面時,在 [ 本頁功能開關設定 ] 視窗中進行的設定將覆蓋在 [ 整體功能開關 設定 ] 視窗中進行的設定。

# 3. Main Menu 畫面

### 切換到 Main Menu 畫面的步驟

要從 RUN 模式切換到主選單畫面,按下 [SYSTEM] 開關,再按 [F1] 開關  $^{\ast 2}$ 顯示系統選單  $^{\ast 1}$ 。

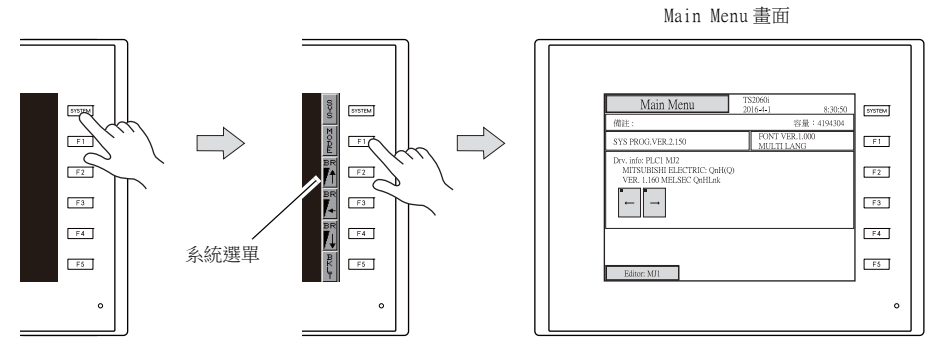

- \*1 如果按下 [SYSTEM] 開關後未顯示系統選單,則 [SYSTEM] 開關禁用。在 [ 切換時間 ] 中指定時間 (最多 30 秒) 同時按住 [SYSTEM] 和 [F5] 開關來啟用 [SYSTEM] 開關。在畫面資料中設定 [ 切換時間 ]。
- \*2 如果按下 [F1] 開關後未顯示 Main Menu 畫面,則 [F1] (MODE) 開關禁用。在 [ 切換時間 ] 中指定時間 (最多<br> 30 秒 ) 同時按住 [F5] 和 [F1] 開關來啟用 [F1] (MODE) 開關。在畫面資料中設定 [ 切換時間 ]。

## Main Menu 畫面

Main Menu 畫面顯示 TS2060 設備資訊,包括設備型號、系統資訊和畫面資料資訊。 同時具備作為在電腦和 TS2060 設備之間傳輸畫面資料時的系統畫面。要透過串列通訊從電腦向 TS2060 設備傳輸畫面資料,請確保顯示 Main Menu 畫面。(但是, [MJ1] 顯示 [ 無連接 ] 時無需如此。 )

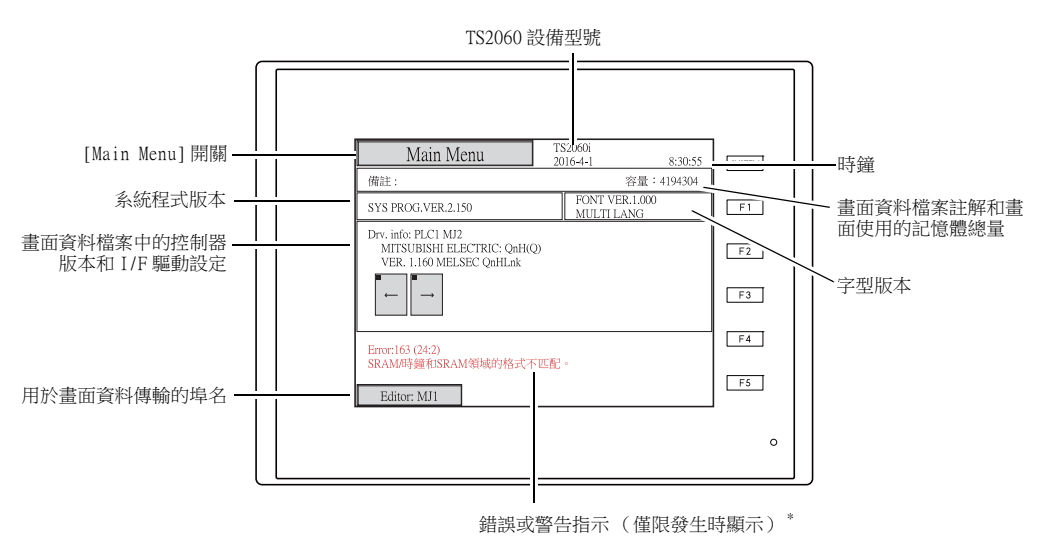

\* 按下錯誤 / 警告將顯示全部訊息。

### [Main Menu] 開關

按 [Main Menu] 開關,顯示以下選單。

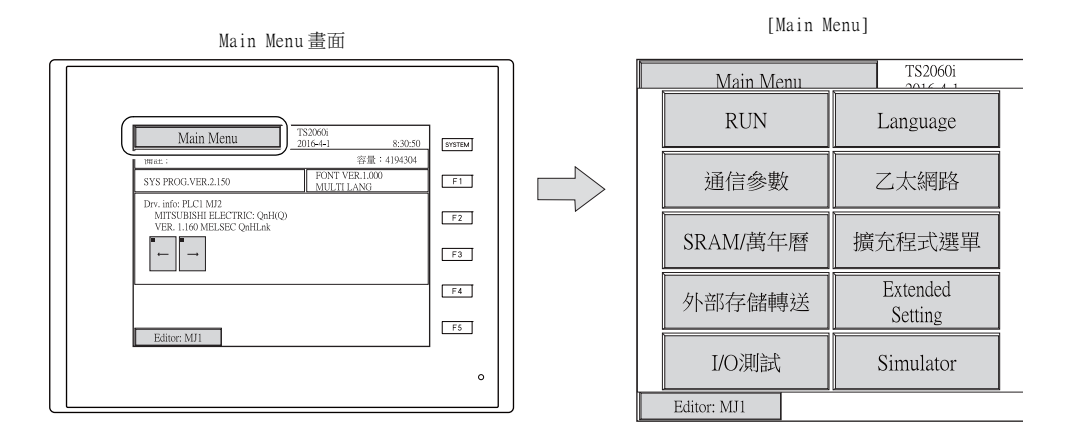

## Main Menu 畫面組成

Main Menu 畫面配置如下所示。

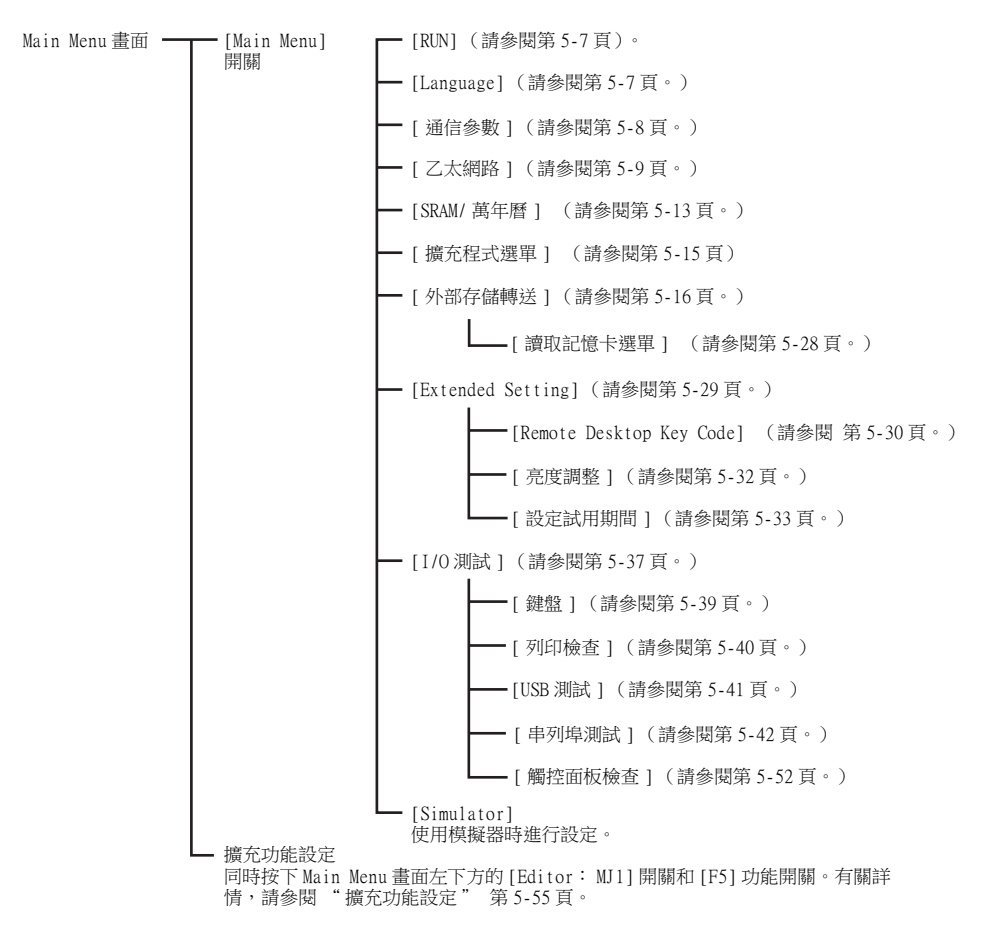

## <span id="page-75-0"></span>1. RUN

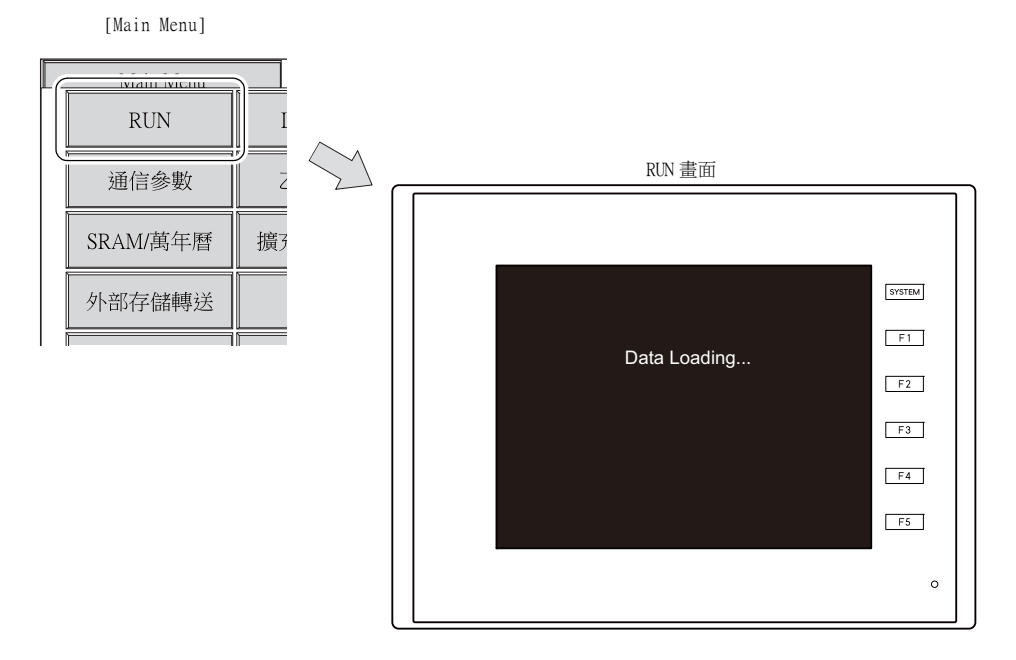

按 Main Menu 下拉視窗中的 [RUN] 開關, 切換到 RUN 模式。

<span id="page-75-1"></span>2. 語言切換

[Main Menu]

按 Main Menu 下拉視窗中的 [Language] 開關,顯示 Language selection 畫面。 該畫面顯示 V-SFT-6 [字型設定] 視窗中的語言選擇開關 (\*),允許改變 Main Menu 畫面的顯示語言。

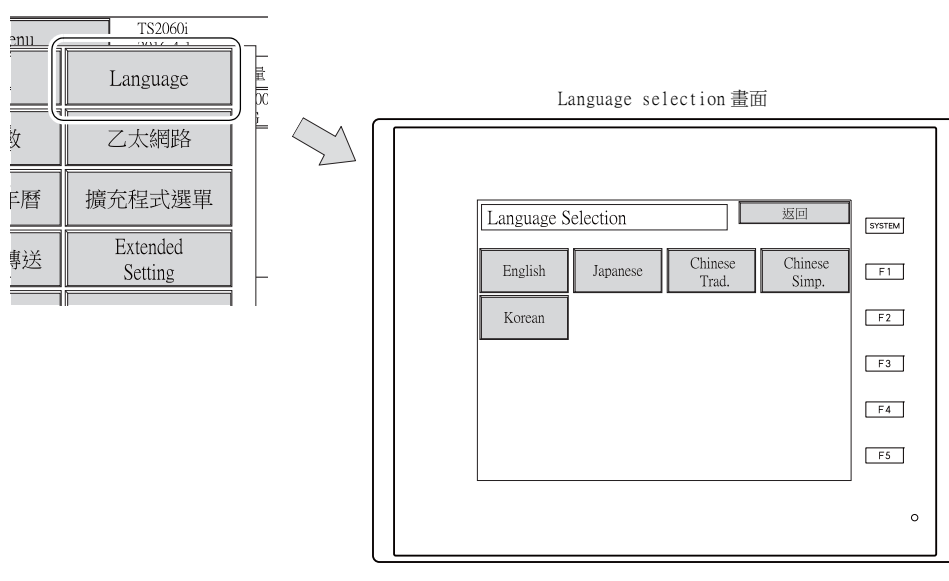

\* Main Menu 畫面可用的顯示語種有英語、日語、中文 (繁體)、中文 (簡體)和韓語。可以常時顯示英語。

## <span id="page-76-0"></span>3. 通信參數

按 Main Menu 下拉視窗中的 [ 通信參數 ] 開關,顯示通信參數畫面。 該畫面允許用戶用 V-SFT-6 檢查設定的 PLC1~ PLC8 通信參數。

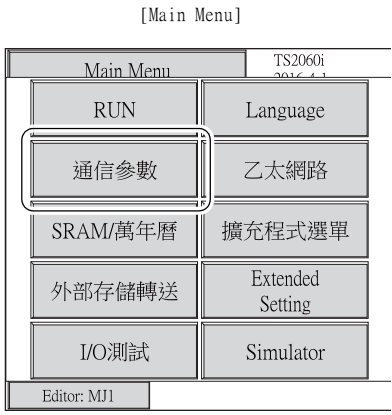

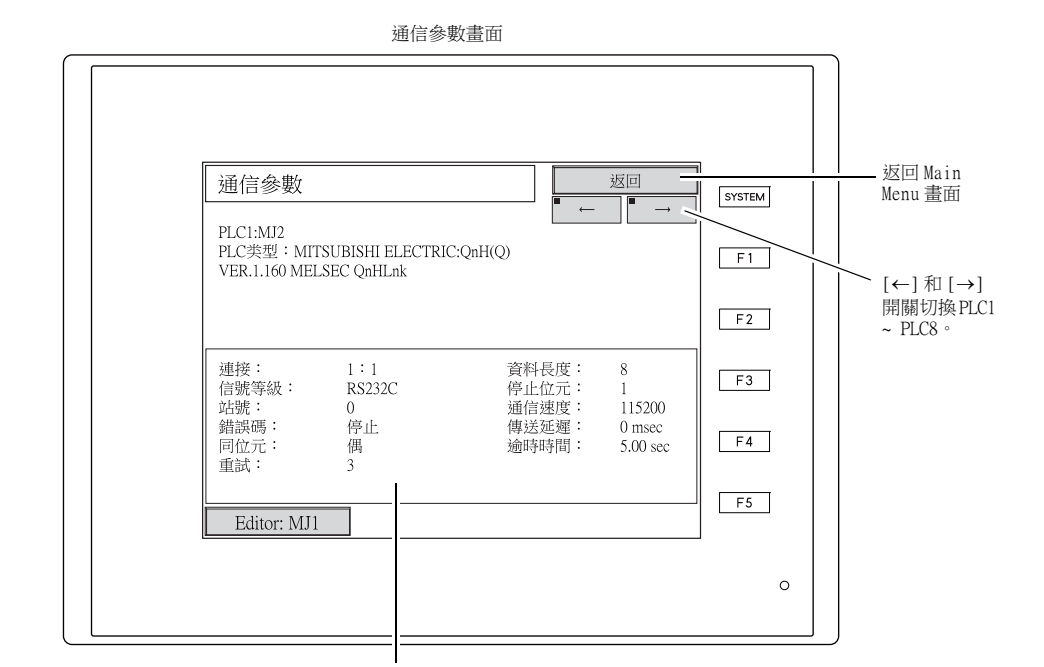

顯示已設定的通信參數。

# <span id="page-77-0"></span>4. 乙太網路 (僅限 TS2060i)

按 Main Menu 下拉視窗中的 [ 乙太網路 ] 開關,顯示乙太網路資訊畫面。 該畫面用於確認 TS2060i 設備的乙太網路資訊並設定 IP 位址。

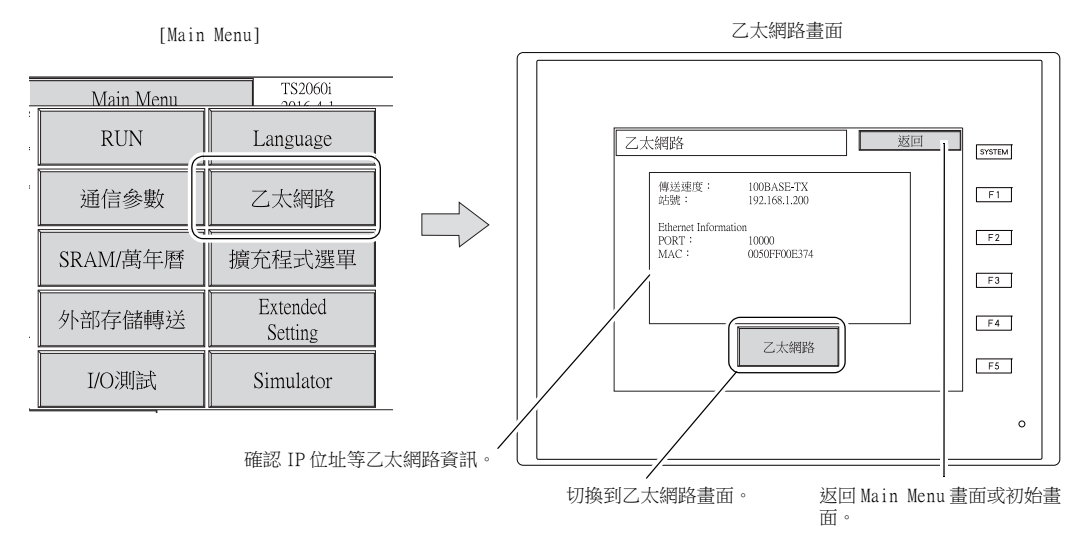

按下乙太網路資訊畫面上的 [ 乙太網路 ] 開關,顯示如下畫面。可以在畫面上設定 TS2060i 設備的 IP 位址。

乙太網路畫面

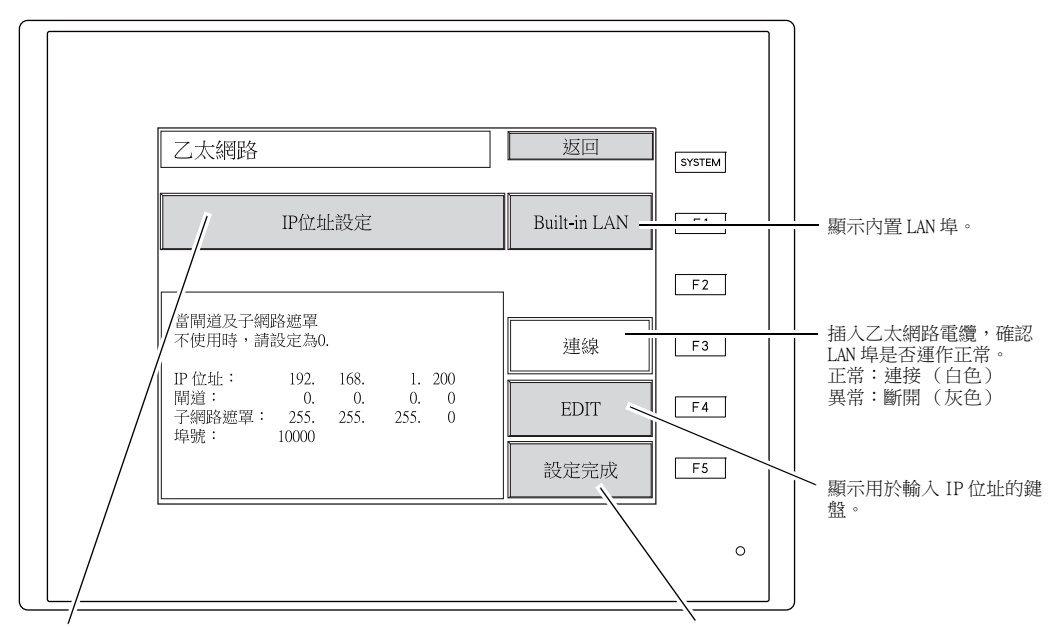

此開關在 [IP 位址設定 ] 和 [IP 位址使用網路表 ] 之間切換 \* 。

設定 IP 位址後,按下 [ 設定完成 ] 開關以確認設 定。顯示 Main Menu 畫面。

\* 請參閱 《TS2060 連接手冊》。

### 4-1. TS2060i 設備的 IP 位址設定

使用乙太網路功能時,設定 TS2060i 設備的 IP 位址。既可以在設備上設定 IP 位址, 也可以在畫面資料 中設定。

#### 在 TS2060i 設備上設定

- 1. 按 Main Menu 下拉視窗中的 [ 乙太網路 ] 開關,顯示乙太網路資訊畫面,再按下 [ 乙太網路 ] 開 關。顯示乙太網路畫面。
- 2. 按 [EDIT] 開關進行各項設定。

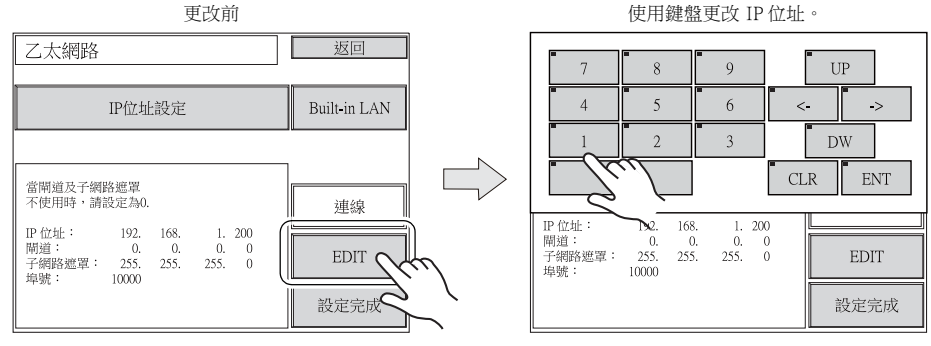

閘道或子網路遮罩為 0 時不使用。

3. 按下 [ 設定完成 ] 開關來確認 IP 位址。確認在乙太網路畫面上顯示設定的 IP 位址。

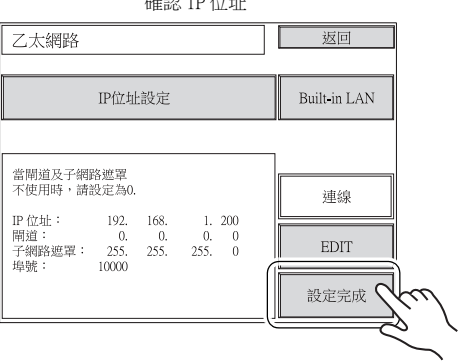

確認 IP 位址

#### 使用 V-SFT 編輯器設定

- 1. 選擇 V-SFT 上的 [ 系統設定 ] → [Ethernet 通信 ] → [ 本地埠位址 ] 。 顯示 [IP 位址設定 ] 視窗。
- 2. 勾選 [ 執行 IP 設定 ] 複選框,進行各項設定。

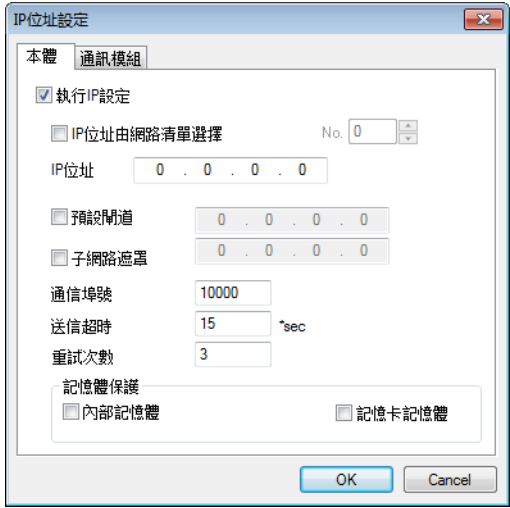

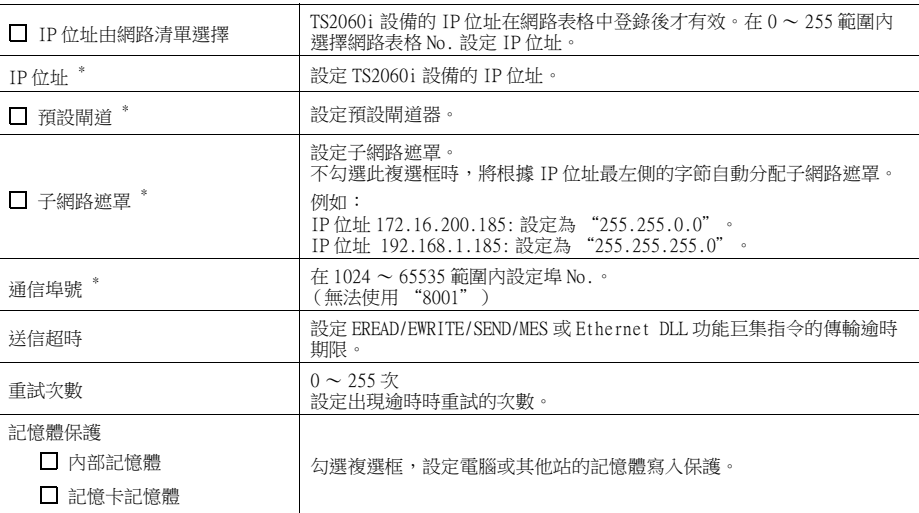

- \* 有關設定項目之詳情,請參[閱第 5-12 頁。](#page-80-0)
- 3. 單點 [OK]。
- 4. 向 TS2060i 設備傳輸畫面資料。按 Main Menu 下拉視窗中的 [乙太網路 ] 開關,確認乙太網路資訊 畫面上的 IP 位址。

<span id="page-80-0"></span>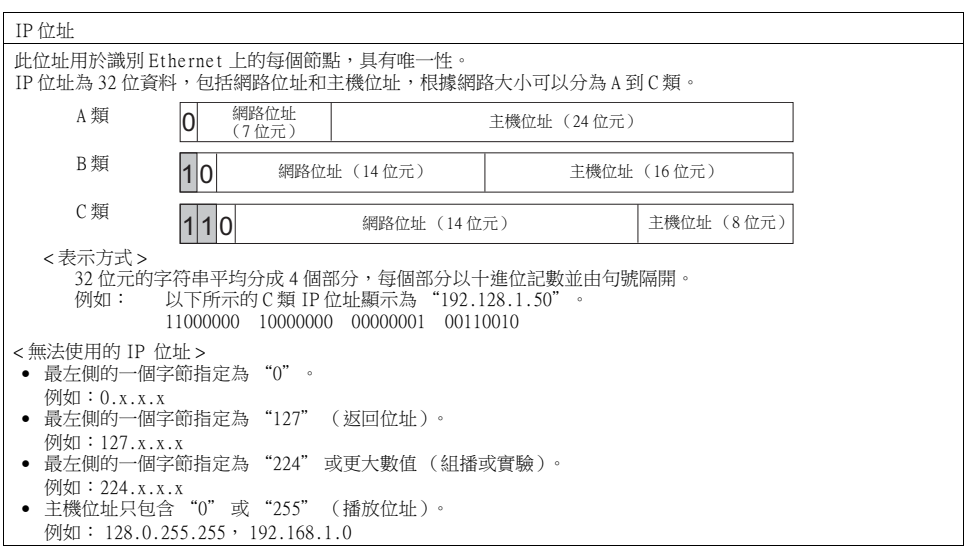

#### 埠 No.

每個節點上執行多個應用,每個應用的通訊在節點之間進行。因此,需要有一種方式來識別資料傳輸到哪一個應 用。埠 No. 作為識別符。埠 No. 為 16 位資料 ( 0 ~ 65535 )。<br>TS2060i 使用埠進行畫面資料傳輸 (8001 )、PLC 通訊 (按照需求指定 )和模擬器 (8020)。在 1024 ~ 65535 範圍內<br>指定一個唯一的數字。對於 PLC 或電腦,設置 256 到 65535 之間的埠號,推薦使用較大的編號。

#### 預設閘道

使用閘道器和路由器在不同網路間進行通訊。

設定閘道器 (路由器 )的 IP 位址與其他網路上的節點通訊。

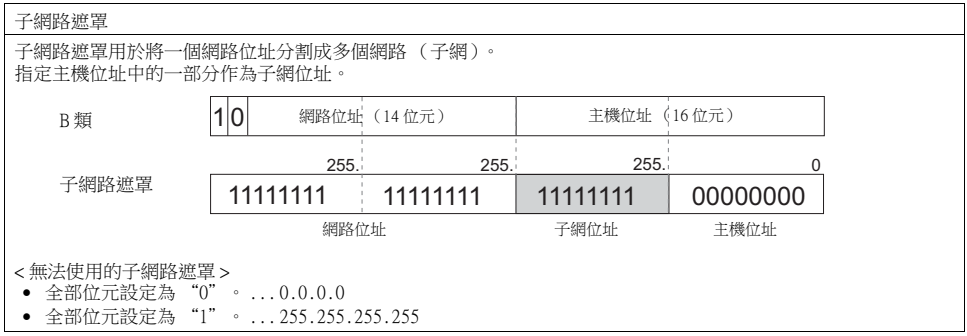

## <span id="page-81-0"></span>5. SRAM/ 萬年曆

按 Main Menu 下拉視窗中的 [SRAM/ 萬年曆 ] 開關,顯示 SRAM/ 萬年曆畫面。 該畫面允許用戶調整日期和時間並格式化 SRAM 區域。

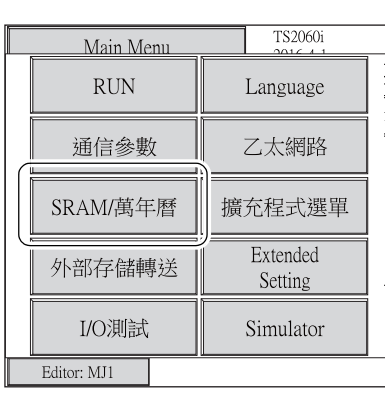

[Main Menu]

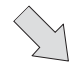

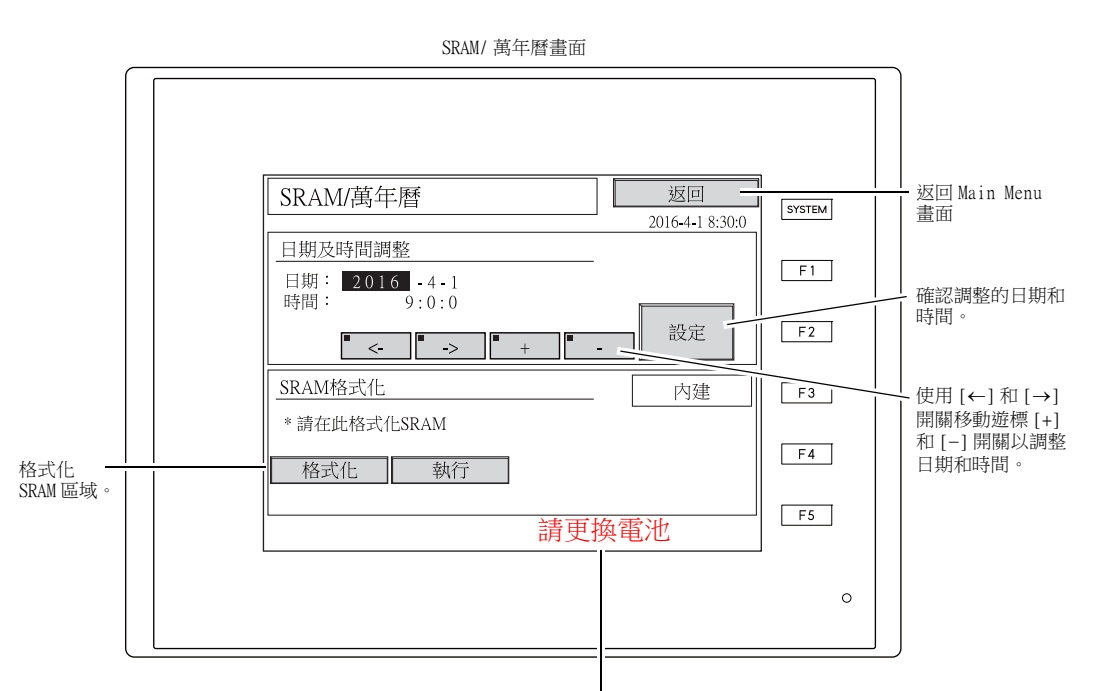

此處顯示 " 請更換電池 " 警報訊息 \*1。

\*1 需要時務必更換電池。沒有電源時無法保留 SRAM 區域的時鐘設定和內容。

### 5-1. 日期和時間調整

該畫面可用於調整 TS2060 設備的內置時鐘。

選擇 V-SFT-6 版本上的 [ 系統設定 ] → [ 單元設定 ] → [ SRAM/ 時間 ] → [ SRAM/ 時間設定 ] → [ 使 用内藏時間 ] 後,設定使用 TS2060 設備內置時鐘還是 PLC 時鐘。

- 1. 使用 [←] 和 [→] 開關移動遊標 [+] 和 [–] 開關以調整日期和時間。
- 2. 調整後,按下 [ 設定 ] 開關確認設定。更新右上方顯示的時鐘。

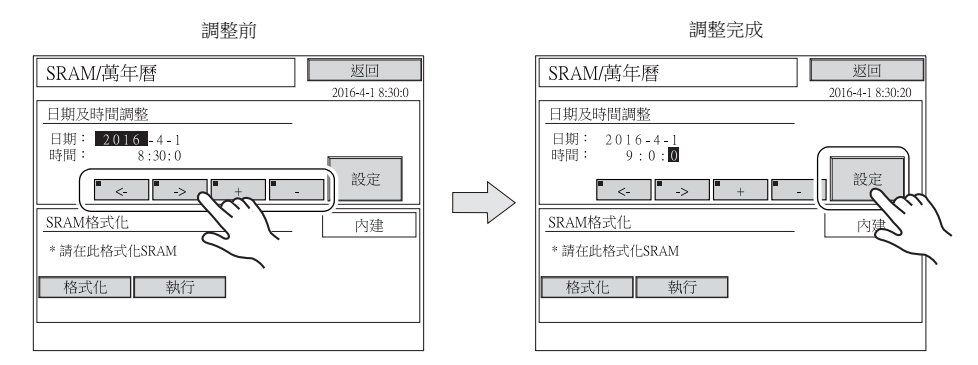

3. 按 [ 返回 ] 開關返回 Main Menu 畫面。

### 5-2. 格式化 SRAM

格式化 SRAM 區域。

格式化 SRAM 區域時,將完全清除所有已保存的資料 (SRAM 歷史記錄資料、內置記憶體 \$L 等)。 SRAM 區域格式化時請小心謹慎。

1. 按下 [ 格式化 ] 開關, 然後按 [ 執行 ] 開關。 用目前畫面資料中指定的格式對 SRAM 區域進行格式化。格式化完成時,顯示 "\*\* 格式化完 畢 \*\*" 的訊息。

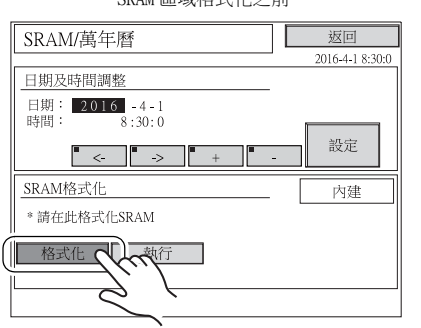

SRAM 區域格式化之前 SRAM 區域格式化完成

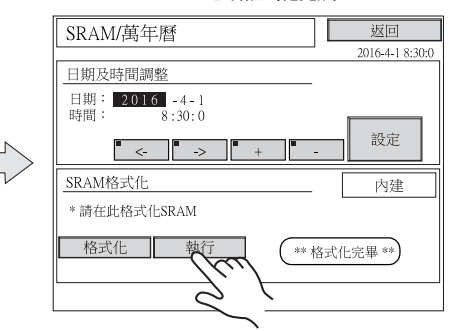

2. 按 [ 返回 ] 開關返回 Main Menu 畫面。

## <span id="page-83-0"></span>6. 擴充程式資訊

按下 Main Menu 下拉視窗中的 [ 擴充程式選單 ] 開關,顯示擴充程式資訊畫面。該畫面允許用戶確認梯 形傳輸功能、印表機、模擬器等的程式版本。

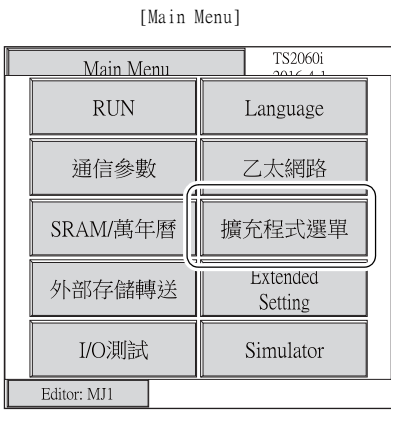

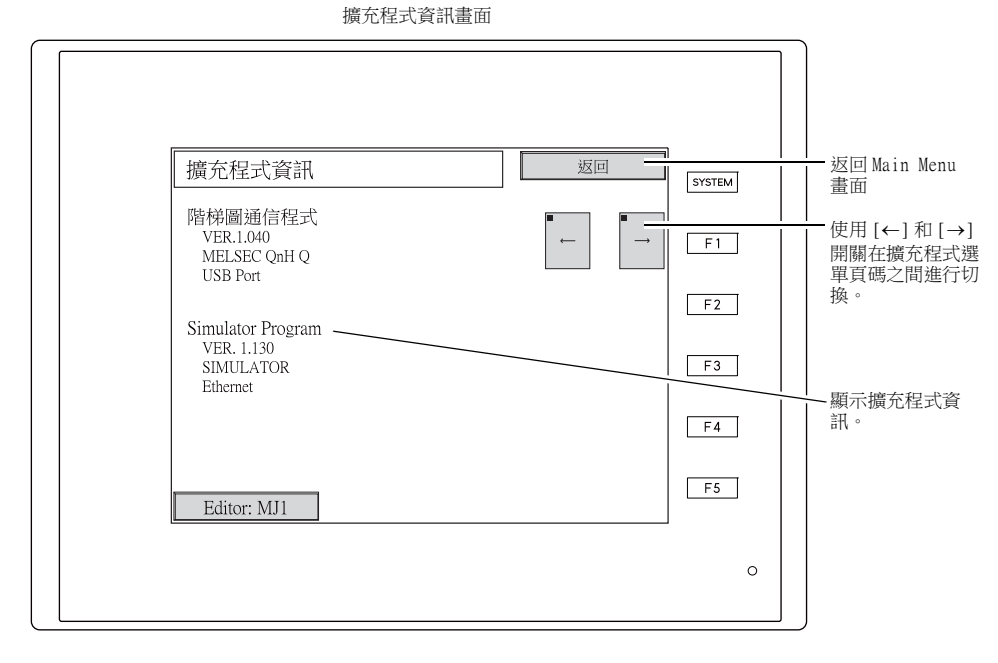

# <span id="page-84-0"></span>7. 外部存儲轉送

按 Main Menu 下拉視窗中的 [ 外部存儲轉送 ] 開關,顯示外部存儲轉送畫面。 該畫面用於在 TS2060i 設備和外部存儲設備 (SD 卡或 USB 儲存器) \* 之間或 TS2060 設備和記憶卡之間 傳輸畫面資料。

\* 僅限在 TS2060i 設備上支援使用外部存儲設備進行傳輸。

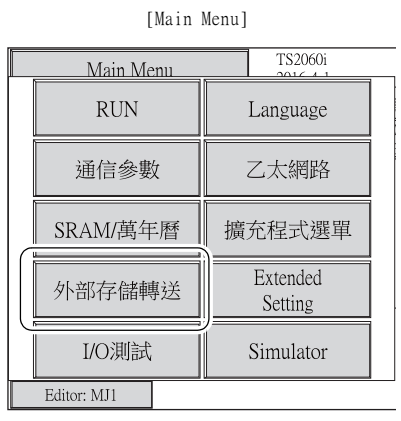

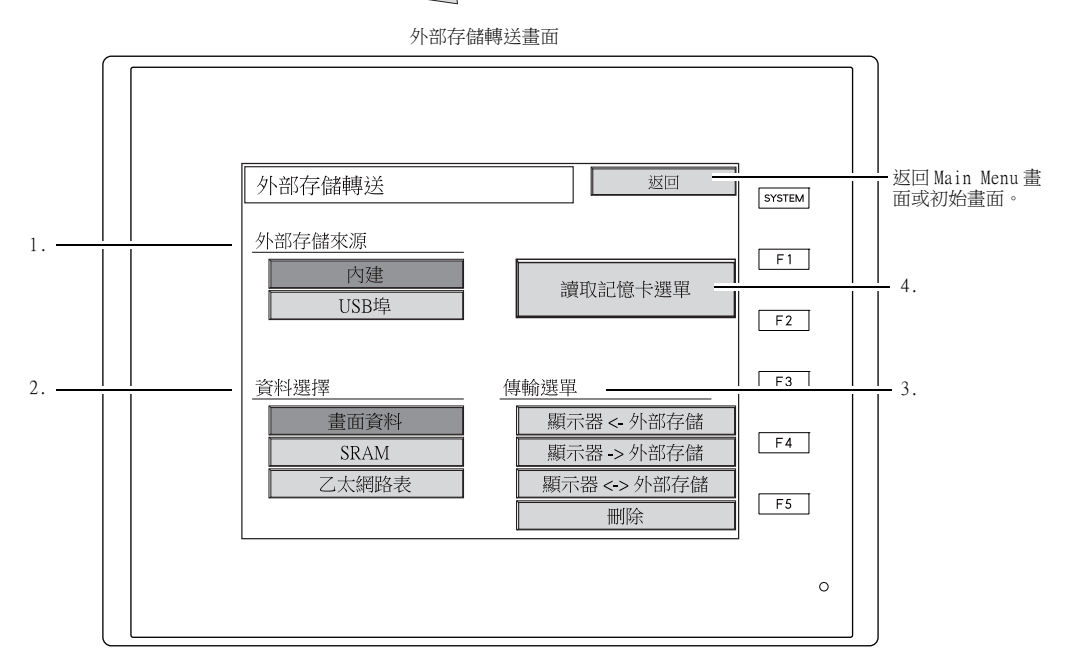

- 1. [ 外部存儲來源 ] (僅在 TS2060i 上顯示)
	- [ 內建 ] 按此開關透過內建 SD 卡槽進行傳輸。
	- [USB 埠 ]
	- 將 USB 儲存器連接到 USB-A ( 主 )埠後進行傳輸時,按此開關。
- 2. [ 資料選擇 ] (僅在 TS2060i 上顯示)
	- [畫面資料]
		- 透過外部存儲設備傳輸畫面資料時按此開關。
		- $\bullet$  [SRAM] 更換電池前將資料從 SRAM 區域備份至外部存儲設備時,或將資料從外部存儲設備上傳至 SRAM 時,按此開關。
- 3. [ 傳輸選單 ] (僅在 TS2060i 上顯示)
	- [ 顯示器 ← 外部存儲 ]
		- 從外部存儲設備向 TS2060i 設備傳輸資料。
	- [顯示器 → 外部存儲 ] 從 TS2060i 設備向 SD 卡傳輸資料。
	- [ 顯示器 ↔ 外部存儲 ] 比較 TS2060i 設備和外部存儲設備間的儲存資料。 • [ 刪除 ]
		- 從外部存儲設備刪除資料。
- 4. [ 讀取記憶卡選單 ] 開關 將現有的 "CREC" 設備 (選購)和 TS2060 設備上的 MJ 埠連接後在 TS2060 設備和記憶卡之間 傳輸畫面資料時,按此開關。 有關詳情,請參[閱 " 讀卡機傳輸 " 第 5-28 頁](#page-96-0)。

## 7-1. 外部存儲資料夾配置 (僅限 TS2060i)

資料夾名、資料夾描述和各資料夾中的檔案如下表所示。 詳情請參閱 《TS2060 參考手冊》。

#### 外部存儲設備

**■ DAT0000** (存取資料夾名稱: 32個用戶自定義的半形字符以內)

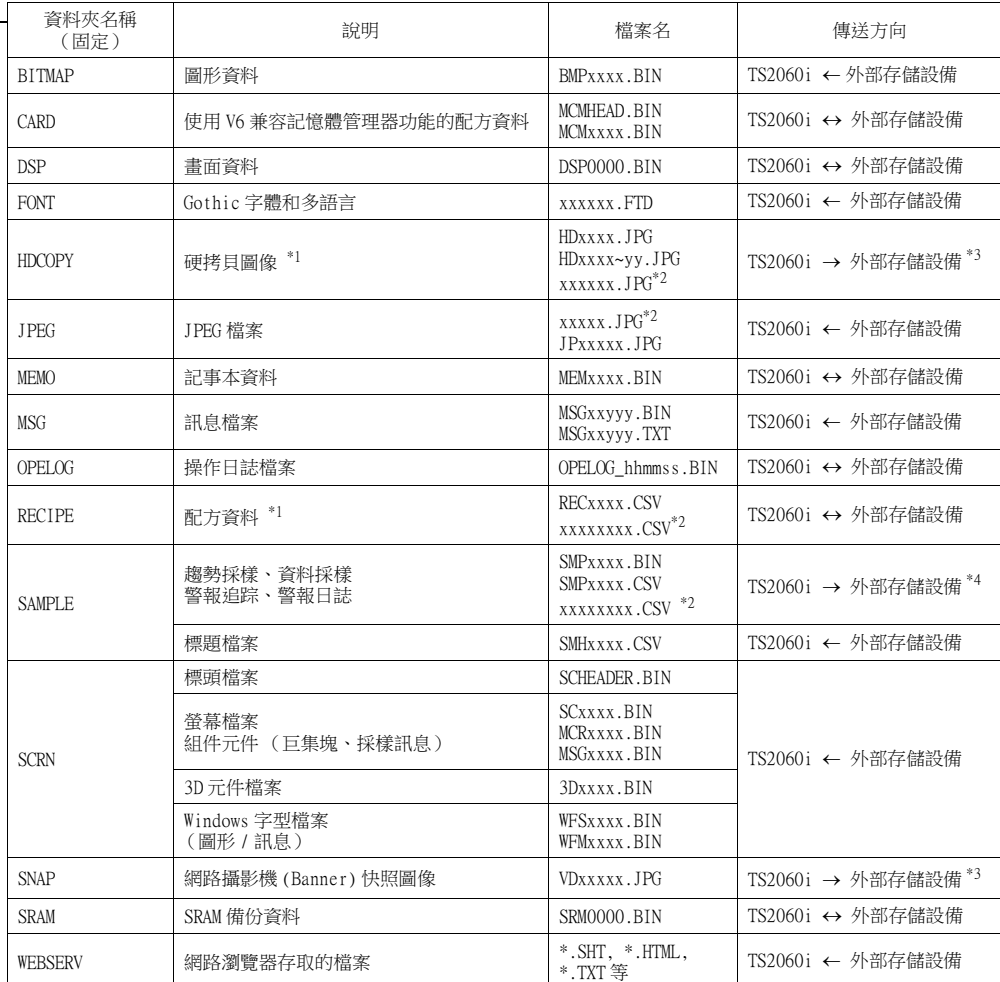

\*1 可以使用 [ 外部存儲設定 ] 選擇 128 色、16 色調單色和單色顯示的檔案類型 (JPEG/BIN)。

\*2 檔案名:64 個半形大寫英文數字符以內 \*3 使用網路伺服器時:TS2060i 外部存儲設備

\*4 TS2060i 外部存儲設備直接在 SAMPLE 資料夾下的 BIN 檔案

外部存儲設備

LA DSPDEF (自動上傳畫面資料的資料夾:固定資料夾名)

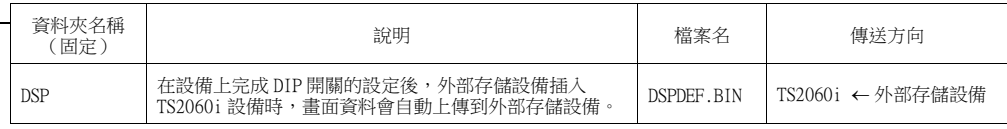

(其他資料夾與 " 存取資料夾 " 相同。)

### <span id="page-87-0"></span>7-2. 傳輸畫面資料 (僅限 TS2060i)

本章節就如何使用 TS2060i 設備 SD 卡槽內的 SD 卡傳輸資料進行說明。

- 1. SD 卡插入
	- 在 TS2060i 設備右側的 SD 卡槽內插入 SD 卡。

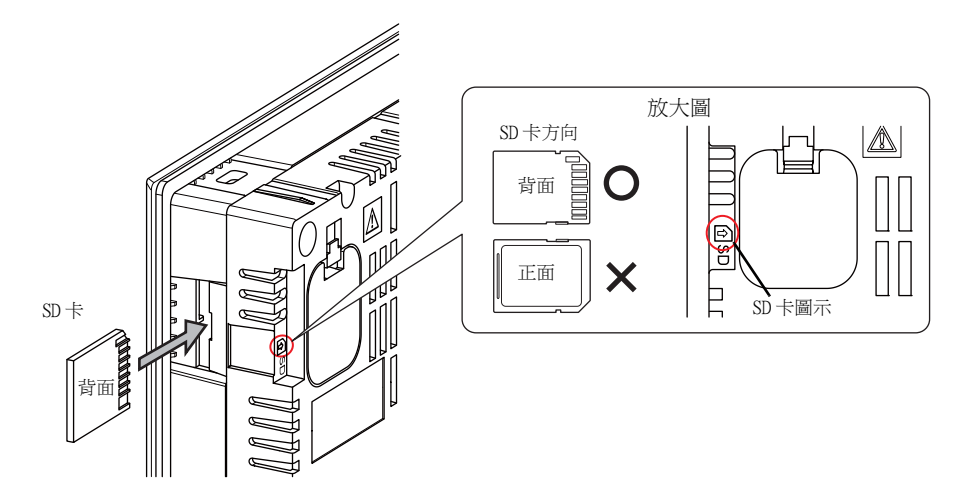

- 2. 外部存儲轉送畫面顯示 按下從 Main Menu 畫面下拉視窗中的 [ 外部存儲轉送 ] 開關。顯示外部存儲轉送畫面。
	- \* 此後請勿移除和再插入 SD 卡。
- 3. 目標外部存儲設備和資料選擇 選擇 [ 外部存儲來源 ] 下的 [ 內建 ] 和 [ 資料選擇 ] 下的 [ 畫面資料 ]。

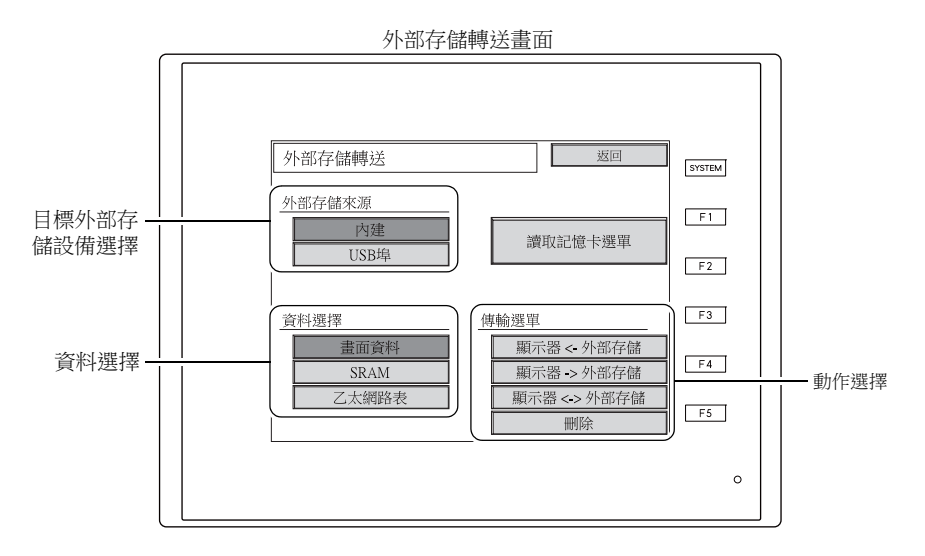

- 4. 動作選擇
	- 請參閱 " 選擇 [ 顯示器 ← [外部存儲 \] 時 " 第 5-20 頁](#page-88-0)。
	- 請參閱 " 勾選 [ 顯示器 → [外部存儲 \] 時 " 第 5-23 頁](#page-91-0)。
	- 請參閱 "選擇 [ 顯示器 ↔ [外部存儲 \] 時 " 第 5-24 頁。](#page-92-0)

5

### <span id="page-88-0"></span>選擇 [ 顯示器 外部存儲 ] 時

1. 選擇 [ 顯示器 ← 外部存儲 ] 時,顯示外部存儲傳輸畫面。

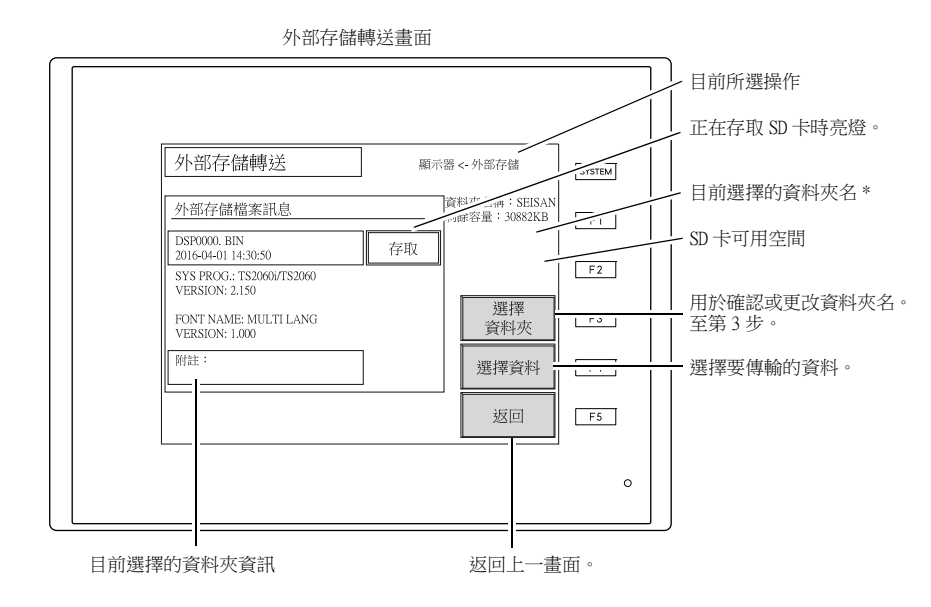

\* 畫面資料中設定的存取資料夾名顯示為預設。如果 TS2060i 設備上沒有畫面資料,則顯示 "DAT0000"。

- 2. 確認外部存儲設備上的儲存檔案資訊、可用空間和資料夾名。確認所選資料夾後,前進至步驟 4。 要更改資料夾時則前進至步驟 3。
- <span id="page-88-1"></span>3. 存取資料夾更改為另外一個資料夾時,按 [ 選擇資料夾 ] 開關。 顯示選擇資料夾畫面。選擇所需的資料夾並按下 [ 確認 ] 開關。

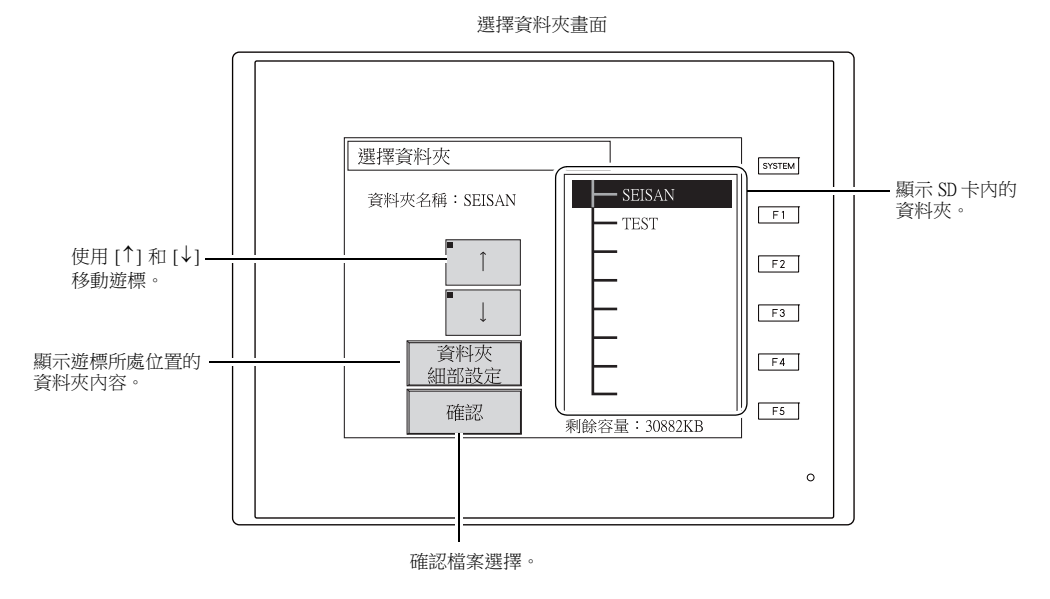

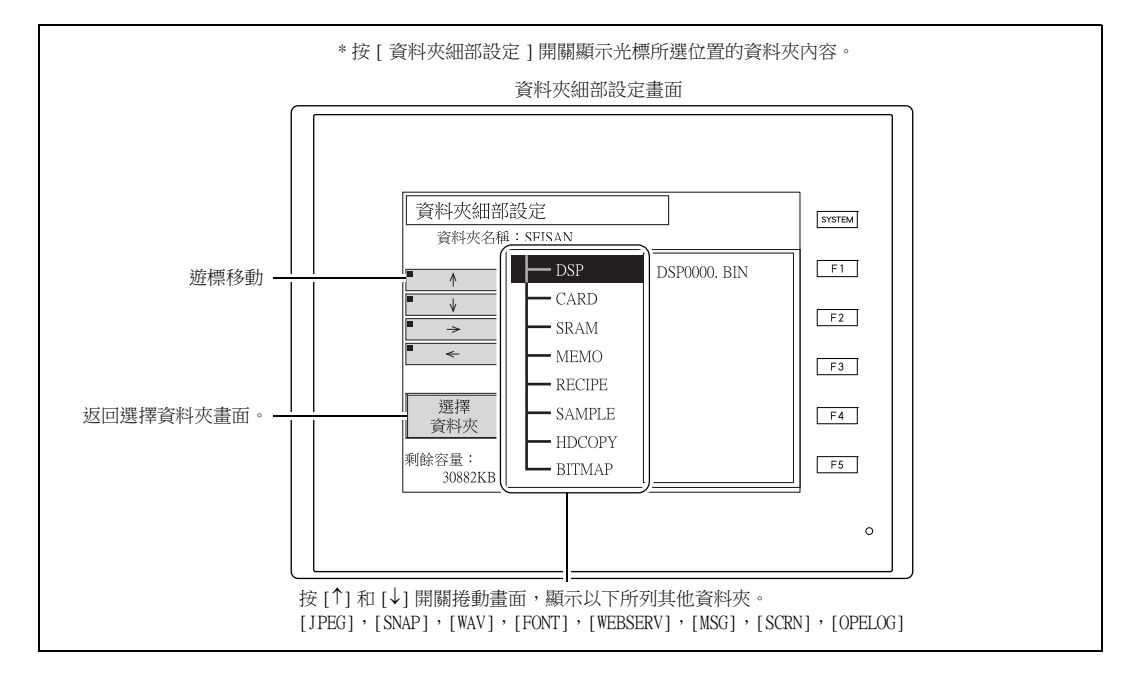

4. 選擇資料夾後,按 [ 選擇資料 ] 開關。 顯示資料選擇視窗,同時 [ 選擇資料 ] 開關切換到讀取 [ 開始 ]。

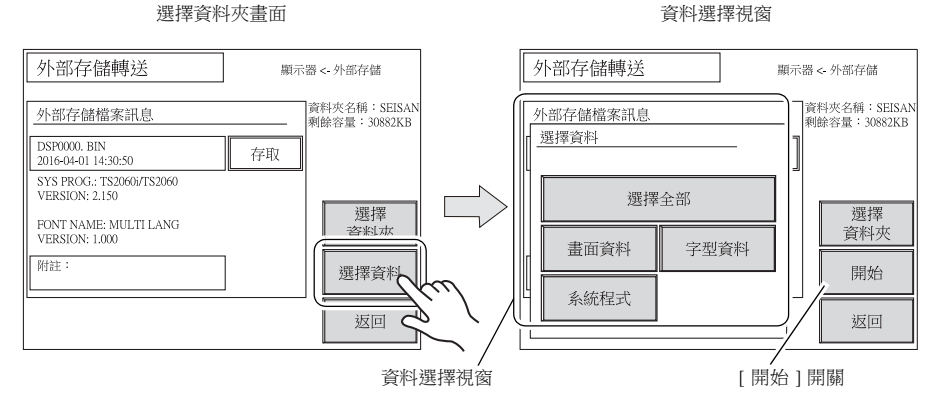

\* 按 [ 返回 ] 開關取消資料傳輸,並撤銷資料選擇視窗。

5. 選擇要傳輸的資料並按下開關。 [開始 ] 開關切換成 [ 傳輸中 ]。

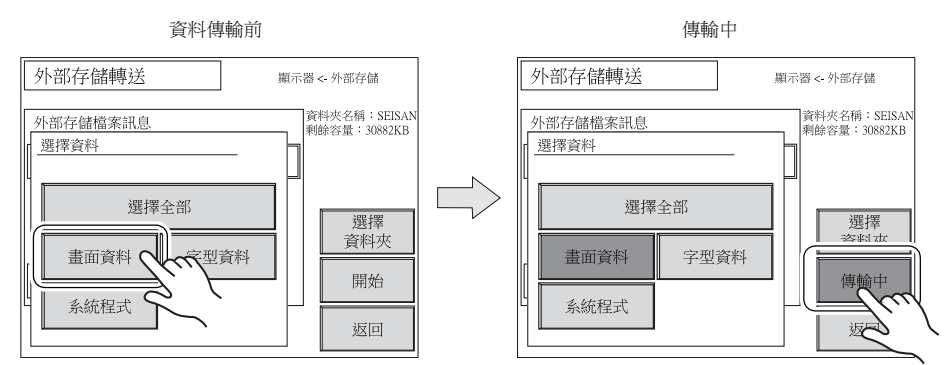

6. 資料成功傳輸後,顯示以下視窗。按 [ 確認 ] 開關。 如果在資料選擇視窗中選擇 [ 系統程式 ] 開關或 [ 選擇全選 ] 開關, 資料傳輸完成時會自動顯示 Main Menu 畫面。

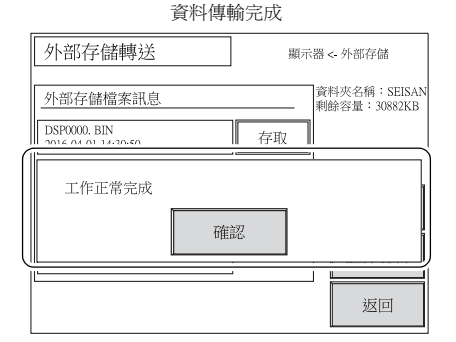

\* 如果顯示其他錯誤訊息視窗,請參閱 [" 資料傳輸 \(TS2060i 設備和外部存儲設備間\)過程中](#page-96-1) [顯示的錯誤 " 第 5-28 頁。](#page-96-1)

#### <span id="page-91-0"></span>勾選 [ 顯示器 外部存儲 ] 時

1. 選擇 [ 顯示器 → 外部存儲 ] 時,顯示外部存儲傳輸畫面。

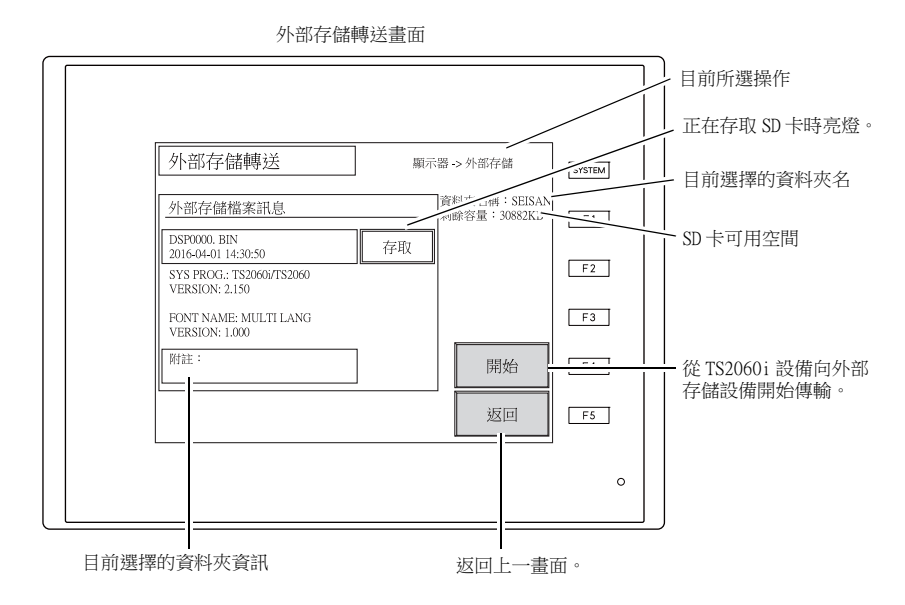

- 2. 確認外部存儲檔案資訊和資料夾名,再按 [ 開始 ] 開關。
	- \* 如果畫面資料的存取資料夾和 SD 卡內的存取資料夾名稱相同,SD 卡內的資料將被覆蓋。 如果 [ 外部存儲檔案訊息 ] 字段為空白,則會在存取資料夾下的 DSP 資料夾中創建新檔案 "DSP0000.BIN"。
- 3. 資料傳輸過程中, [ 開始 ] 開關切換成 [ 傳輸中 ]。成功完成後,顯示以下視窗。按 [ 確認 ] 開 關。

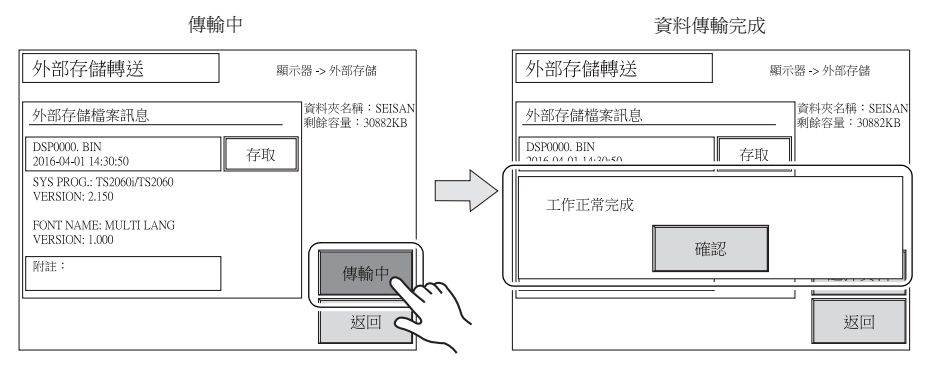

外部存儲檔案資訊切換到傳輸資料上的資訊。

\* 如果顯示任何其他訊息,請參[閱 " 資料傳輸 \(TS2060i 設備和外部存儲設備間\)過程中顯示](#page-96-1) [的錯誤 " 第 5-28 頁](#page-96-1)。

#### <span id="page-92-0"></span>選擇 [ 顯示器 外部存儲 ] 時

1. 選擇 [ 顯示器 ↔ 外部存儲 ] 時,顯示外部存儲傳輸畫面。 比較 TS2060i 設備上的畫面資料與存取資料夾中的畫面資料 (DSP 資料夾內)。

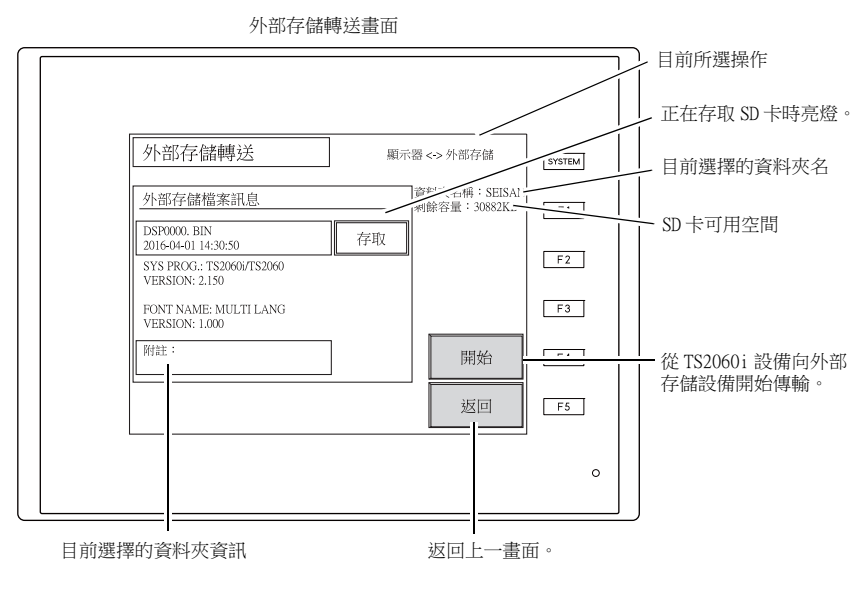

- 2. 按下 [ 開始 ] 開關。
- 3. 比較過程中,[ 開始 ] 開關切換成 [ 傳輸中 ]。成功完成後,顯示以下視窗。按 [ 確認 ] 開關。

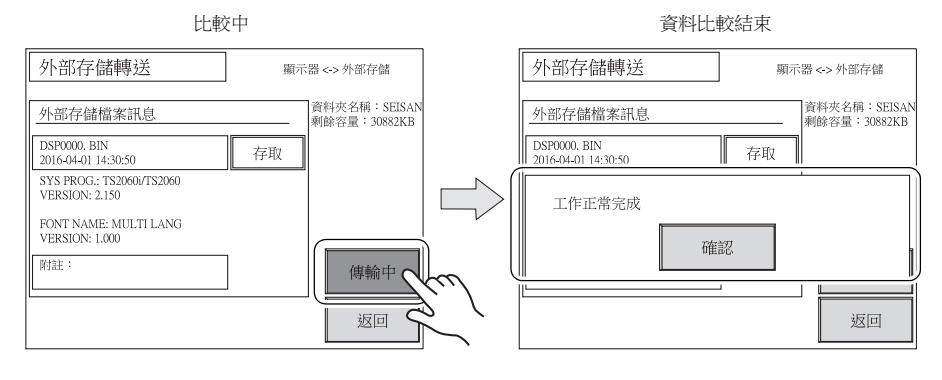

\* 如果顯示任何其他訊息,請參閱 [" 資料傳輸 \(TS2060i 設備和外部存儲設備間\)過程中顯示](#page-96-1) [的錯誤 " 第 5-28 頁。](#page-96-1)

### 7-3. 保存 SRAM 備份拷貝 (僅限 TS2060i)

本章節就如何使用 TS2060i 設備 SD 卡槽內的 SD 卡傳輸資料進行說明。

- 1. SD 卡插入 在 TS2060i 設備背面的 SD 卡槽內插入 SD 卡。 有關詳情,請參[閱第 5-19 頁](#page-87-0)。
- 2. 外部存儲轉送畫面顯示 按下從 Main Menu 畫面下拉視窗中的 [ 外部存儲轉送 ] 開關。顯示外部存儲轉送畫面。
	- \* 此後請勿移除和再插入 SD 卡。
- 3. 目標外部存儲設備和資料選擇 選擇 [ 外部存儲來源 ] 下 [ 內建 ] 和 [ 資料選擇 ] 下的 [SRAM]。

目標外部存儲設備、資料選擇和操作選擇

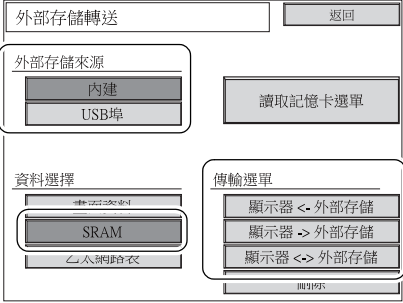

- 4. 動作選擇
	- 選擇 [ 顯示器 ← 外部存儲 ]、[ 顯示器 → 外部存儲 ] 或 [ 顯示器 ↔ 外部存儲 ]。
- 5. 存取資料夾確認和選擇 顯示 SRAM 傳輸畫面。
	- 選擇 [ 顯示器 → 外部存儲 ] 或 [ 顯示器 ↔ 外部存儲 ] 時 從 SD 卡上選擇並在畫面上顯示與 TS2060i 設備上的畫面資料命名相同的存取資料夾。

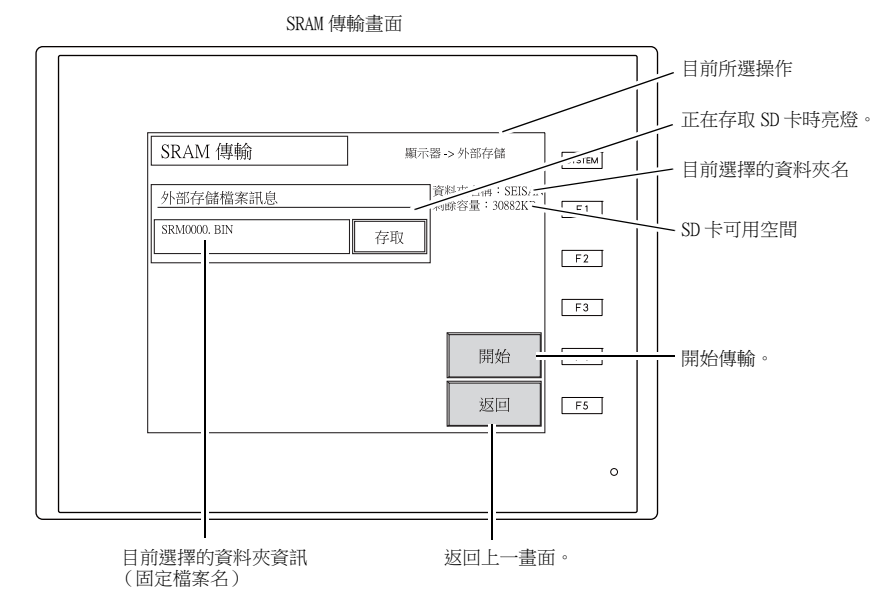

● 選擇 [ 顯示器 ← 外部存儲 ] 時

存取資料夾更改為另外一個資料夾時,按 [ 選擇資料夾 ] 開關顯示選擇資料夾畫面。有關選擇 資料夾畫面之詳情,請參閱 " 選擇 [ 顯示器 [外部存儲 \] 時 "](#page-88-0) 中的步驟 3 ([第 5-20 頁\)](#page-88-0)。

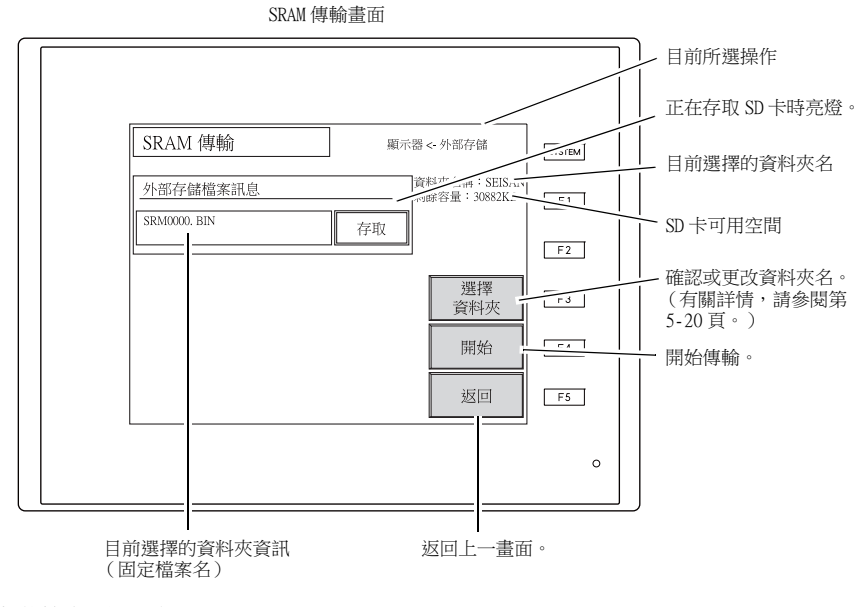

6. 資料傳輸或比較開始

確認 SD 卡上的資料夾名、可用空間和傳輸操作,再按 [ 開始 ] 開關。 資料傳輸或比較過程中,[ 開始 ] 開關切換成 [ 傳輸中 ]。

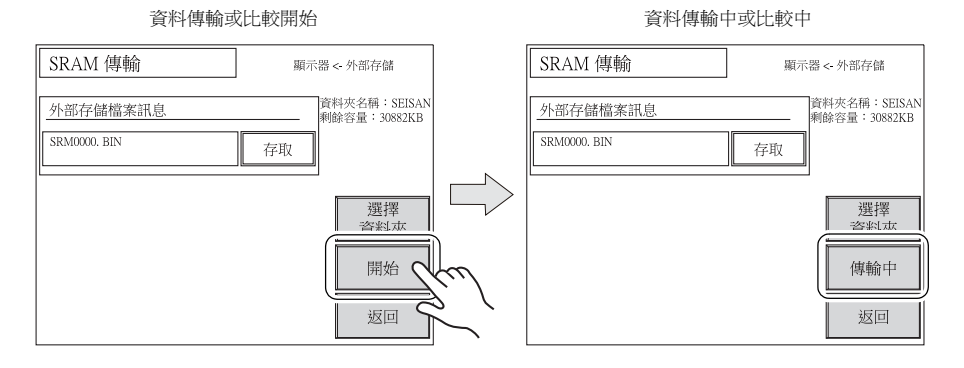

7. 成功完成後顯示以下視窗。按 [ 確認 ] 開關。

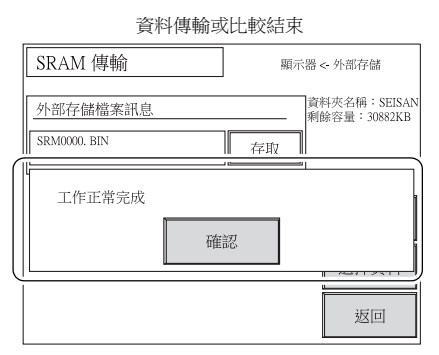

\* 如果顯示任何其他訊息,請參閱 [" 資料傳輸 \(TS2060i 設備和外部存儲設備間\)過程中顯示](#page-96-1) [的錯誤 " 第 5-28 頁。](#page-96-1)

### 7-4. 從 SD 卡上刪除資料 (僅限 TS2060i)

本章節就如何使用 TS2060i 設備 SD 卡槽內的 SD 卡傳輸資料進行說明。

- 1. SD 卡插入 在 TS2060i 設備背面的 SD 卡槽內插入 SD 卡。 有關詳情,請參[閱第 5-19 頁](#page-87-0)。
- 2. 外部存儲轉送畫面顯示 按下從 Main Menu 畫面下拉視窗中的 [ 外部存儲轉送 ] 開關。顯示外部存儲轉送畫面。
	- \* 此後請勿移除和再插入 SD 卡。
- 3. 目標外部存儲設備和資料選擇 選擇 [ 外部存儲來源 ] 下的 [ 內建 ] 和 [ 資料選擇 ] 下的 [ 畫面資料 ]。
- 4. 動作選擇

選擇 [ 傳輸選單 ] 下的 [ 刪除 ] 開關來切換到刪除外部存儲數值畫面中要刪除的資料。 按 [ 返回 ] 開關, 返回上一畫面。

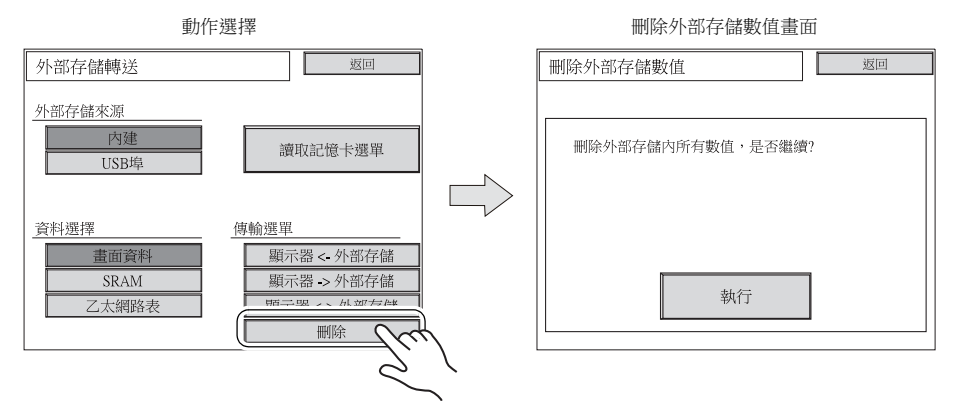

5. 執行到資料刪除完成

按下 [ 執行 ] 開關, 刪除 SD 卡上所有資料。開關亮燈一段時間。資料完全刪除後, 顯示訊息 "\*\* 刪除完畢 \*\*"。

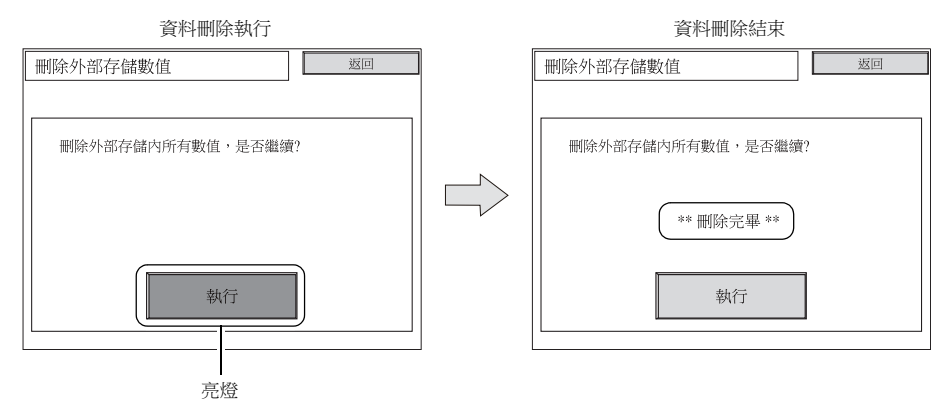

\* SD 卡上的資料完全刪除時,用 [ 返回 ] 開關重新顯示 Main Menu 畫面會自動創建傳輸到 TS2060i 設備的畫面資料存取資料夾。

### <span id="page-96-0"></span>7-5. 讀卡機傳輸

按下外部存儲傳送畫面上的 [ 讀取記憶卡選單 ] 開關,顯示讀卡機選單畫面。該畫面用於在 TS2060 設 備和記憶卡之間使用 CREC 傳輸資料。 詳情,請聯繫當地經銷商。

## <span id="page-96-1"></span>7-6. 資料傳輸 (TS2060i 設備和外部存儲設備間)過程中顯示的錯誤

如果從外部存儲設備傳輸資料時發生錯誤,TS2060i 設備上會顯示錯誤訊息視窗。

錯誤訊息視窗

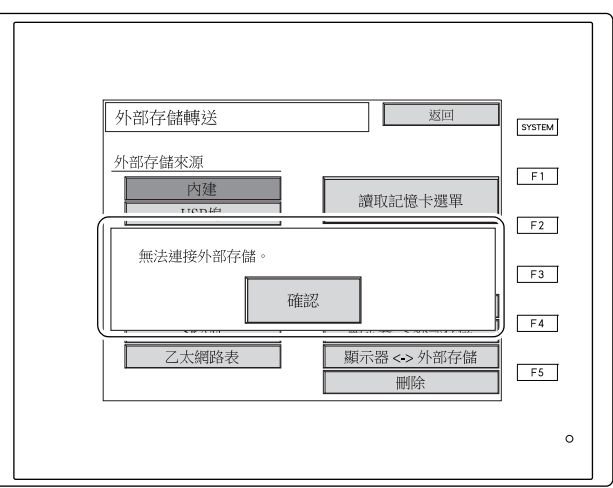

#### 顯示以下資訊內容。

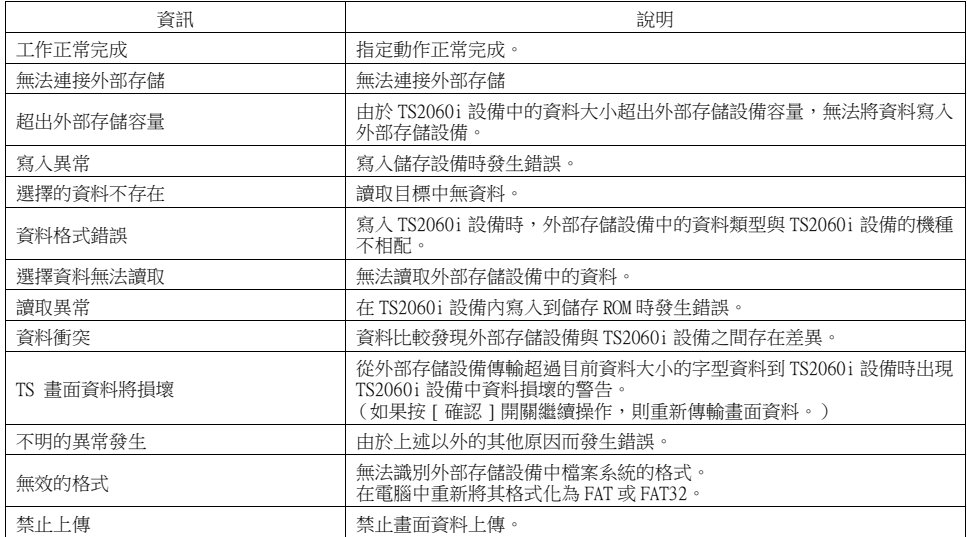

## <span id="page-97-0"></span>8. Extended Setting

按 Main Menu 下拉視窗中的 [Extended Setting] 開關,顯示擴充設定畫面。 該畫面用於註冊或取消註冊遠程桌面許可、調節亮度和對試用期間進行設定。

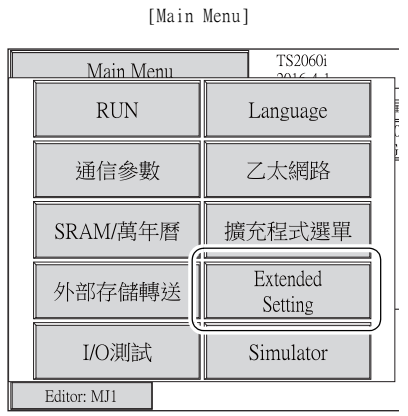

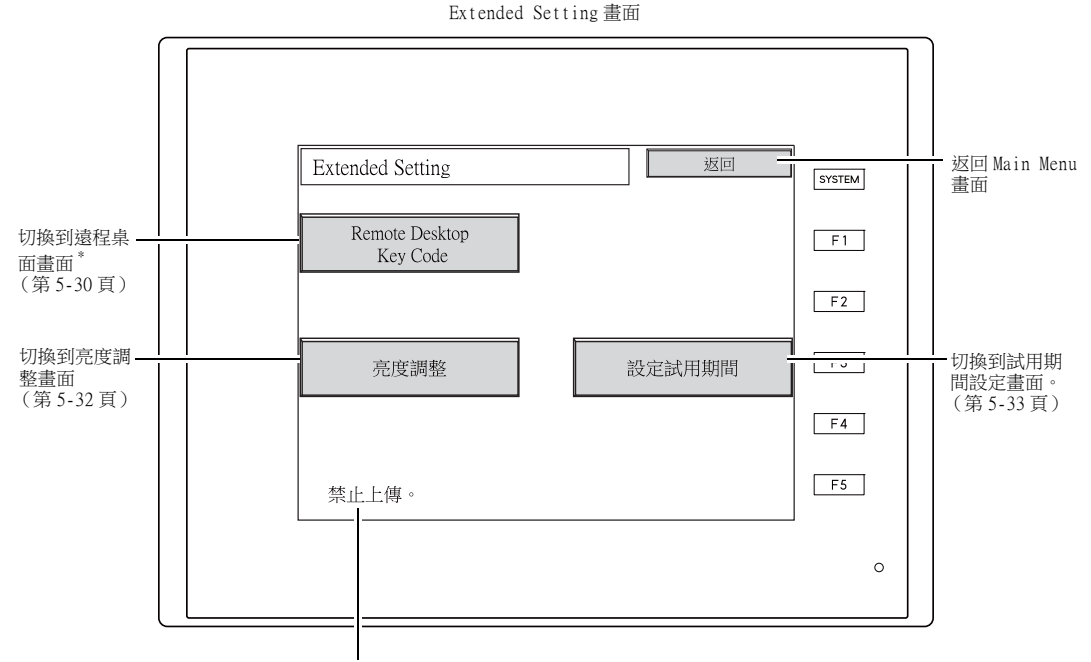

禁止上傳畫面資料時顯示。

\* 僅限在 TS2060i 設備上顯示。

### <span id="page-98-0"></span>8-1. 註冊和取消註冊遠程桌面許可 (僅限 TS2060i)

按下擴充設定畫面上的 [Remote Desktop Key Code] 開關,顯示遠程桌面畫面。該畫面用於註冊或取消 註冊遠程桌面許可。 要使用遠程桌面功能必須註冊許可。 每台 TS2060i 設備都提供單獨許可。

\* 有關購買 "V-RemoteST" 許可的詳情,請聯繫當地經銷商。

#### 註冊許可

1. 在鍵盤上輸入鍵代碼 (8 位數)並按下 [ 設定完成 ] 開關。

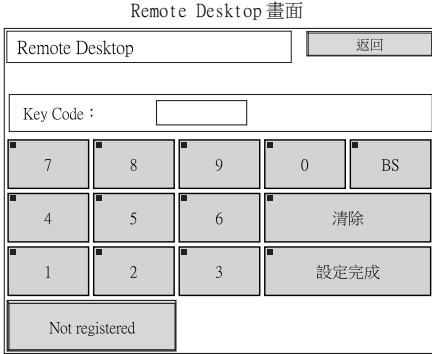

2. 註冊完成後顯示 Main Menu 畫面。

#### 取消註冊許可

可以從 TS2060i 設備上取消註冊許可。

- \* 需要重新使用遠程桌面功能時必須取消註冊鍵代碼。 小心保管鍵代碼,遺失不另補。
- 1. 按下 [Delete] 開關,並按下之後顯示視窗中的 [ 執行 ] 開關。

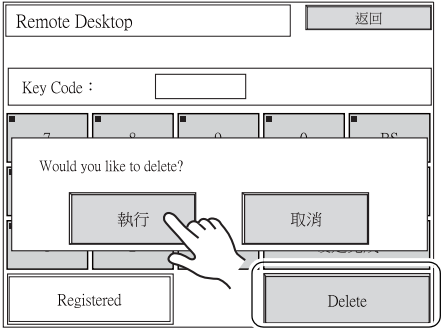

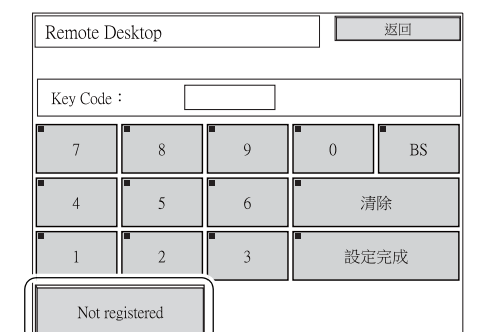

2. [Delete] 開關消失, 出現 [Not registered] 畫面取而代之。

3. 不再註冊許可。

### <span id="page-100-0"></span>8-2. 亮度調整

按下 Extended Setting 畫面上的 [ 亮度調整 ] 開關,顯示亮度調整畫面。 此畫面用於調整 TS2060 設備顯示的亮度。

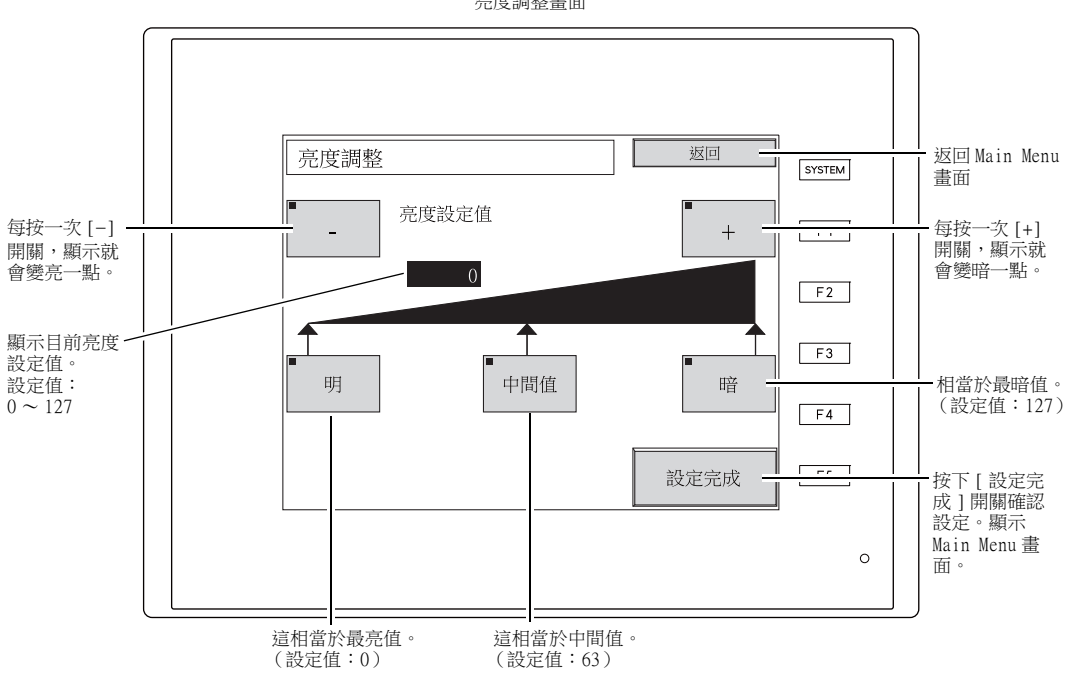

亮度調整畫面

### <span id="page-101-0"></span>8-3. 設定試用期間設定

按下 Extended Setting 畫面上的 [ 設定試用期間 ] 開關,顯示以下畫面。 這些畫面允許 TS2060 設備在試用期間使用及存取在指定日期時間後再啟動 TS2060 設備時所需的密碼。

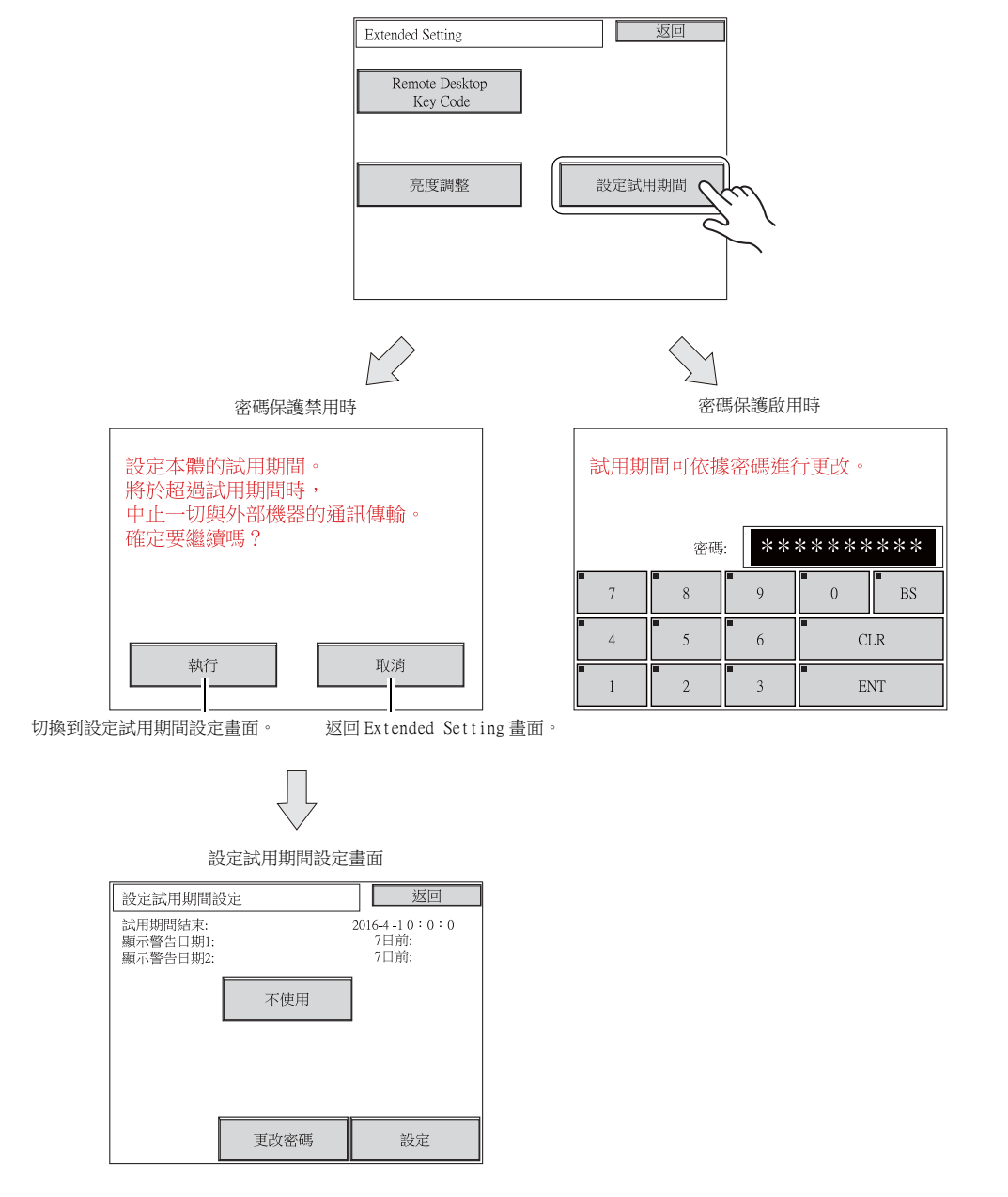

### 試用期間設定

在指定的日期和時間之後可以無條件停止 TS2060 設備操作。 設定試用期間後,不輸入密碼則 TS2060 設備使用受限制。

#### 啟用密碼保護

- 1) 選擇 Main Menu 下拉視窗中的 [Extended Setting] 開關,再按下設定試用期間設定開關。
- 2) 顯示以下畫面。按 [ 確認 ] 開關。 顯示設定試用期間設定畫面。

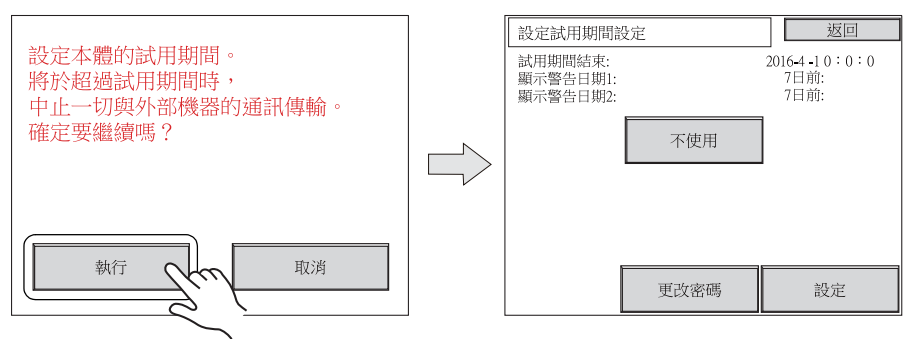

3) 按下設定試用期間設定畫面上的 [ 不使用 ] 開關,開關切換到 [ 使用 ]。

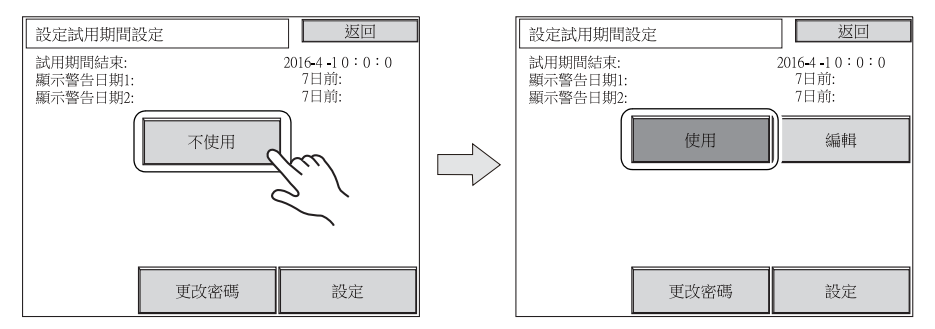

4) 按下 [編輯 ] 開關,設定試用期間有效日期、時間和警告顯示日期。

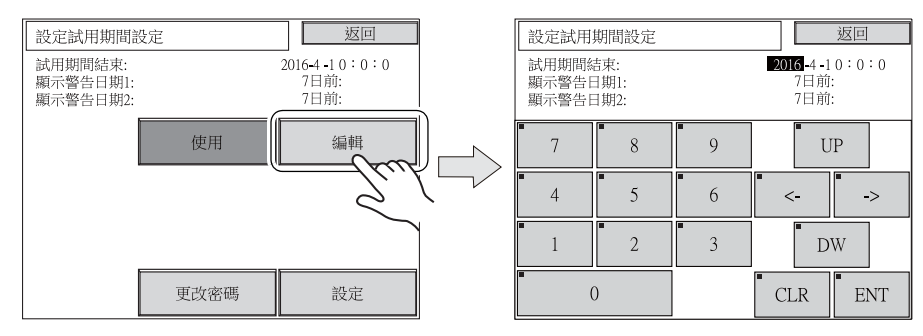

5) 按下 [ 更改密碼 ] 開關,輸入禁用密碼保護的密碼 (4~10位)。

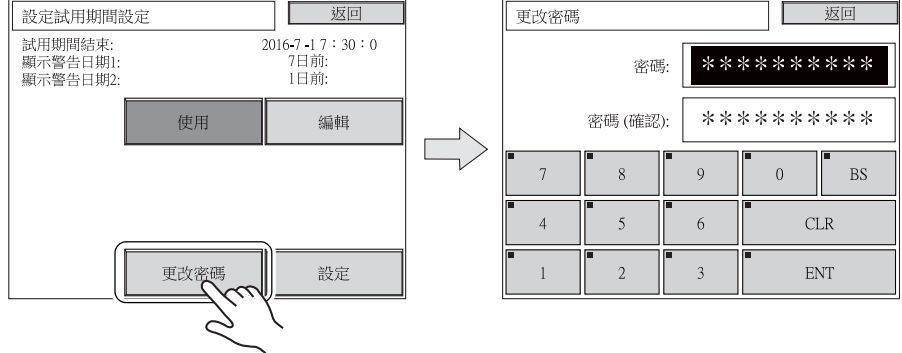

6) 按下 [ 設定 ] 開關確認設定。顯示擴充設定畫面。

#### 禁用密碼保護

- 1) 選擇 Main Menu 下拉視窗中的 [Extended Setting] 開關,再按下設定試用期間開關。
- 2) 顯示以下畫面。輸入禁用密碼保護的密碼,再按下 [ENT] 開關。如果密碼相符,顯示設定 試用期間設定畫面。

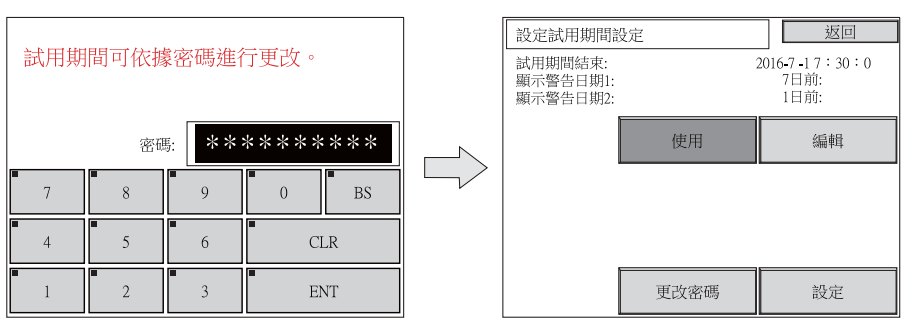

3) 按下設定試用期間設定畫面上的 [ 不使用 ] 開關, 開關切換到 [ 使用 ]。

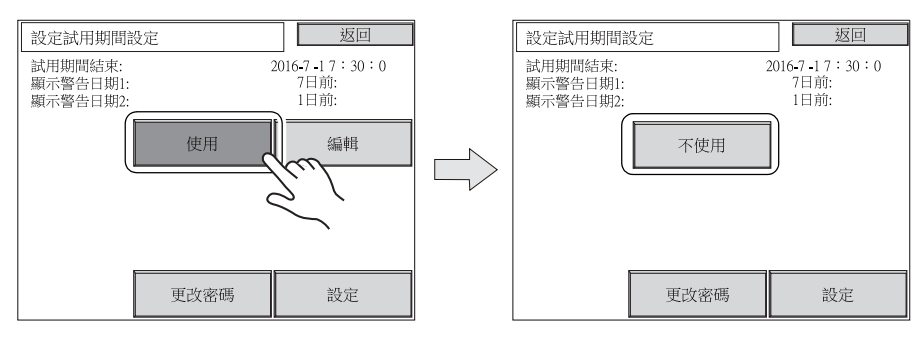

4) 按下 [ 設定 ] 開關確認設定。顯示擴充設定畫面。

#### 達到指定日期和時間時

1) 接通電源後立即顯示以下畫面。

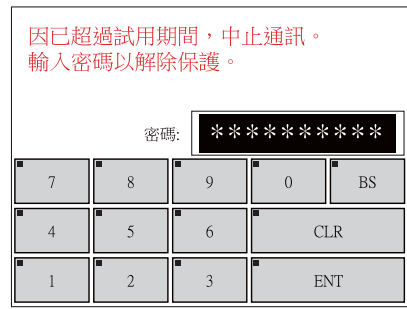

- 2) 輸入禁用密碼保護的密碼,再按下 [ENT] 開關。如果密碼相符,顯示 Main Menu 畫面。
- 3) 按下 Main Menu 下拉視窗中的 [RUN] 開關。
	- \* 雖然在密碼不相符時 Main Menu 畫面也會出現,但要轉換到 RUN 畫面將顯示步驟 1 所示 的畫面。

## <span id="page-105-0"></span>9. I/O 測試

按 Main Menu 下拉視窗中的 [I/O 測試 ] 開關,顯示 I/O 測試畫面。 該畫面用於確認 TS2060 設備接口和顯示的觸摸開關功能是否操作正確。

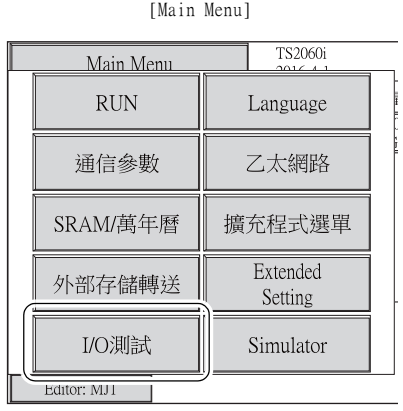

I/O 測試畫面 返回 Main Menu 返回 I/O測試 **SYS** SYSTEM 畫面  $F-1$  $F1$ 切換到擴充 I/O 切換到鍵盤選 擴充I/O檢查 鍵盤 檢查畫面 \*1。擇畫面。  $F<sub>2</sub>$  $F2$  $(\frac{25}{9}5-55)$ 頁 測試 USB-A 埠 切換到列印檢 列印檢查 USB測試  $F-3$ 連接 $3^{\circ}$ 。 查畫面。 [\(第 5-41 頁\)](#page-109-1) ([第 5-52 頁](#page-120-0))  $F4$  $F<sub>4</sub>$ 串列埠測試 觸控面板檢查 切換到開關測  $F5$ F-5 試畫面。 ([第 5-52 頁](#page-120-0))  $\circ$ 測試 CN1/MJ1/MJ2 接口。[\(第 5-42 頁\)](#page-110-0) またはない インストリング 測試功能開關。[\(第 5-52 頁\)](#page-120-0)

> \*1 如果使用連接到現有串列擴充 I/O 設備 (V-I/O) 的 TS2060 設備,可以確認 V-I/O 操作是否正確。請注意僅在模 塊插槽 (MJ1/MJ2) 設定指定為 V-SFT-6 版本的 [V-I/O] 時顯示 [ 擴充 I/O 檢查 ]。

[MONITOUCH 操作方法](#page-67-0)

MONITOUCH 操作方法

\*2 僅限在 TS2060i 設備上顯示。

### 9-1. [SYSTEM] 開關 & 功能開關測試

檢查 TS2060 設備右側縱向排列的六個功能開關的操作。如果按住各開關時畫面上對應各開關的燈亮 起,則開關操作正確。

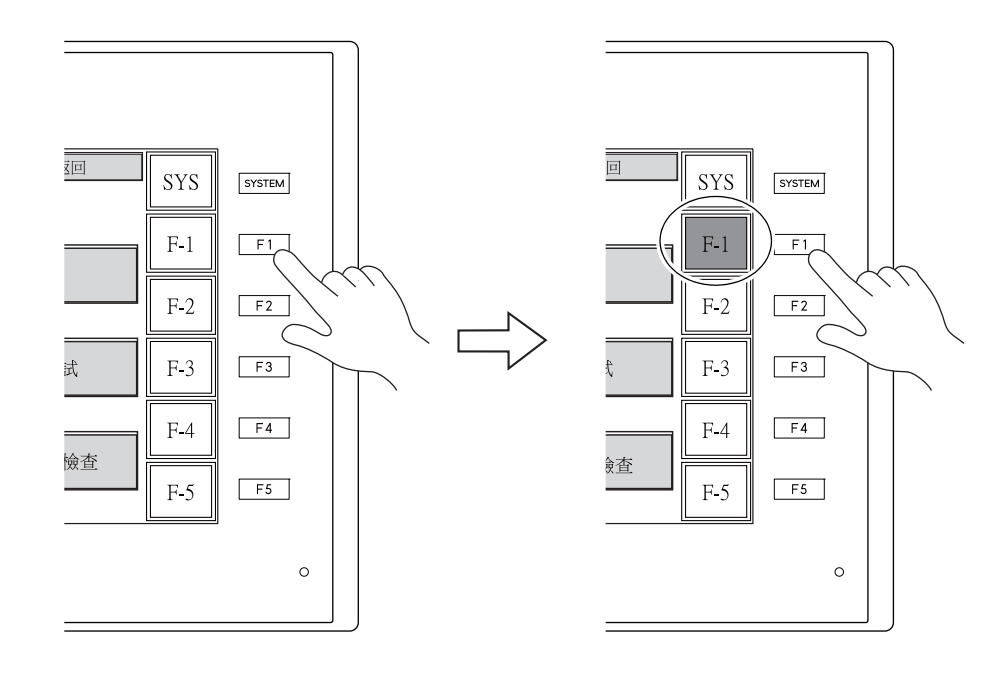

## <span id="page-107-0"></span>9-2. 鍵盤選擇 (僅限 TS2060i)

設定連接到 USB-A (主)埠的鍵盤類型。

1. 鍵盤選擇畫面 按 [ 鍵盤 ] 開關顯示鍵盤選擇畫面。

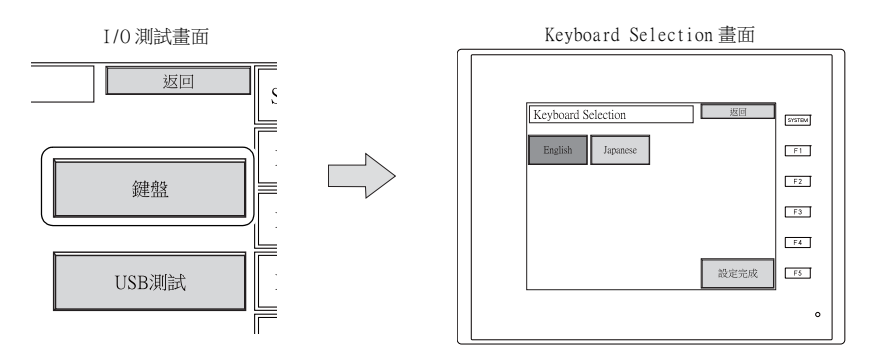

2. 鍵盤類型設定

從英語或日語選擇鍵盤類型。

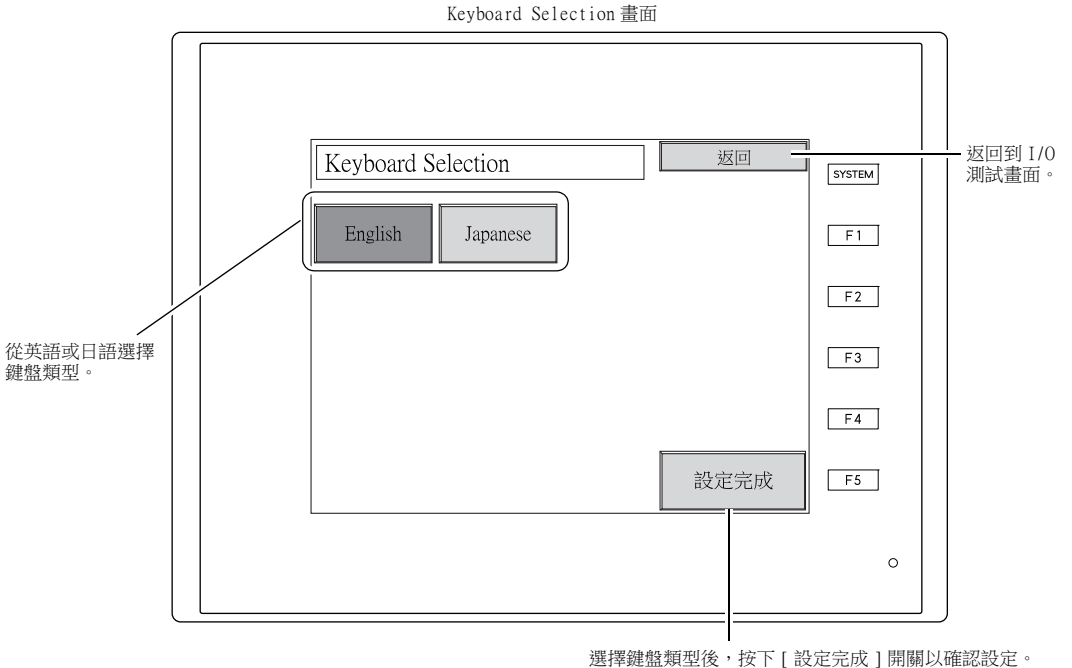

顯示 I/O 測試畫面。

\* 預設選擇為 [English]。 在 Keyboard Selection 畫面中更改鍵盤類型並按下 [ 設定完成 ] 開關後,即使電源關閉再重 啟,仍會保留已選鍵盤。

3. 按下設定完成開關確認鍵盤類型。顯示 I/O 測試畫面。
# 9-3. 印表機測試

按下 I/O 測試畫面上的 [ 列印檢查 ] 開關,顯示列印測試畫面。該畫面用於連接印表機並進行測試列 印。

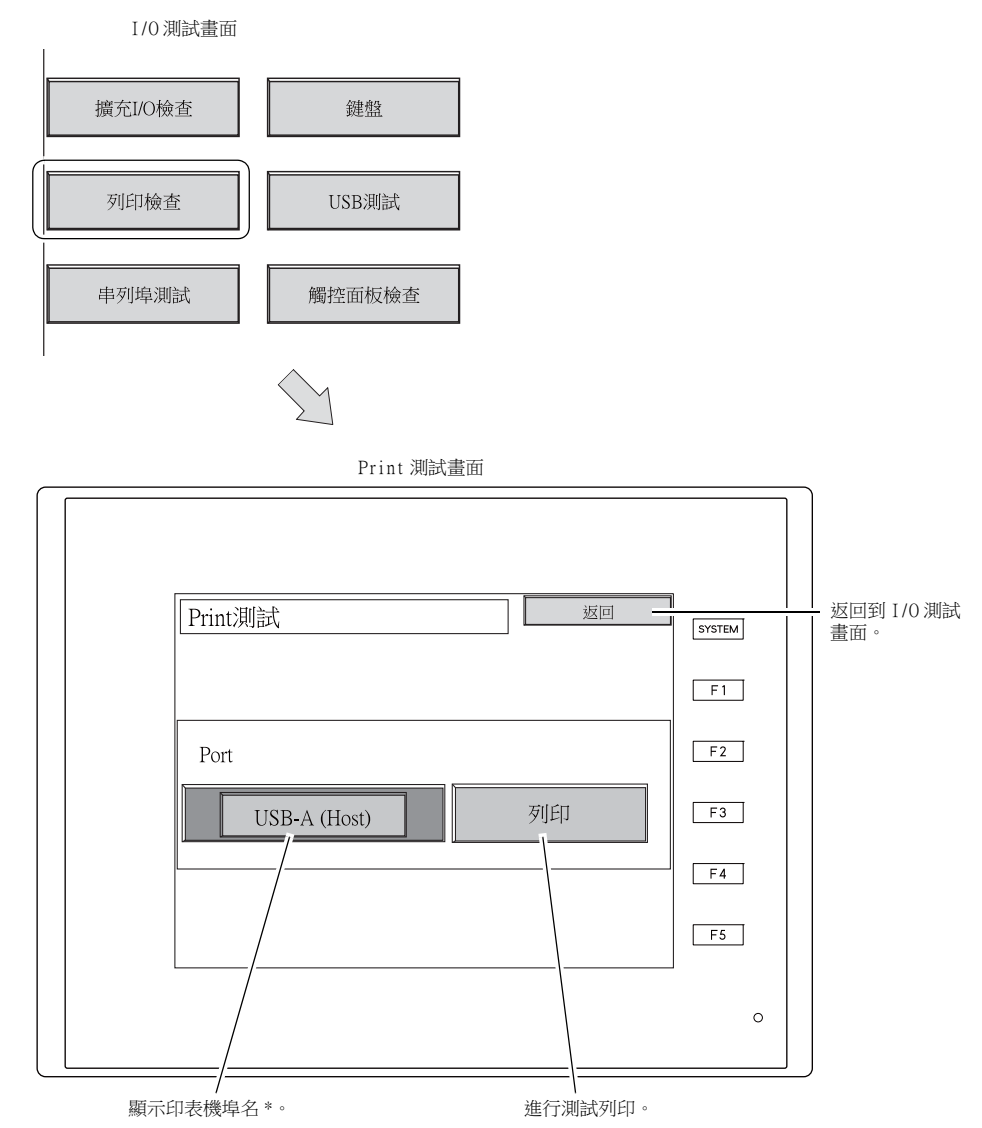

\* 在此顯示 V-SFT-6 版本設定用印表機埠名。可以顯示的埠名是 [MJ1]、[MJ2]、[USB-A (主機)] 和 [USB-B (Device)]。

# 列印測試範例

按下 [ 列印 ] 開關進行測試列印。如果列印成功,印表機輸出以下。

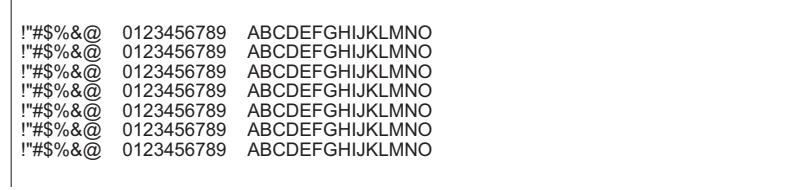

# 9-4. USB 測試 (僅限 TS2060i)

按下 I/O 測試畫面上的 [USB 測試 ] 開關,顯示 USB 測試畫面。 確認 USB-A (主)埠的連接狀態。

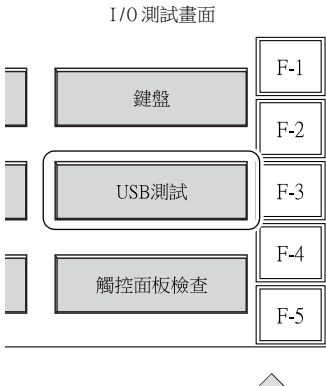

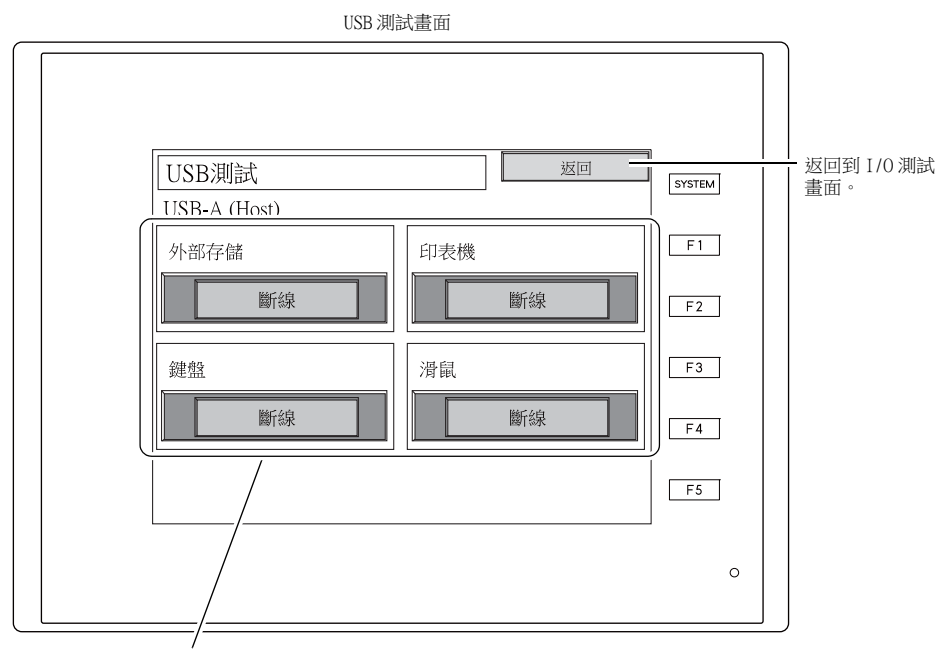

插入 USB 線,確認連接狀態。

# 確認連接狀態

如果燈顯示 [ 連線 ], 表示已正確識別 USB 設備。

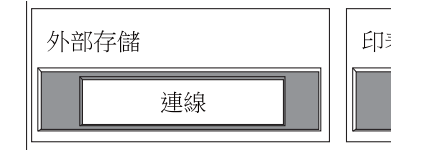

\* 如果畫面上的燈顯示 [斷線 ], 表示無法識別 USB 設備。

# 9-5. 自我迴路測試

按下 I/O 測試畫面上的串列埠測試開關,顯示串列埠測試畫面。 該畫面用於使用 MJ1、MJ2 和 CN1 連接器進行通訊信號測試。

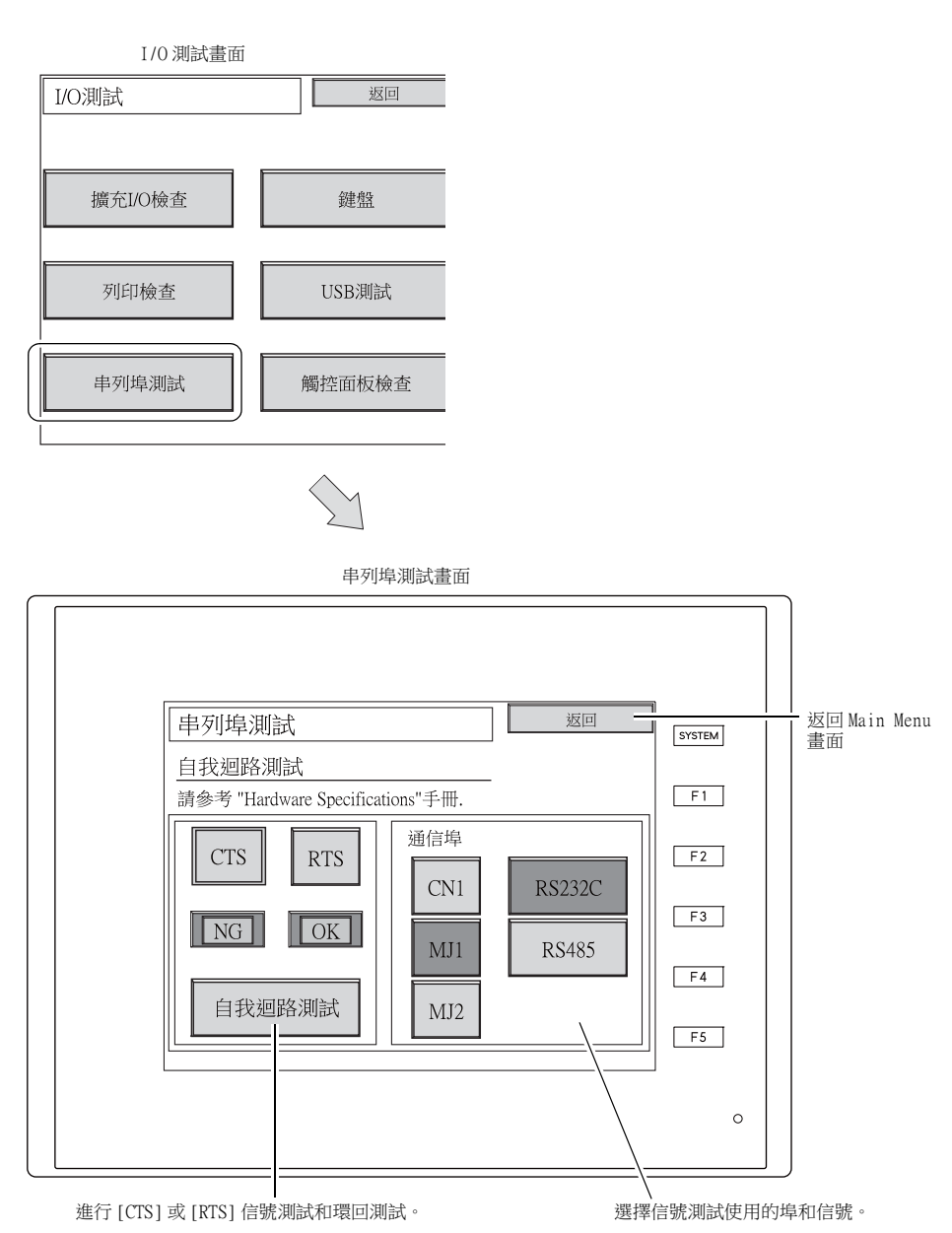

#### MJ1/2 和 CN1 (D-sub9 針) 針號

根據是否安裝了選購 "DUR-00" 設備,信號測試步驟有所不同。有關步驟之詳情,請參閱各信號測 試。

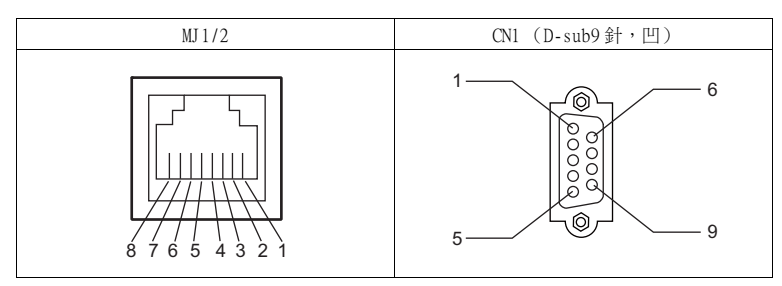

#### <span id="page-111-0"></span>MJ2:RS-232C 信號測試

選擇 [SD] 和 [RD] 信號。 接通 [ 通信埠 ] 下 [MJ2] 和 [RS232C] 開關電源。

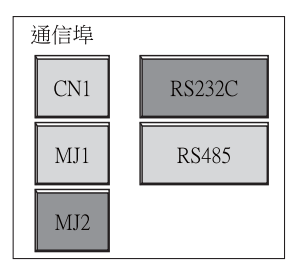

#### "DUR-00" 安裝 / 未安裝時

- 1. TS2060 設備上滑動開關設定為 "RS-232C/RS-485" (上方)。
- 2. 在 MJ2 連接器上的 7 針和 8 針之間放置跳線。

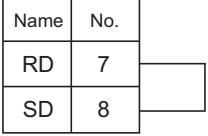

3. 按 [ 自我迴路測試 ] 開關。如果 [OK] 燈亮起,表示測試成功。

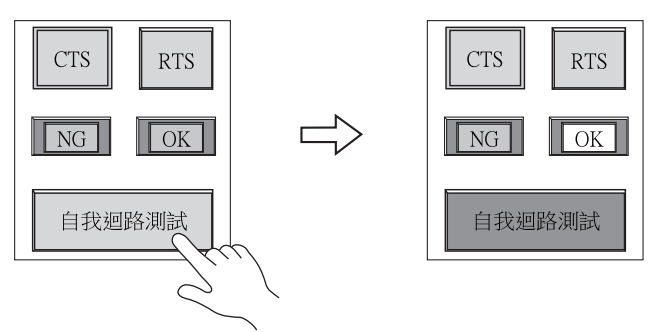

\* 如果 [NG] 燈亮起,7 針、8 針或兩針都可能損壞。出現這種情況,請聯繫當地經銷商。

#### <span id="page-112-0"></span>MJ2:RS-422/RS-485 信號測試

選擇 [+SD]、[-SD]、[+RD] 和 [-RD] 信號。 接通 [ 通信埠 ] 下 [MJ2] 和 [RS485] 開關電源。

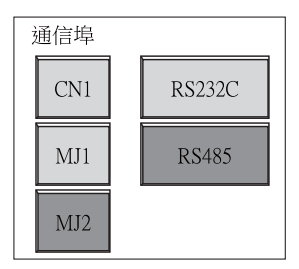

#### "DUR-00" 未安裝時

- 1. TS2060 設備滑動開關設定為 "RS-422" (下方)。
- 2. 在 MJ2 連接器上 1 針、7 針之間和 2 針、8 針之間放置跳線。

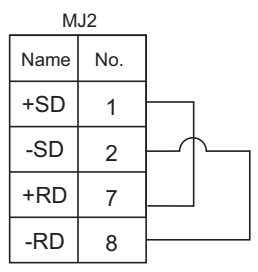

3. 按 [ 自我迴路測試 ] 開關。如果 [OK] 燈亮起,表示測試成功。

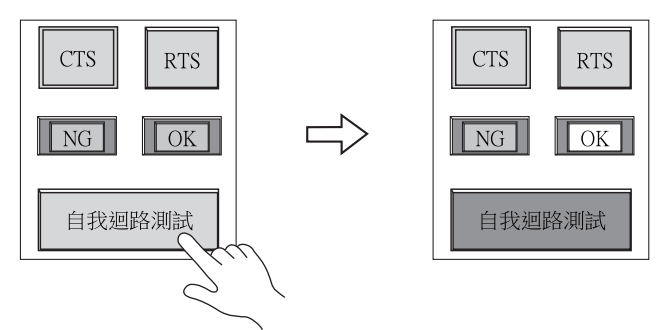

\* 如果 [NG] 燈亮起,1 針或多針損壞。出現這種情況,請聯繫當地經銷商。

#### "DUR-00" 安裝時

進行 RS-485(2 線連接)信號測試。因為進行信號測試時 MJ2 和 CN1 連接,所以確認 CN1 的 RS-422 信號正確後再進行環回測試。有關 CN1 信號測試步驟之詳情,請參閱 ["CN1:RS-485 信號](#page-118-0) [測試](#page-118-0) " [\(第 5-50 頁](#page-118-0))。 進行 RS-422 (4 線連接)信號測試時,移除 "DUR-00" 設備。 有關信號測試步驟之詳情,請參閱 ["MJ2:RS-422/RS-485 信號測試 "](#page-112-0) ([第 5-44 頁](#page-112-0))。

- 1. TS2060 設備上滑動開關設定為 "RS-232C/RS-485" (上方)。
- 2. 如下所示對 MJ2 和 CN1 同時配線。

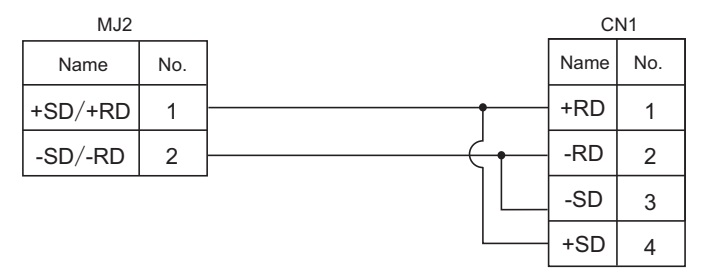

3. 按 [ 自我迴路測試 ] 開關。如果 [OK] 燈亮起,表示測試成功。

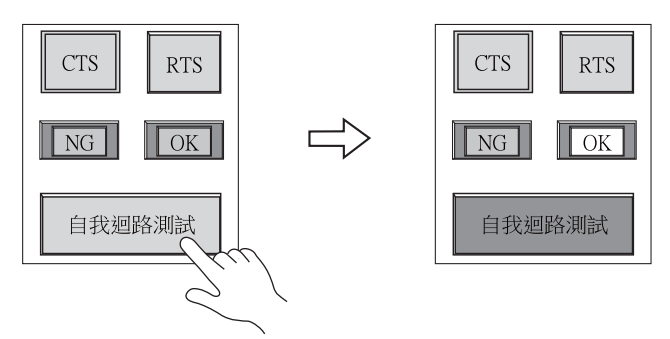

\* 如果 [NG] 燈亮起,1 針或多針損壞。出現這種情況,請聯繫當地經銷商。

#### MJ1:RS-232C 信號測試

選擇 [SD] 和 [RD] 信號。 接通 [ 通信埠 ] 下 [MJ1] 和 [RS232C] 開關電源。

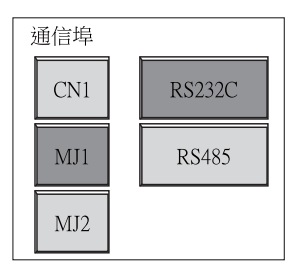

有關信號測試步驟之詳情,請參閱 "[MJ2:RS-232C 信號測試 "](#page-111-0) ([第 5-43 頁\)](#page-111-0)中的步驟 2 和步驟 3。

#### MJ1:RS-485 信號測試

選擇 [+SD]、[-SD]、[+RD] 和 [-RD] 信號。 接通 [ 通信埠 ] 下 [MJ1] 和 [RS485] 開關電源。

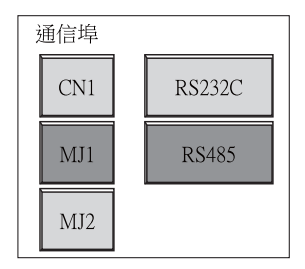

#### "DUR-00" 未安裝時

因為進行信號測試時 MJ1 和 MJ2 連接,所以確認 MJ2 的 RS-485 信號正確後再進行 MJ1 環回測試。 有關 MJ2 信號測試步驟之詳情,請參閱 "[MJ2:RS-422/RS-485 信號測試 "](#page-112-0) ([第 5-44 頁\)](#page-112-0)。

- 1. TS2060 設備上滑動開關設定為 "RS-232C/RS-485" (上方)。
- 2. 如下所示對 MJ1 和 MJ2 同時配線。

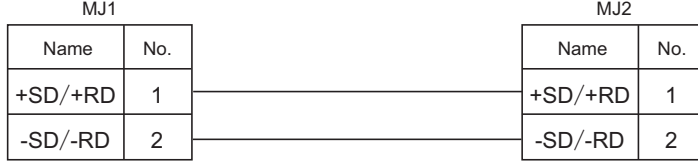

3. 按 [ 自我迴路測試 ] 開關。如果 [OK] 燈亮起,表示測試成功。

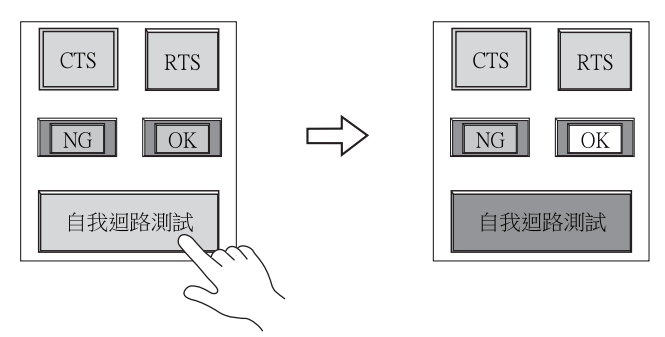

\* 如果 [NG] 燈亮起,1 針或多針損壞。出現這種情況,請聯繫當地經銷商。

#### "DUR-00" 安裝時

因為進行信號測試時 MJ1 和 CN1 連接,所以確認 CN1 的 RS-422 信號正確後再進行環回測試。 有關 CN1 信號測試步驟之詳情,請參閱 ["CN1:RS-485 信號測試](#page-118-0) " [\(第 5-50 頁](#page-118-0))。

1. 如下所示對 MJ1 和 CN1 同時配線。

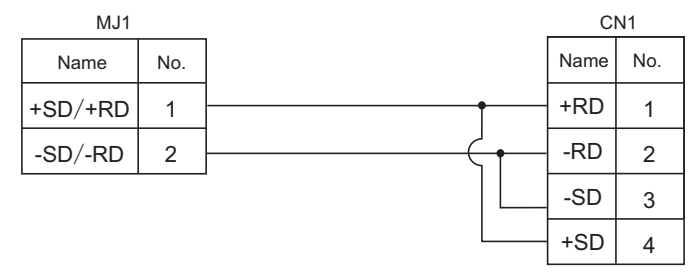

2. 按 [ 自我迴路測試 ] 開關。如果 [OK] 燈亮起,表示測試成功。

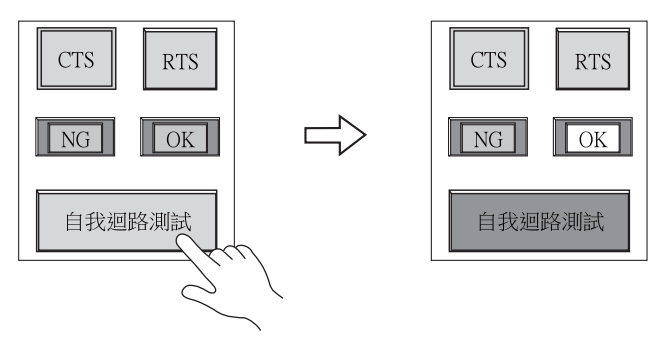

\* 如果 [NG] 燈亮起, 1 針或多針損壞。出現這種情況, 請聯繫當地經銷商。

 $5-48$  3. Main Menu 畫面

# CN1: (D-sub9 針)RS-232C 信號測試

接通 [ 通信埠 ] 下 [CN1] 和 [RS232C] 開關電源。

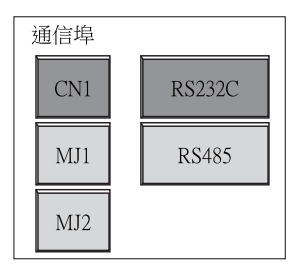

#### [SD] 和 [RD] 信號測試

選擇 [SD] 和 [RD] 信號。

1. 在 CN1 (D-sub9 針)連接器上的 2 針和 3 針之間放置跳線。

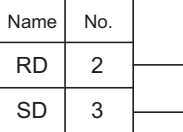

2. 按 [ 自我迴路測試 ] 開關。如果 [OK] 燈亮起,表示測試成功。

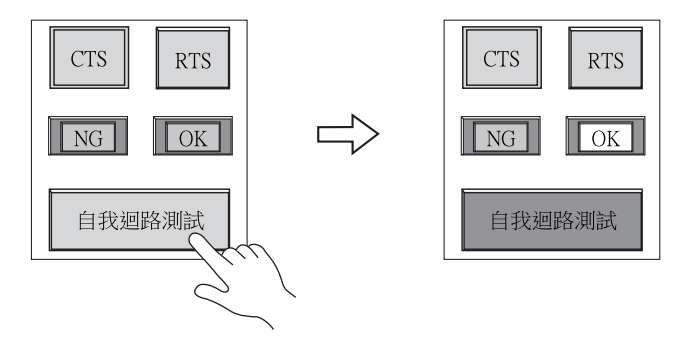

\* 如果 [NG] 燈亮起,2 針、3 針或兩針都可能損壞。出現這種情況,請聯繫當地經銷商。

#### [RTS] 和 [CTS] 信號測試

確認 [RTS] 和 [CTS] 信號。

1. 在 CN1 (D-sub9 針)連接器上的 7 針 (RTS) 和 8 針 (CTS) 之間放置跳線。

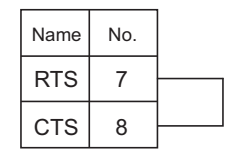

2. 如果按下 [RTS] 開關時 [RTS] 燈和 [CTS] 燈亮起,關閉 [RTS] 燈時 [CTS] 燈關閉,則信號測試 成功。

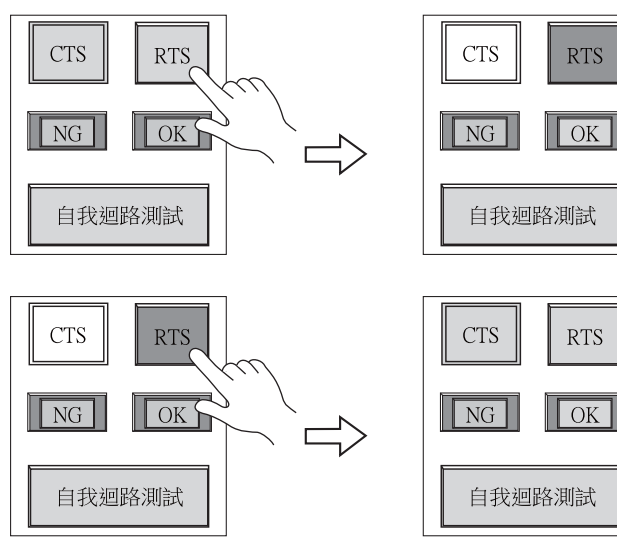

#### <span id="page-118-0"></span>CN1:RS-485 信號測試

接通 [ 通信埠 ] 下 [CN1] 和 [RS485] 開關電源。

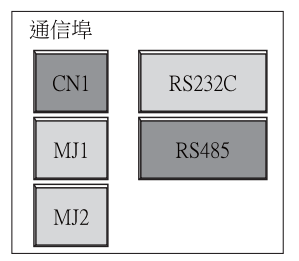

#### [SD] 和 [RD] 信號測試

選擇 [+SD]、[-SD]、[+RD] 和 [-RD] 信號。

1. 在 CN1 (D-sub9 針)連接器上 1 針、4 針之間和 2 針、3 針之間放置跳線。

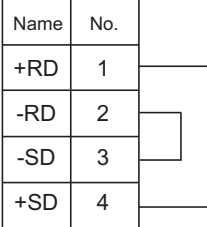

2. 按 [ 自我迴路測試 ] 開關。如果 [OK] 燈亮起,表示測試成功。

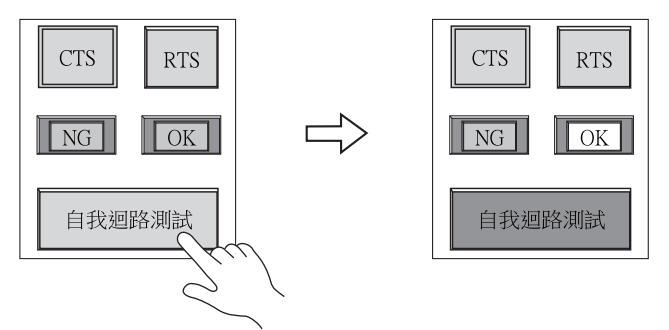

\* 如果 [NG] 燈亮起,1 針或多針損壞。出現這種情況,請聯繫當地經銷商。

#### [RTS] 信號測試

確認 [+RTS] 和 [-RTS] 信號。

1. 在 CN1 (D-sub9 針) 連接器上 1 針 (+RD)、6 針 (+RTS) 之間和 2 針 (-RD)、7 針 (-RTS) 之間放 置跳線。

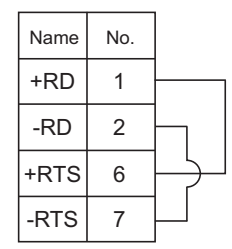

2. 如果按下 [RTS] 開關時 [RTS] 燈和 [CTS] 燈亮起,關閉 [RTS] 燈時 [CTS] 燈關閉,則信號測試 成功。

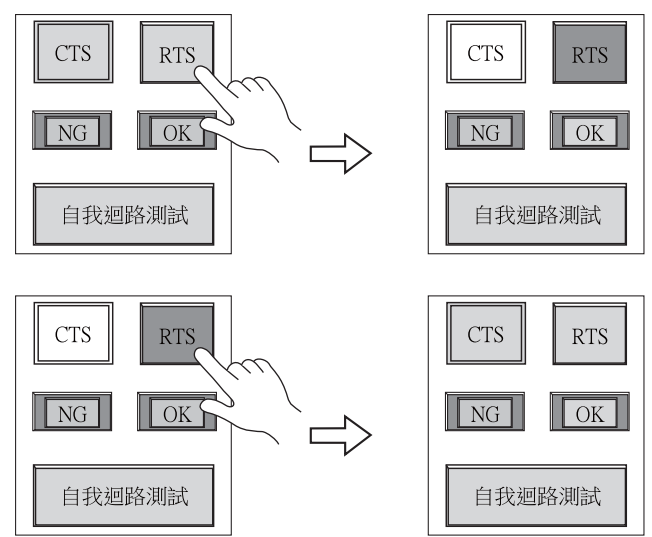

\* 使用 [+RD] (1針)和 [-RD] (2針)進行環回測試,因為 CN1 (D-sub9針)連接器沒有 [+CTS] 和  $[-{\rm CTS}]$   $^{\circ}$ 

# 9-6. 觸控面板測試

按下 I/O 測試畫面上的 [ 觸控面板檢查 ] 開關,顯示觸控面板檢查畫面。該畫面用於確認觸控面板功能 以避免出現開關無反應和開關錯誤觸發等問題。

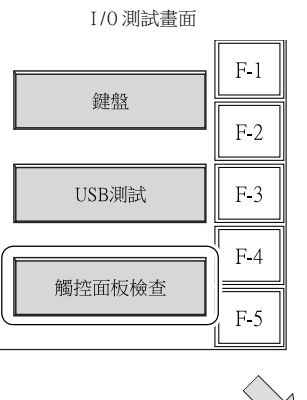

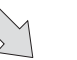

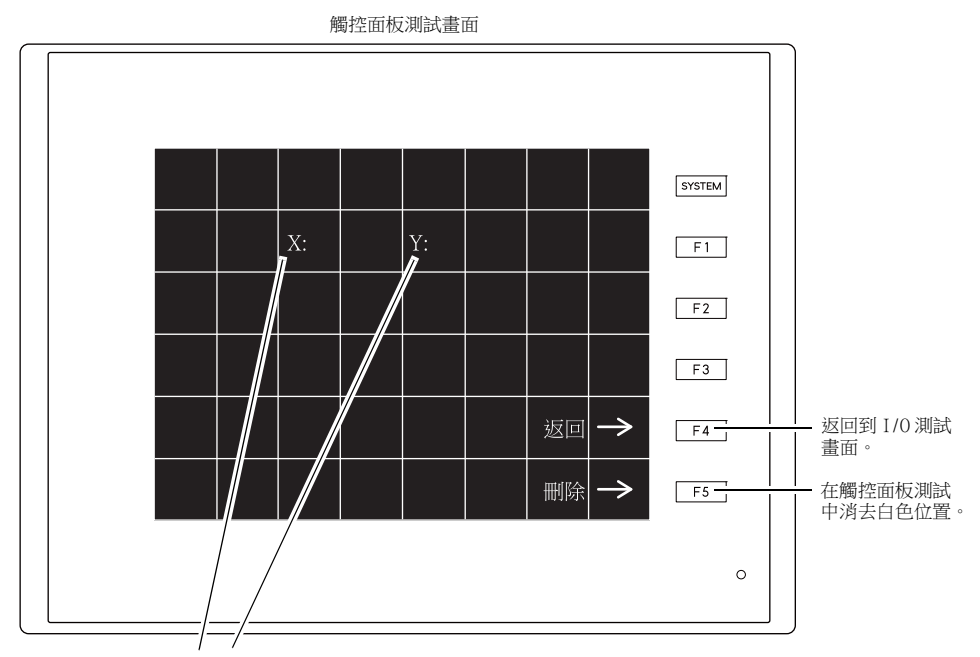

觸摸顯示輸出位置的 X 和 Y 座標。

# 確認開關輸出

確認在觸控面板測試畫面上顯示按到的位置變成白色。如果按到的位置變成白色,表示觸控面板操作 正確。

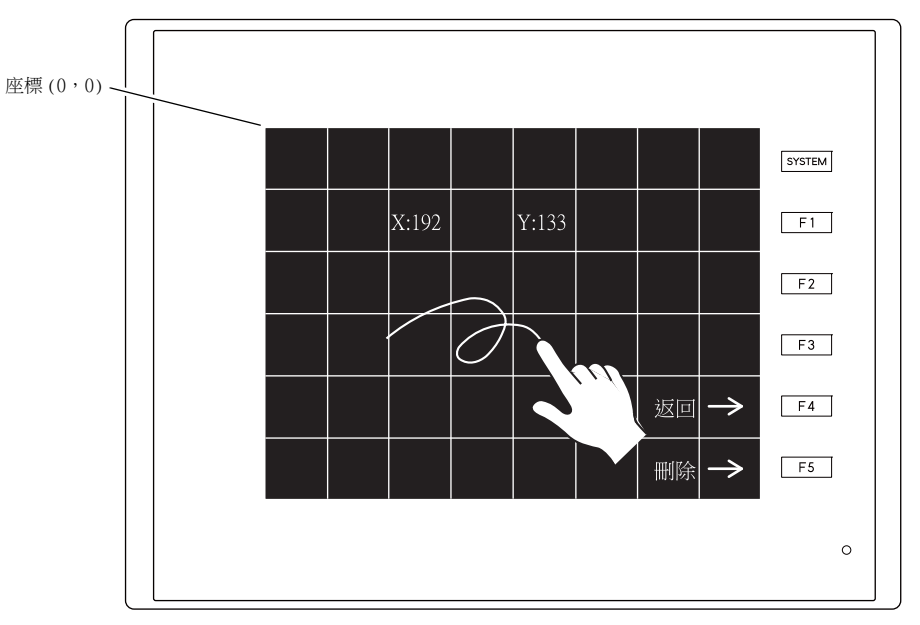

觸控面板測試畫面

\* 如果不是按到的位置變成了白色,請校正觸控面板位置。 請參閱 [" 觸摸開關校正](#page-122-0) " [\(第 5-54 頁](#page-122-0))。

觸控面板測試畫面

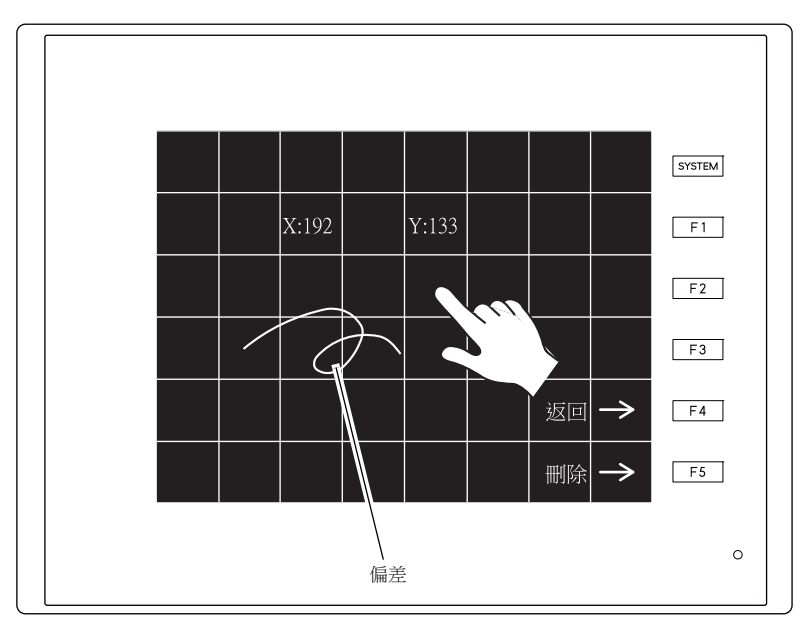

#### <span id="page-122-0"></span>觸摸開關校正

如果在觸控面板測試畫面上不是按到的位置變成白色,請根據以下步驟校正觸控面板位置。

1. 在觸控面板測試畫面上按住 [SYSTEM] 開關的同時按下 [F2] 功能開關,顯示觸控面板校正畫面。 **觸控面板測試畫面 觸控面板校正畫面** 

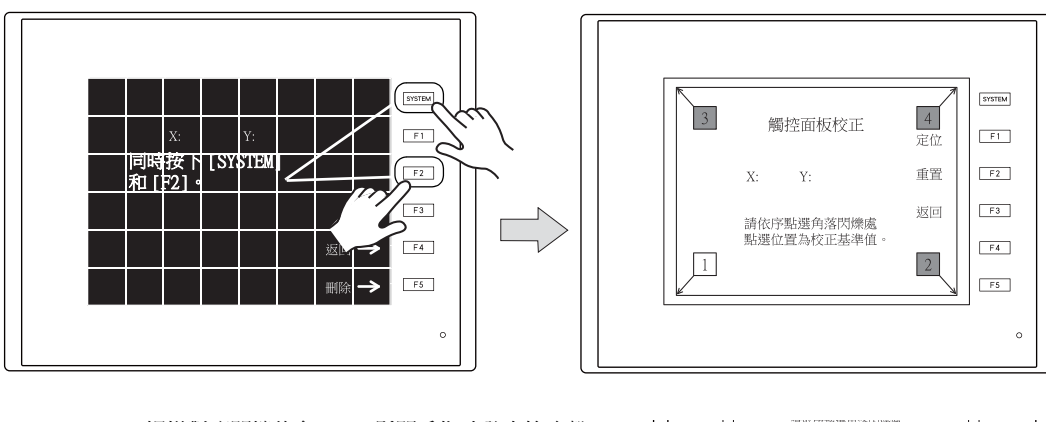

- 2. 觸摸對應閃爍的角 [1]。鬆開手指時發出蜂鳴聲, 鬆開的位置變成設定值。 [2] 開始閃爍。
- 3. 觸摸對應閃爍的角 [2]。鬆開手指時發出蜂鳴聲, 鬆開的位置變成設定值。 [3] 開始閃爍。
- 4. 觸摸對應閃爍的角 [3]。鬆開手指時發出蜂鳴聲, 鬆開的位置變成設定值。 [4] 開始閃爍。
- 5. 觸摸對應閃爍的角 [4]。鬆開手指時發出蜂鳴聲, 鬆開的位置變成設定值。
- 6. 要重新進行調整,按 [F2] 開關返回步 驟 2 狀態。
- 7. 按下 [F1] 開關將發出蜂鳴聲以確認觸 控面板位置。然後顯示觸控面板測試 畫面。
- 8. 要取消調整,按 [F3] 開關返回觸控面 板測試畫面。

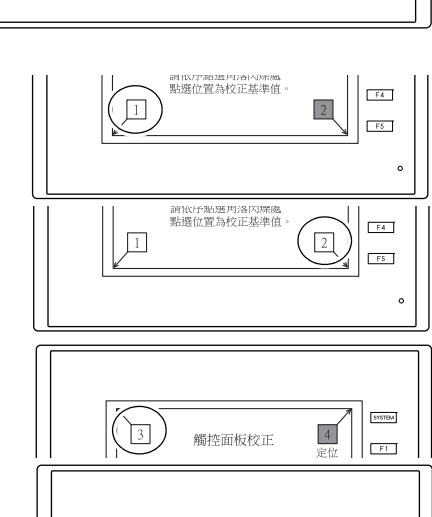

觸控面板校正

**SYSTEM** 

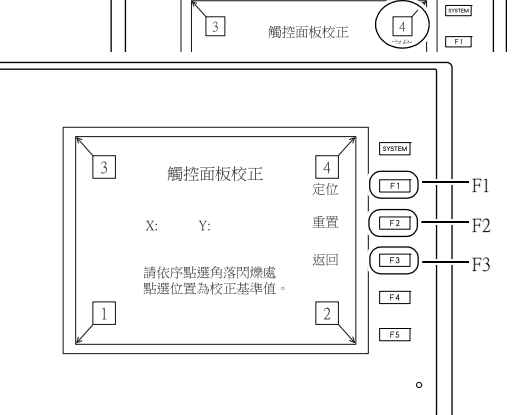

 $\sqrt{3}$ 

# 10. 擴充功能設定

同時按下 Main Menu 畫面上的 [Editor:MJ1] 開關和 [F5] 開關,顯示擴充功能設定畫面。該畫面用於 設定數據機通信速度和 V-Link 或 Modbus 從站通訊的本地埠號。

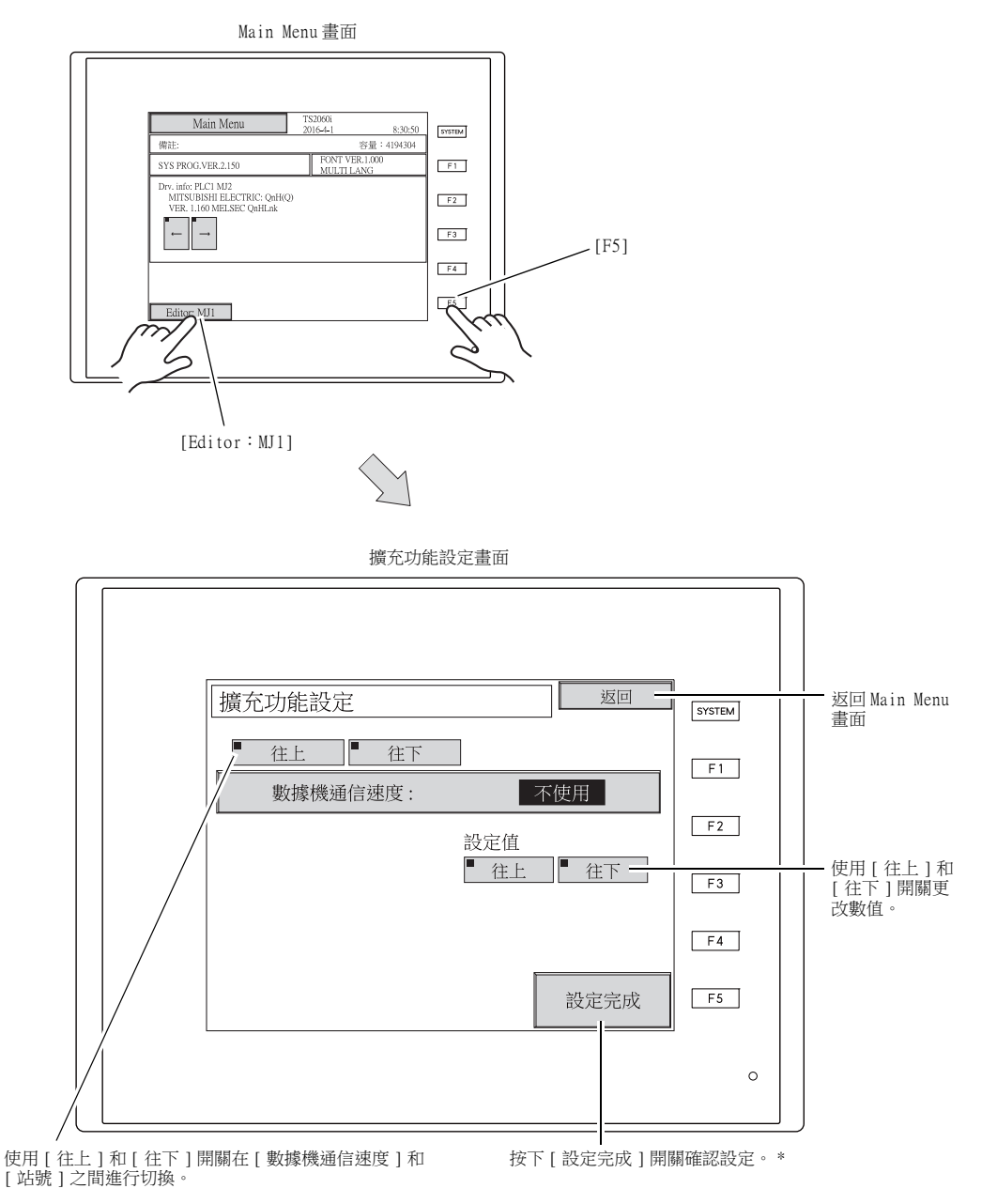

 $*$  請注意在按下 [ 設定完成 ] 開關後 15 秒內, Main Menu 畫面上的開關和功能開關不可再用。

# 10-1. 設定 TS2060 設備和數據機之間的通信速度

使用數據機傳輸畫面資料時設定 TS2060 設備和數據機之間使用的通信速度。

- 1. 使用 [ 設定值 ] 下的 [ 往上 ] 和 [ 往下 ] 開關,選擇數據機通信速度,然後按下 [ 設定完成 ] 開關 確認設定。
	- \* [ 數據機通信速度 ] 可以設定為 4800、9600、19200、38400、57600 或 115200bps。

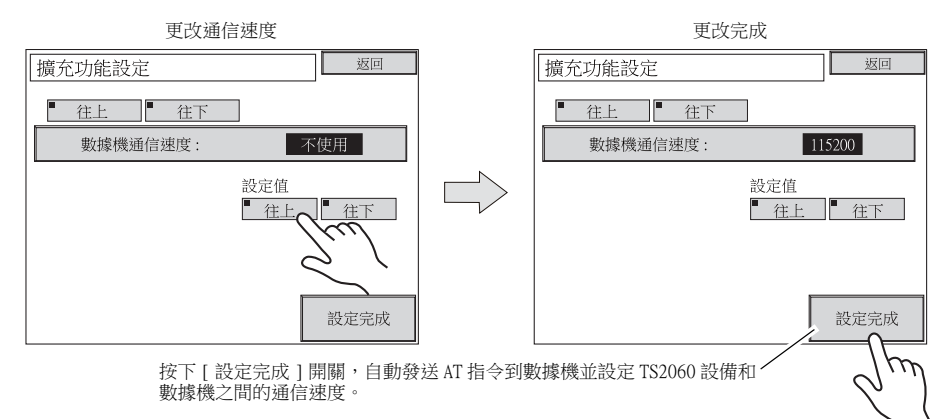

2. 自動顯示 Main Menu 畫面, [Editor: MJ1] 右側出現 [ 數據機模式 ]。

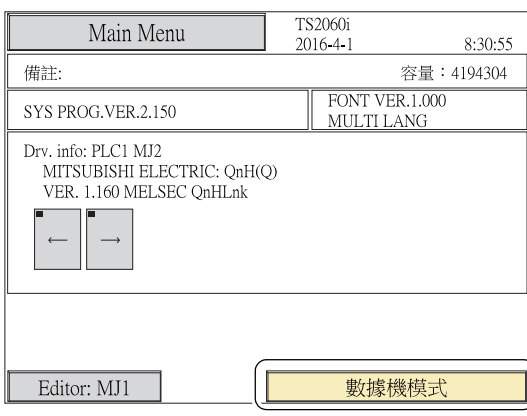

\* 沒有使用數據機傳輸畫面資料時,數據機通信速度常時設定為 "未使用 "。<u>使用 "V-CP" 電纜連接電腦進</u><br> 行畫面資料傳輸時,數據機通信速度設定為 "未使用 <u>"</u>。

#### 在數據機模式中

# 10-2. 設定本地埠號

如果是 V-Link、Modbus 從站或 Multi-link 通訊,則在 Main Menu 畫面上設定本地埠號。

(當 [PLCn:V-Link] 或 [PLCn:ModbusSlave (RTU)] 選擇作為連接設備時,或透過 V-SFT-6 的 [ 系統 設定 ] [ 硬體設定 ] 中 [ 通信設定 ] 下的 [ 連接型式 ] 設定為 "Multi-link" 時,可以設定本地埠 號。)

- 1. 按下 [ 往下 ] 開關切換到 [ 站號 ] 設定。
- 2. [ 站號 ] 設定

使用 [ 設定值 ] 下的 [ 往上 ] 和 [ 往下 ] 開關指定本地埠號。[ 站號 ] 可以設定為 1 ~ 254。按下 [ 設定完成 ] 開關確認設定。

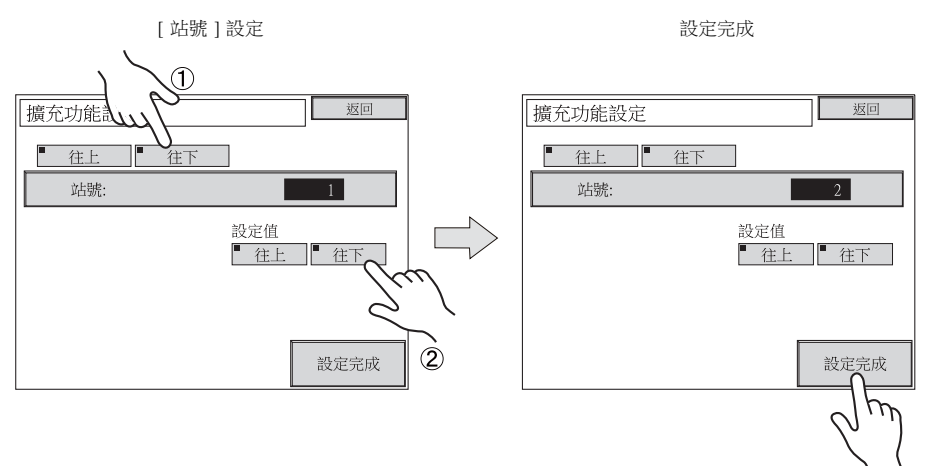

3. 自動顯示 Main Menu 畫面。

# MEMO

請自由使用該頁。

<span id="page-127-0"></span>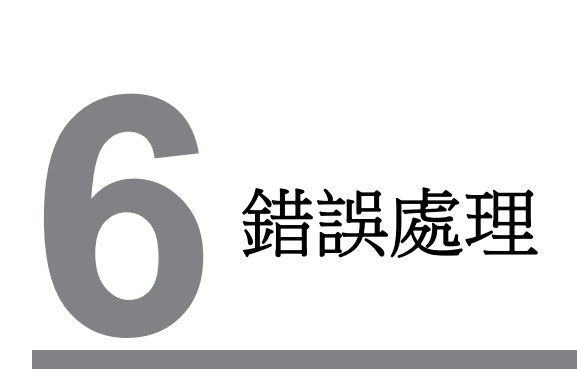

- [1. 錯誤資訊](#page-129-0)
- [2. 故障排除](#page-144-0)

# <span id="page-129-0"></span>1. 錯誤資訊

TS2060 上顯示 5 種錯誤資訊:

- 1. 安裝錯誤
- 2. 畫面資料錯誤
- 3. Warning
- 4. SYSTEM ERROR
- 5. Touch switch is active

# 1. 通訊錯誤

在 TS2060 設備和控制器之間未建立通訊時或查出異常 (噪音等)時,TS2060 設備顯示以下畫面。

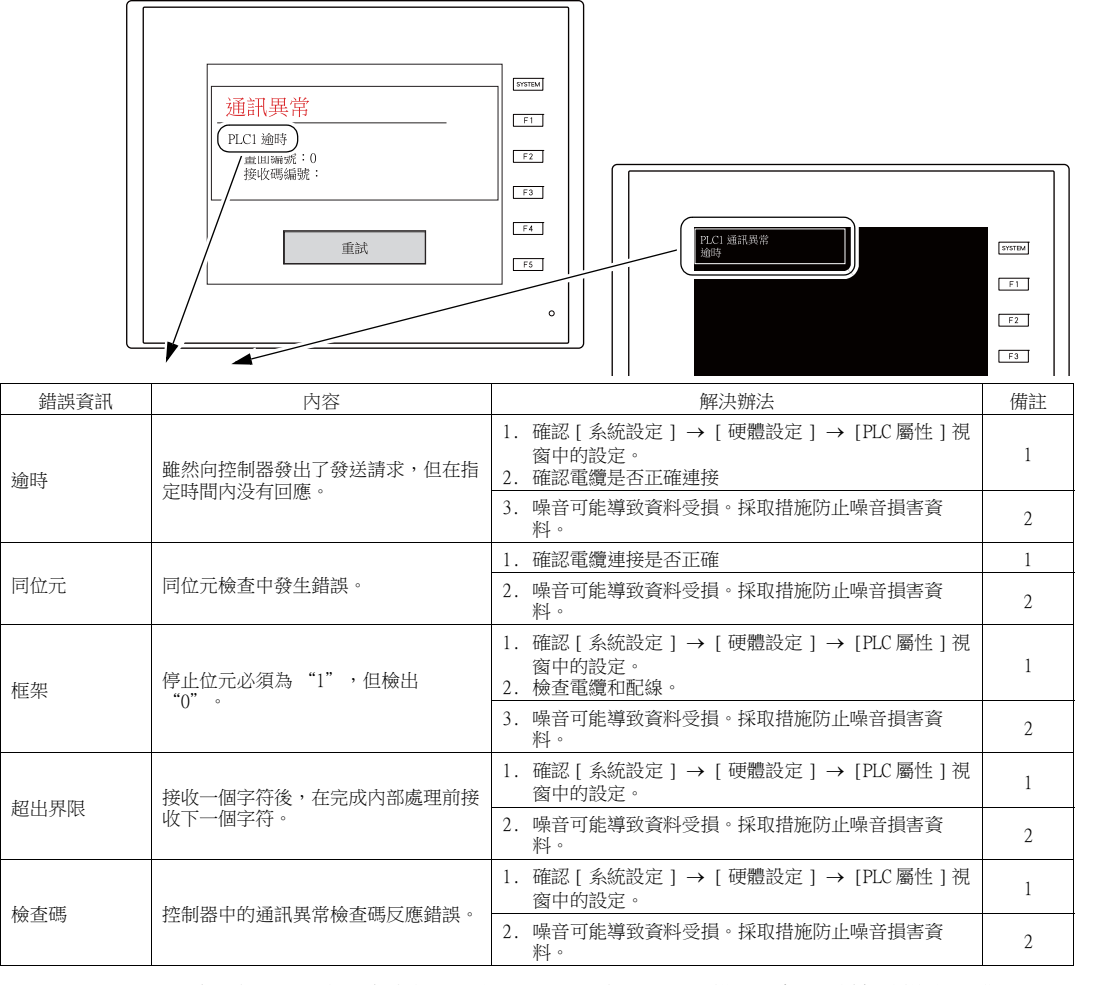

\* 如果在設備和 PLC 之間未建立通訊時,TS2060 設備顯示以上錯誤訊息,測試解決辦法 "1"。如果 通訊中突然發生錯誤,測試解決辦法"2"。

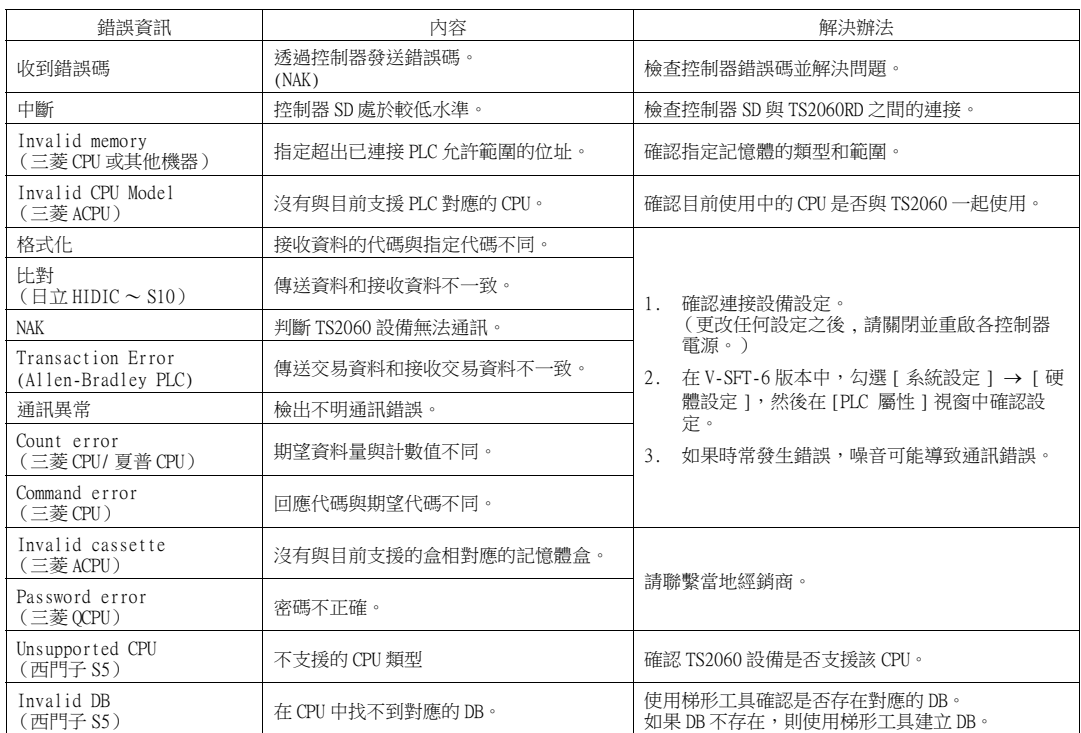

 $\overline{\phantom{a}}$ 

# 1-1. 網路錯誤訊息 (僅限 TS2060i)

# 乙太網路

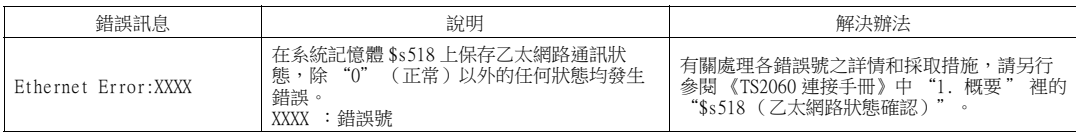

# OPCN-1

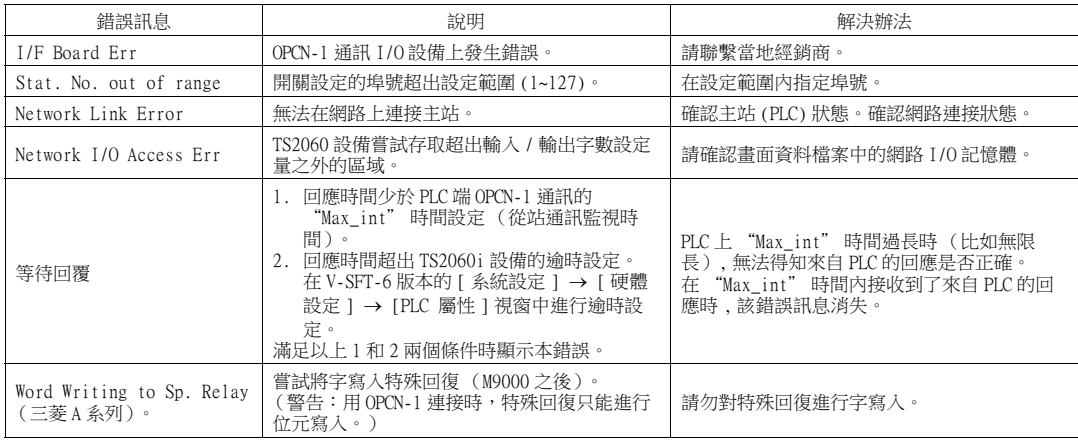

# T-Link

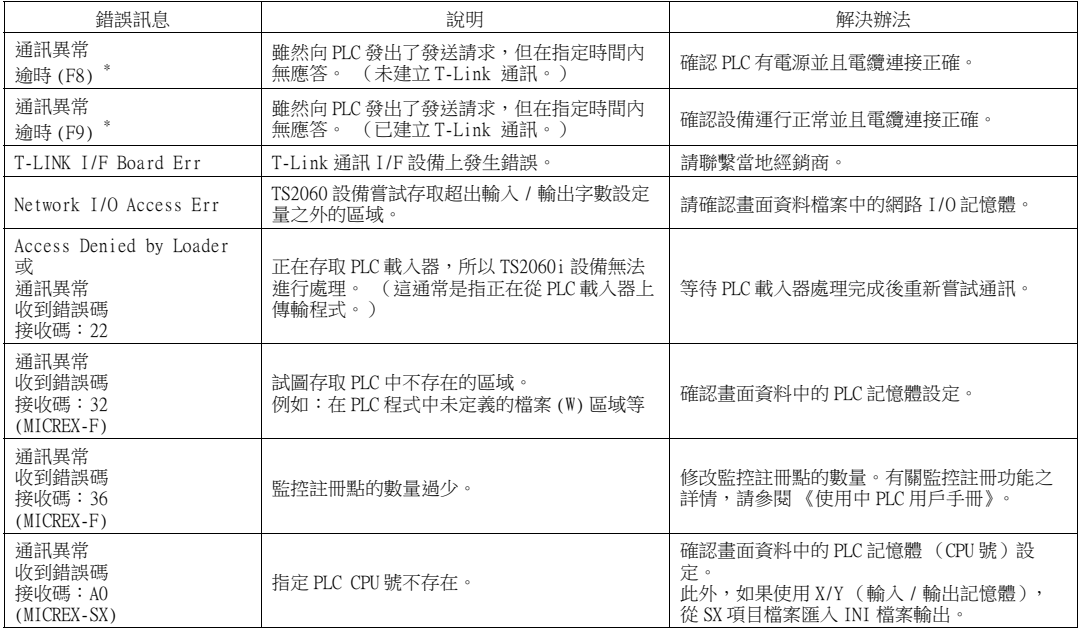

\* 請注意即使只包含 I/O 記憶體 (TI/TO) 的畫面發生通訊錯誤,這些錯誤也不會顯示。

# CC-Link

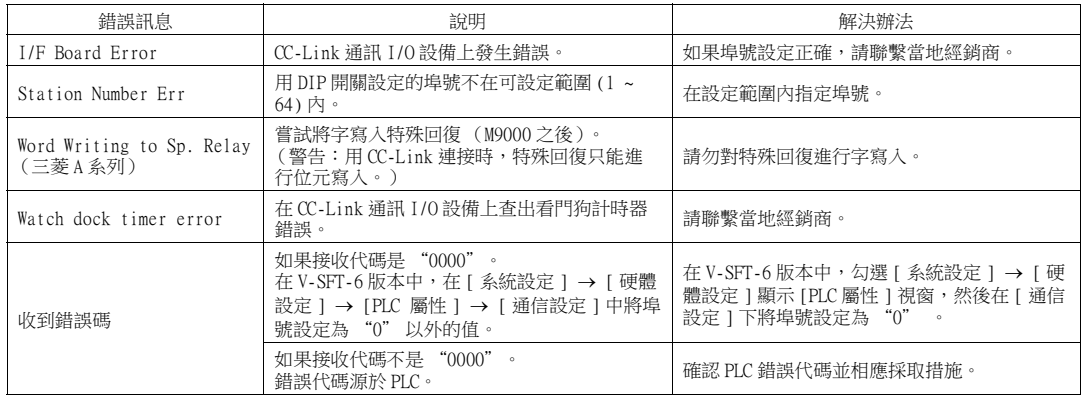

# PROFIBUS-DP

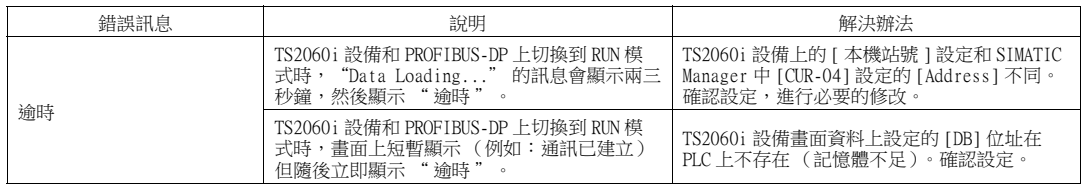

# SX BUS

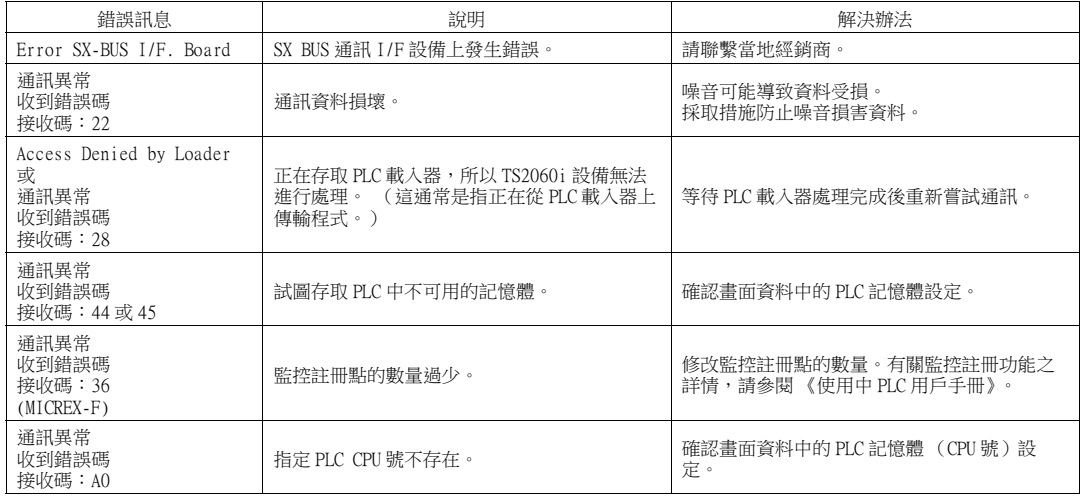

# DeviceNet

○:關●:開◎:閃爍

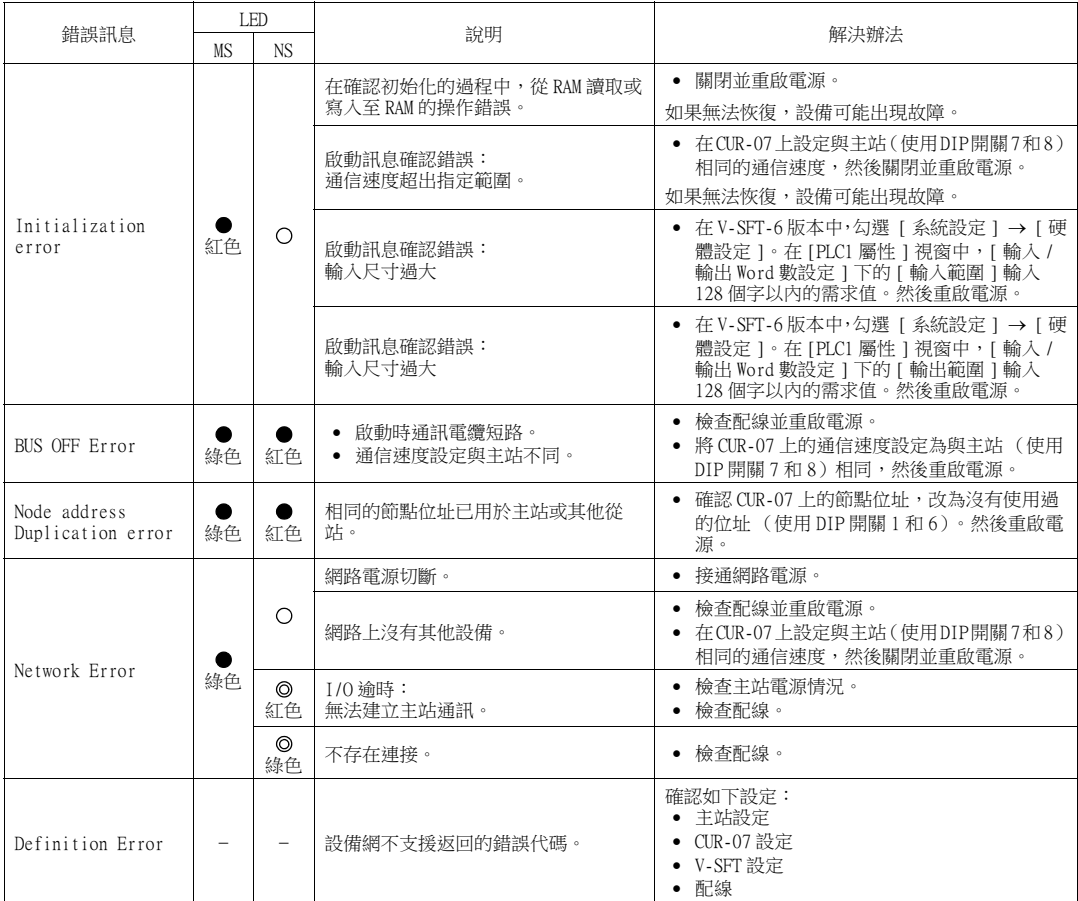

 $^{\ast}$  根據查出的異常,除 TS2060i 設備以外,還要關閉主站電源並再重啟。

# FL-net

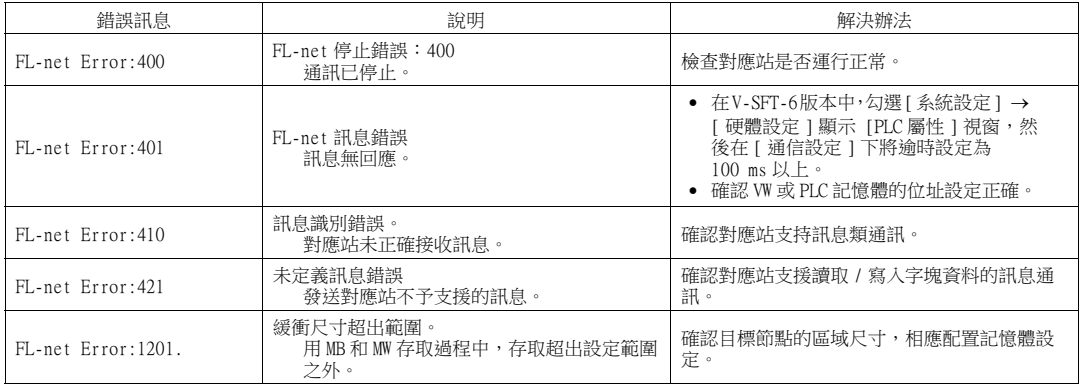

# 2. 資料加載中 …

 $\hat{\mathfrak{B}}$ 幕號異常畫面  $\hat{\mathfrak{B}}$  and  $\hat{\mathfrak{B}}$  and  $\hat{\mathfrak{B}}$  and  $\hat{\mathfrak{B}}$  and  $\hat{\mathfrak{B}}$  and  $\hat{\mathfrak{B}}$  and  $\hat{\mathfrak{B}}$  and  $\hat{\mathfrak{B}}$  and  $\hat{\mathfrak{B}}$  and  $\hat{\mathfrak{B}}$  and  $\hat{\mathfrak{B}}$  and  $\hat{\mathfrak{B}}$  and  $\hat{\mathfrak{B}}$ **SYSTEM**  $\boxed{\text{S} \text{YSTBM}}$  $F1$  $F1$ Data Loading... Data Loading...  $\begin{tabular}{|c|c|} \hline \quad \quad \quad & \quad \quad \quad & \quad \quad \quad & \quad \quad \quad \\ \hline \end{tabular}$  $\begin{array}{|c|} \hline \texttt{F2} \end{array}$ Error:185 (0:1)<br>未安裝選購設備  $F3$  $F3$  $\begin{tabular}{|c|c|} \hline \quad \quad \quad \quad & \quad \quad \quad & \quad \quad \quad \\ \hline \quad \quad \quad \quad & \quad \quad \quad & \quad \quad \\ \hline \end{tabular}$  $\boxed{\phantom{0}54}$  $F5$  $F5$  $\circ$  $\circ$ 

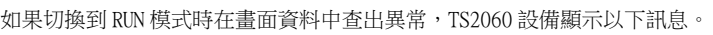

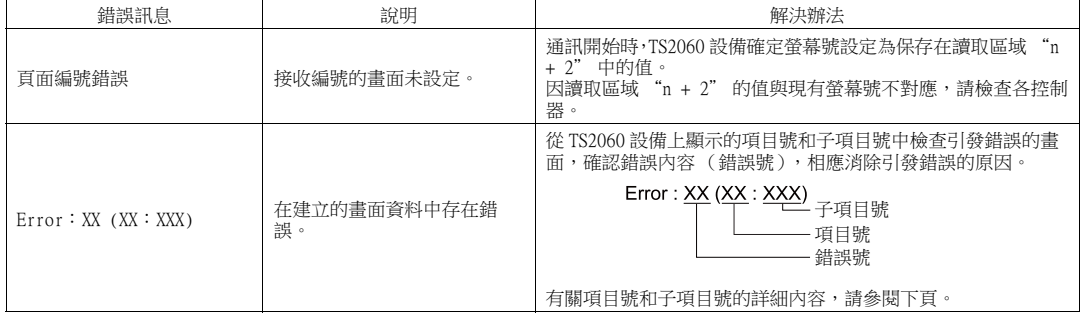

# 2-1. 錯誤編號

# 错误 No.

#### \* 通常情況下不會出現帶 "\*" 的錯誤 No.。 如果顯示這些錯誤中的任意一個時,請聯繫當地經銷商。

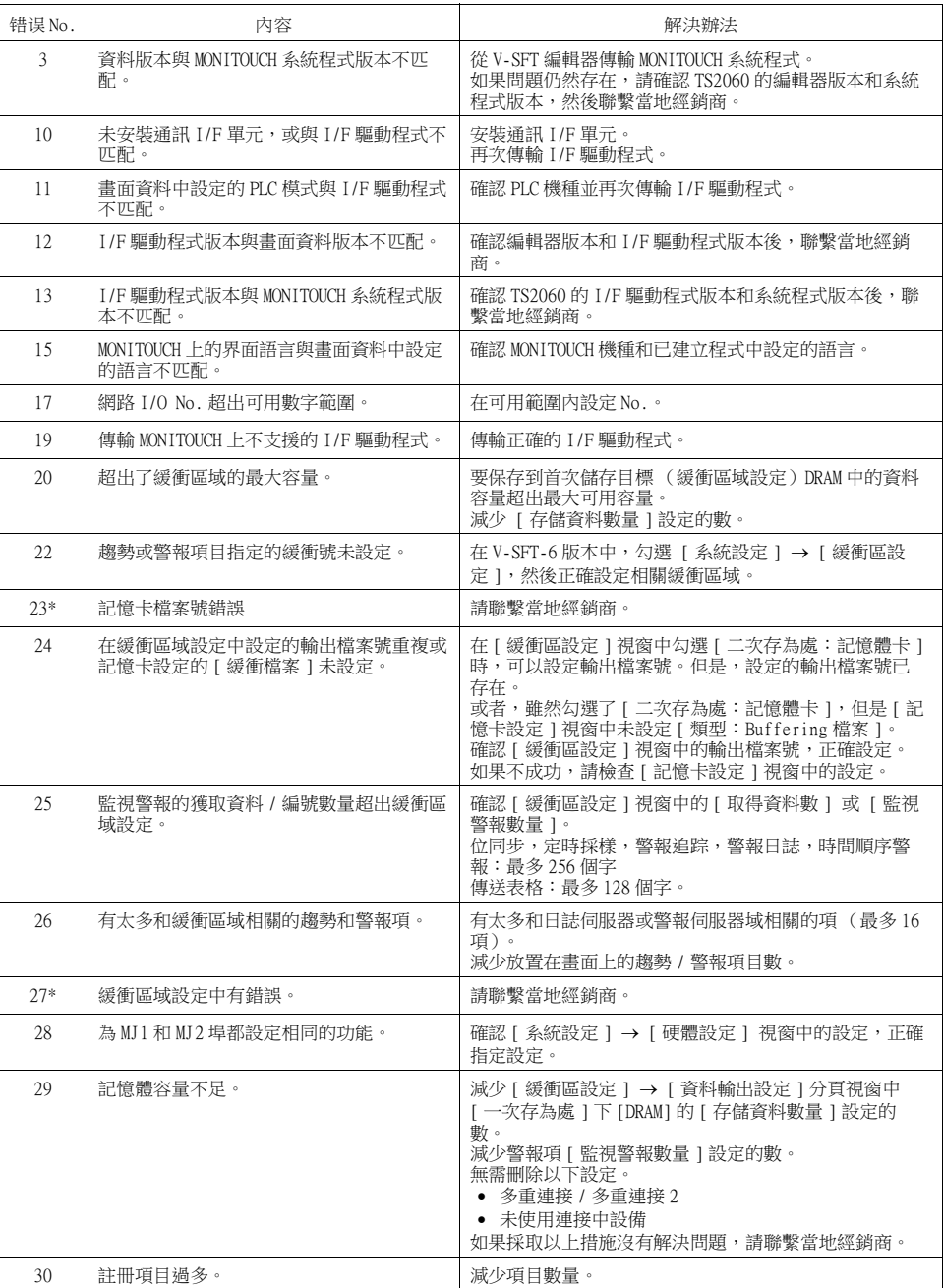

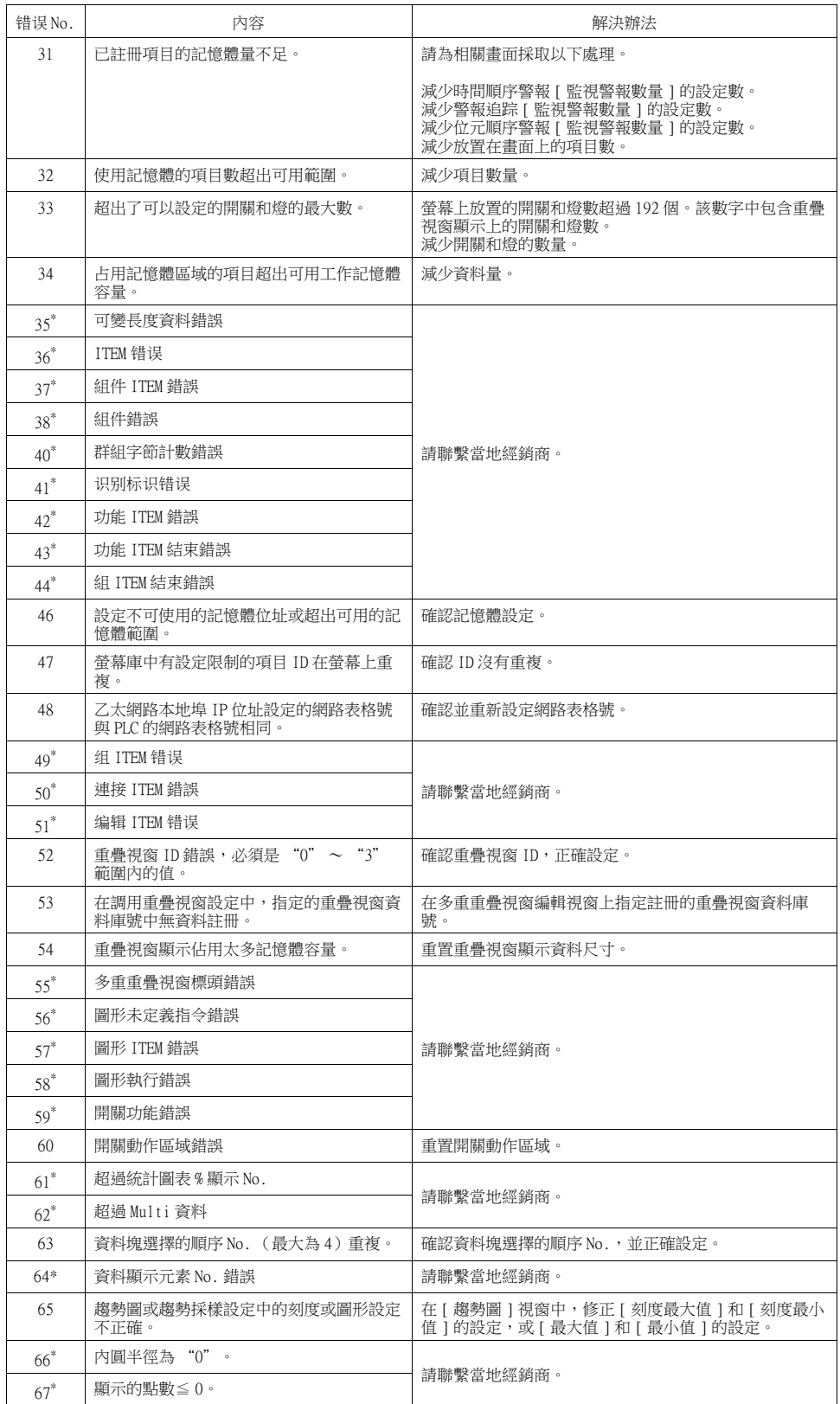

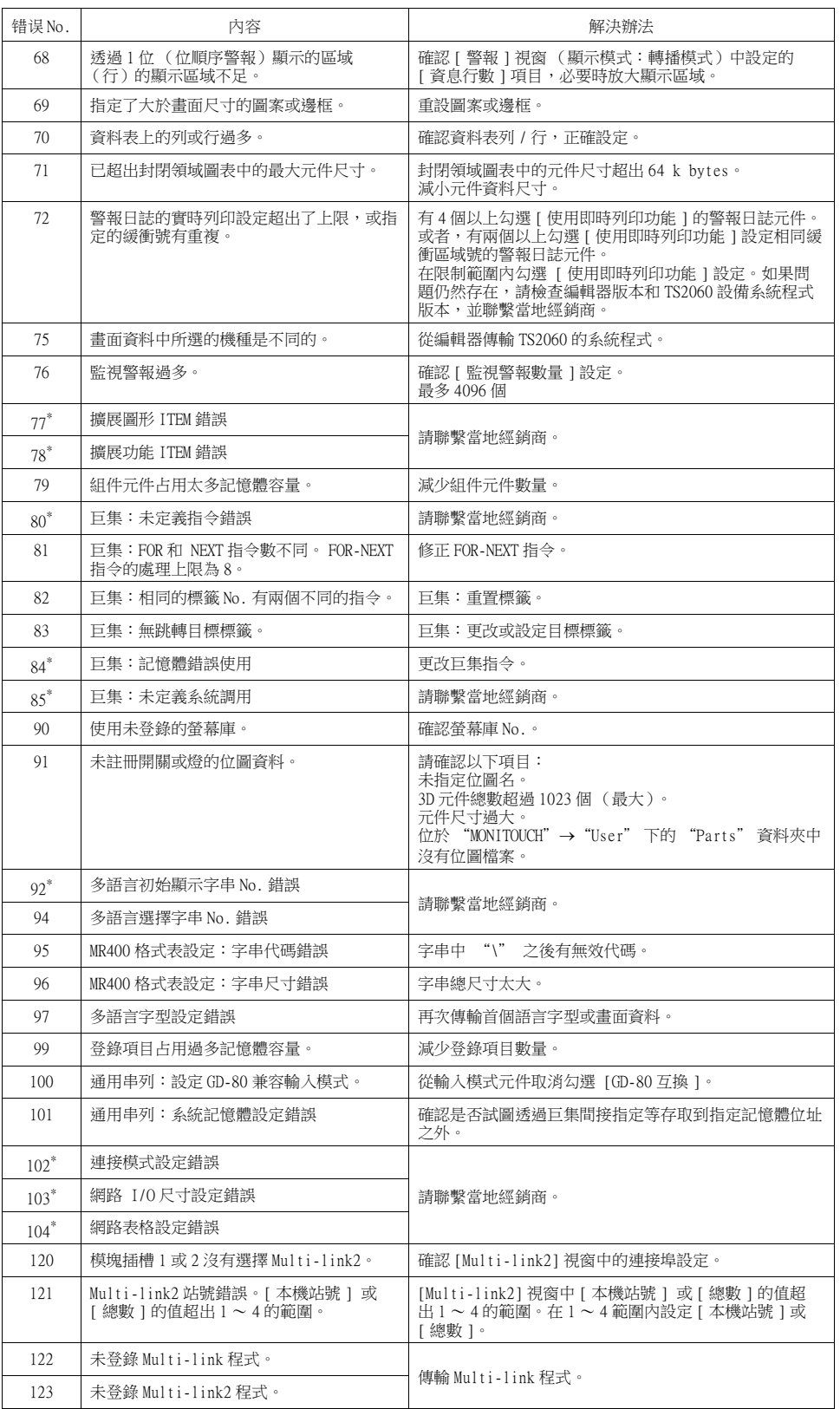

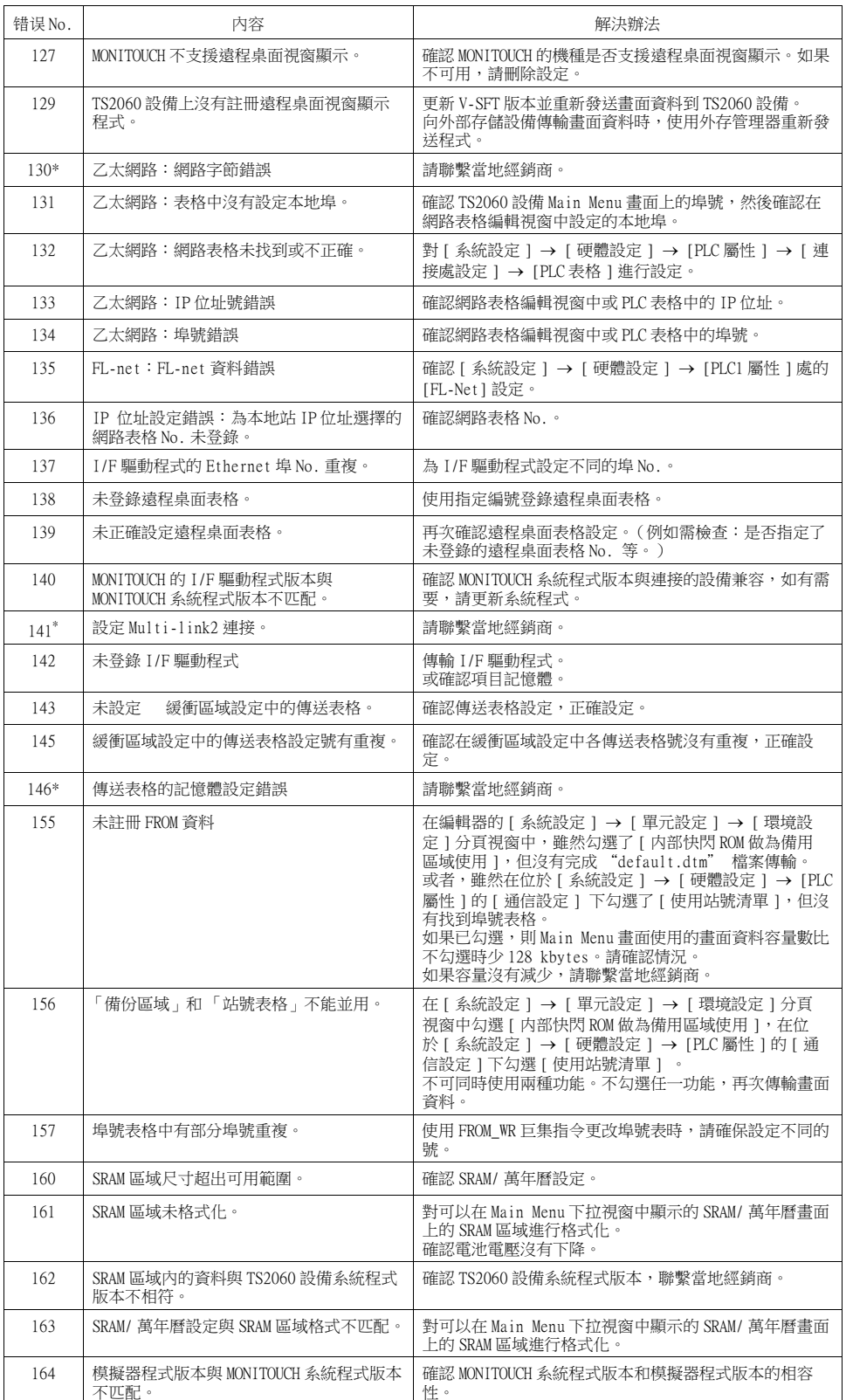

l

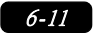

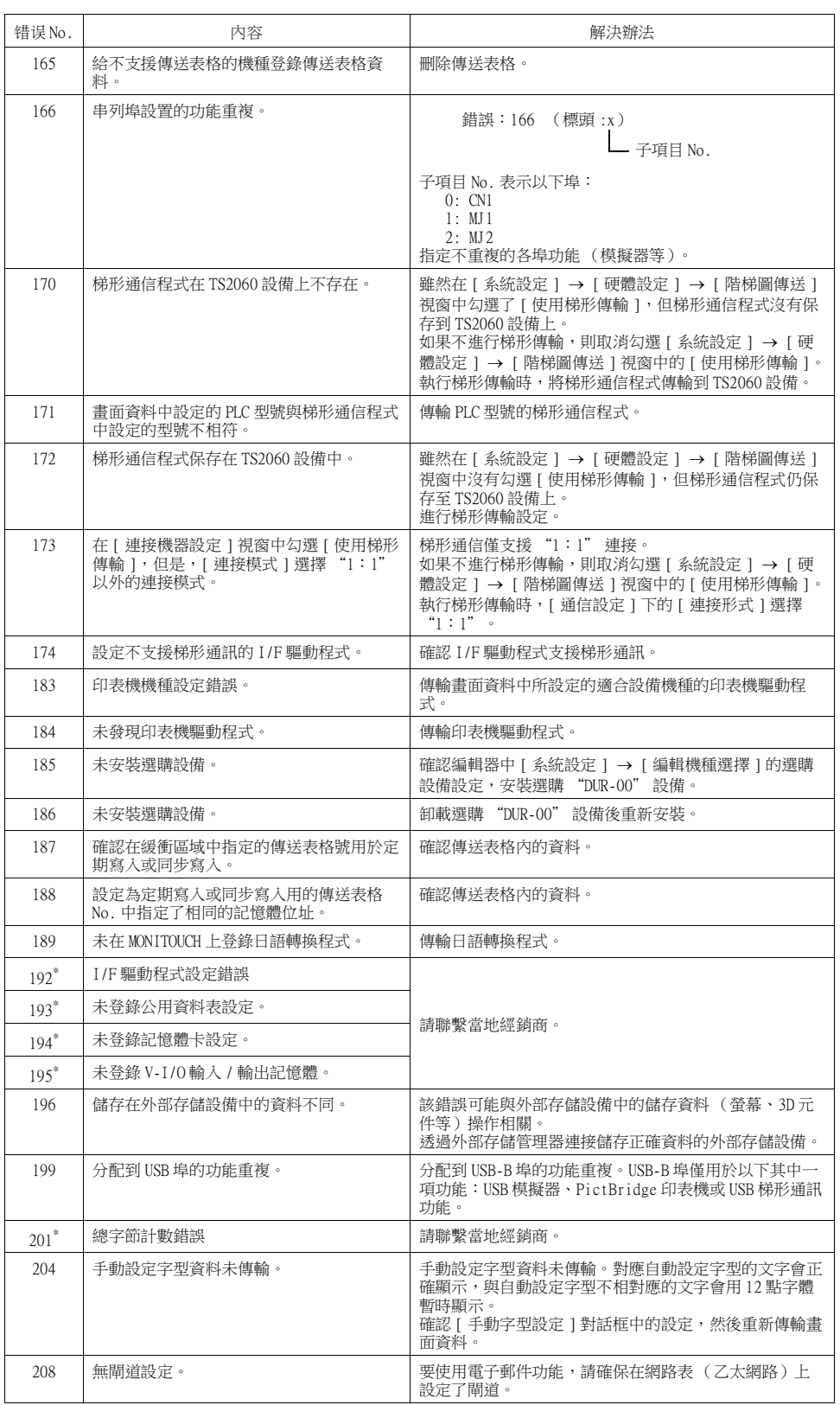

l

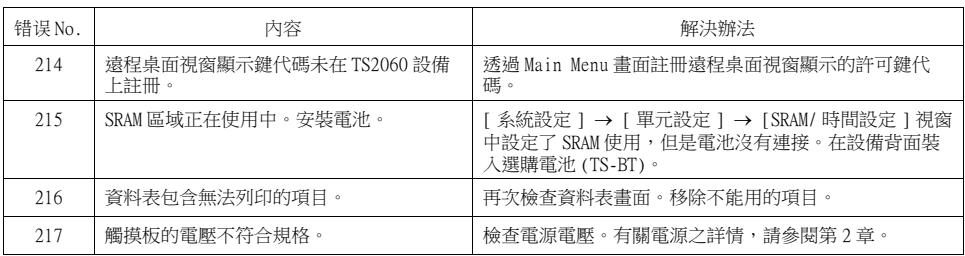

#### 項目號

項目號顯示查出異常的編輯畫面或其他位置。

- 0: 標頭
- 1: 網路表
- 2: 緩衝區域
- 3: 條碼
- 4: 記憶卡
- 5: 外部字符 16
- 6: 外部字符 32
- 7: 訊息組
- 8: 點圖形
- 9: 圖形資料庫
- 10: 頁塊
- 11: 直接塊
- 12: 螢幕塊
- 13: 巨集塊
- 14: 資料塊
- 15: 資料表
- 16: 多重重疊視窗
- 17: 畫面
- 18: 功能開關
- 19: 螢幕資料庫
- 20: Extended data
- 21: 傳送表格
- 22: 擴充字體
- 23: 警報掩碼資料
- 24: SRAM
- 25: 位圖區域
- 26: 儲存屬性 27: 列印格式
- 28: 標記表
- 
- 29: 從站通訊記憶體表
- 31: JPEG 表
- 33: 註解表
- 34: Windows 字型表
- 35: Windows 字型表 (訊息)
- 36: Windows 字型表 (文字)
- 37: 擴充訊息、註解表
- 50: I/F 驅動
- 52: 遠程桌面表
- 70: 無選購驅動
- 90: 在 RUN 模式下查出異常

#### 子項目號

子項目號表示檢出錯誤的畫面號。

- 緩衝區域:-1 = 通用項目,0 ~ 11 = 緩衝號
- 訊息:訊息組 No
- 關於圖形庫,顯示圖形庫線性號。 圖形組 No. 256 + 組內 No.
- 傳送表格:xyy ( $x = PLCl \sim 8$ , yy = 表格 No.)
- I/F 驅動:  $1 \sim 8$  = PLC1  $\sim 8 \cdot 9$  =模擬器

# 3. Warning

在 Main Menu 畫面上顯示 " 警告 "。這樣顯示的訊息意為給出警告。 在 V-SFT-6 版本中選擇 [ 工具 ] → [ 錯誤檢查 ],確認錯誤的詳細內容和解決辦法後,對畫面資料進 行修正。

\* 按下警告將顯示全部訊息。

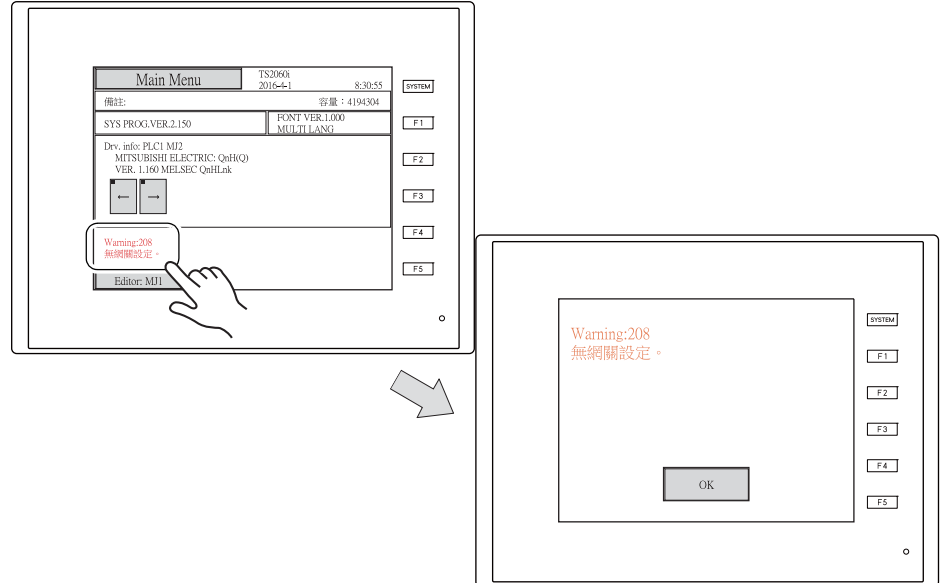

# 4. SYSTEM ERROR

系統錯誤畫面**SYSTEM System Error**  $F1$  $F2$ Screen No: 0<br>Error Code: 32 More Info |  $F3$  $FA$ RESTART  $F5$  $\circ$ 

如果 TS2060 設備上查出異常 (系統崩潰時發生),TS2060 設備上顯示的錯誤如下所示。

#### Error Code: XX

- 1: 看門狗計時器錯誤
- 11: 開關表格錯誤
- 30: 顯示請求過多錯誤
- 31: 記憶體配置系統錯誤
- 32: 通用異常 /MMU 位址系統錯誤
- 33: RTOS 系統錯誤
- 34: 記憶體錯誤
- 35: 無效記憶體錯誤
- 37: 無效記憶體寫入錯誤

錯誤根源可能是以下三個問題之一。

- 1) 噪音導致程式崩潰
- 2) 硬體問題
- 3) 不良程式

如果發生這類異常,請聯繫當地經銷商。

# 5. Touch switch is active

如果在觸發觸摸開關時接通電源,顯示以下錯誤畫面。 如果正在觸摸螢幕,請將手離開螢幕。 如果在沒有東西觸摸螢幕的情況下錯誤仍持續存在,請聯繫當地經銷商。

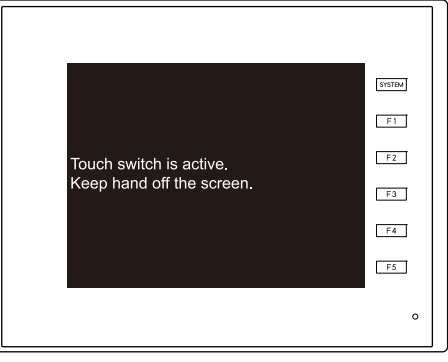

[錯誤處理](#page-127-0)
# 2. 故障排除

## 發生錯誤時

請按照以下步驟:

- 1. 如果目前錯誤與下表中的故障症狀相符,透過以下提供的指南進行修正。
- 2. 如果錯誤與表中的故障症狀不相符,請聯繫當地經銷商 (封底指定)。 請向經銷商提供詳細資訊,如 MONITOUCH 機種、序列 No.、錯誤故障內容和 MONITOUCH 顯示資訊 等。

## 常見症狀一覽表

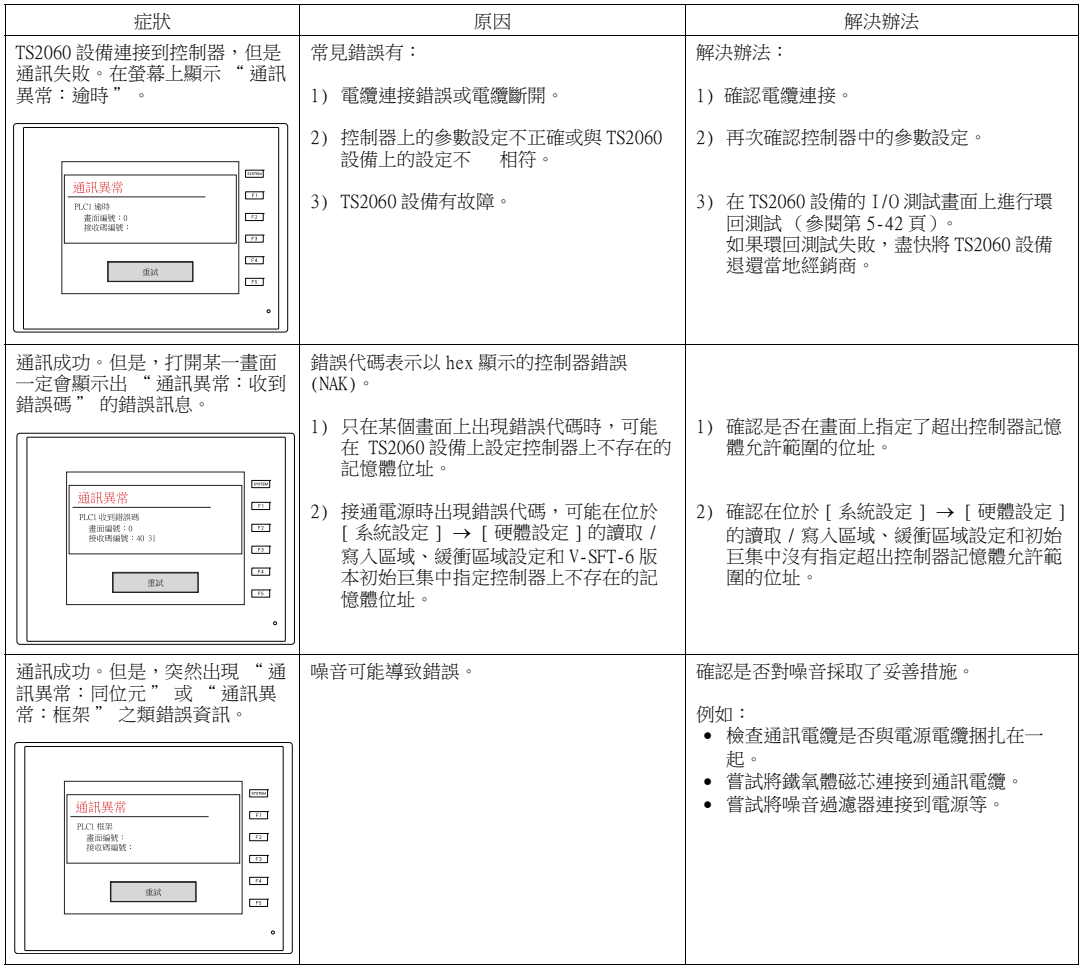

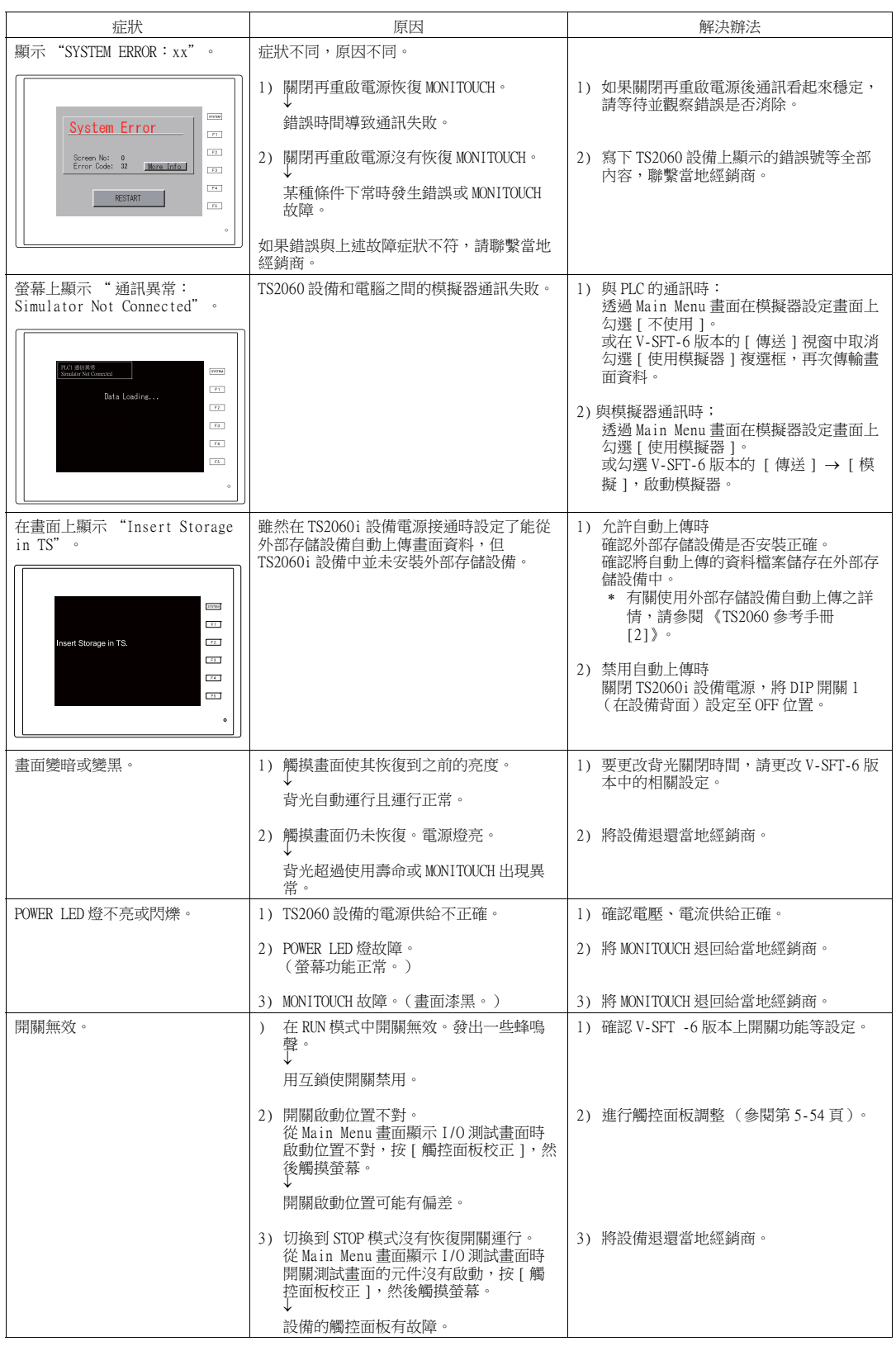

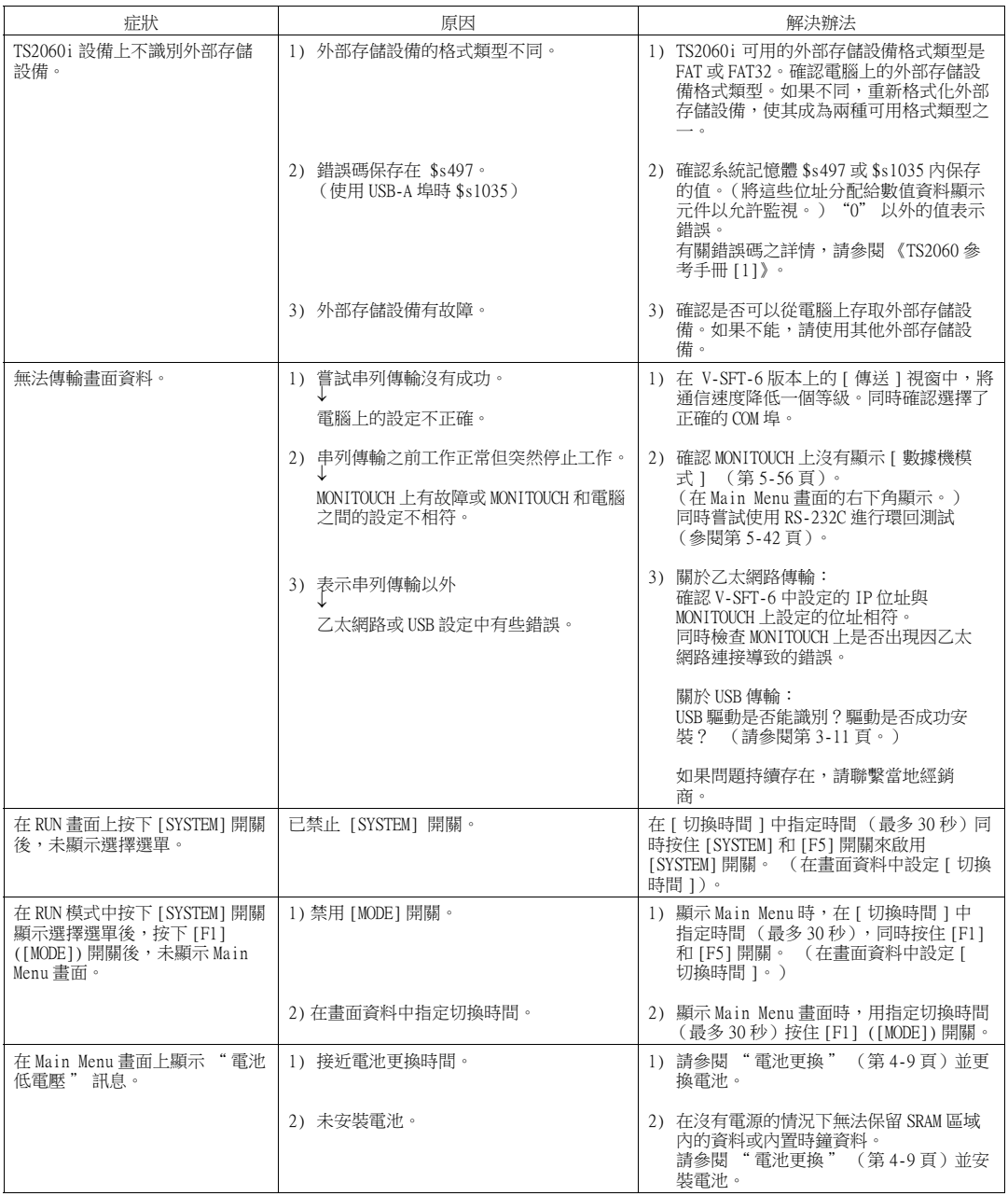

 $\overline{\phantom{a}}$ 

<span id="page-147-0"></span>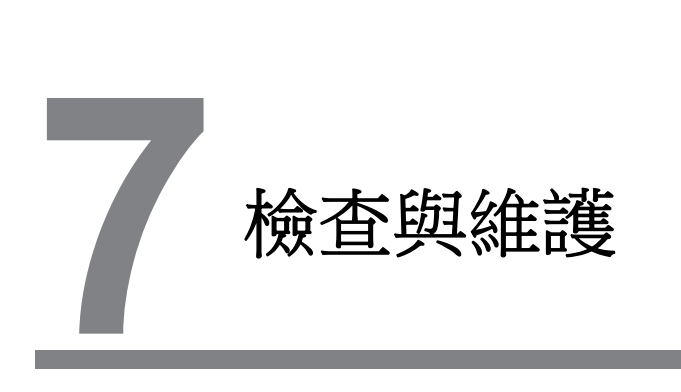

- [1. 檢查與維護](#page-149-0)
- [2. 保修條例](#page-150-0)

# <span id="page-149-0"></span>1. 檢查與維護

危險 進行檢查或維護之前請確定關閉電源。 否則,會引發觸電或損壞設備。

## 日常檢查

- 檢查 TS2060 的安裝螺絲是否已栓緊牢固。
- 檢查與其他設備的連接器和端子螺釘是否牢牢拴緊。
- 若顯示器表面或外框有污漬,請使用沾有酒精 (商用)的軟布擦拭。
- 每年定期檢查一次或兩次。 如果工廠搬遷或改裝,或者高溫環境、潮濕或塵土過多,可以根據需 要增加檢查次數。

## 定期檢查

定期檢查以下項目。

- 環境溫度和濕度是否適當?  $0 \sim +50$  °C, 85 %RH 或以下
- 環境條件是否適當? 無過多塵土及導電顆粒
- 空氣中是否含有腐蝕氣體?
- 電壓是否為容許範圍? 24 VDC ±10 %
- TS2060 的安裝螺絲是否拴緊?
- 與其他設備的連接器和端子螺絲是否緊固?
- 鈕扣式鋰電池是否過期? 自製造日期大約 5 年內

# <span id="page-150-0"></span>2. 保修條例

#### 故障諮詢

關於故障或維修請聯絡當地經銷商。 聯繫時需協助提供 MONITOUCH 型號、系列號、故障癥狀、錯誤資訊 (若有)等資訊。

\* 本章最後一頁 ([第 7-3 頁](#page-151-0))提供了查詢表格。 可以利用表格進行查詢。

#### 保修期限

產品保修期限自購買日期或指定交貨日期當日起算 1 年內。 産品製造後的最長保管期限為 6 個月, 保修期限為 18 個月 (根據系列號檢查)。 但,主要以合約中 明定的保修期限為準。

#### 免費維修

如果產品在保修期限內出現故障,敝公司提供免費的維修。 但,由於以下原因造成的故障維修即使在保修期間也需收取費用。

- 由於掉落、撞擊或操作不當造成設備外觀 (機箱或表面)、觸控開關、液晶顯示螢幕或其他零件出 現破損或損壞。
- LCD 或背光達到使用期限。
- 外接電路短路造成連接外部設備的印刷電路板保險絲損壞,或端子接線板的保險絲損壞或印刷電路 板的連接器部份損壞。
- 佈線不當,使用過大電壓或錯誤電壓(電源端子、外部通訊端子或其他端子板)。
- 雷、電擊造成的故障。
- 在不恰當的環境條件下導電物質、水、溶劑、顆粒等進入設備造成的故障。
- 由於不恰當的環境條件造成的故障 (例如腐蝕氣體或濕度較大)。
- 設備受到過度震動或衝擊造成的故障。
- 客戶自行拆卸和改裝或客戶操作不當造成的明顯故障。

#### 有償維修

保修過期後出現的故障或不符合免費維修要求的故障維修將會收費。

## <span id="page-151-0"></span>查詢表

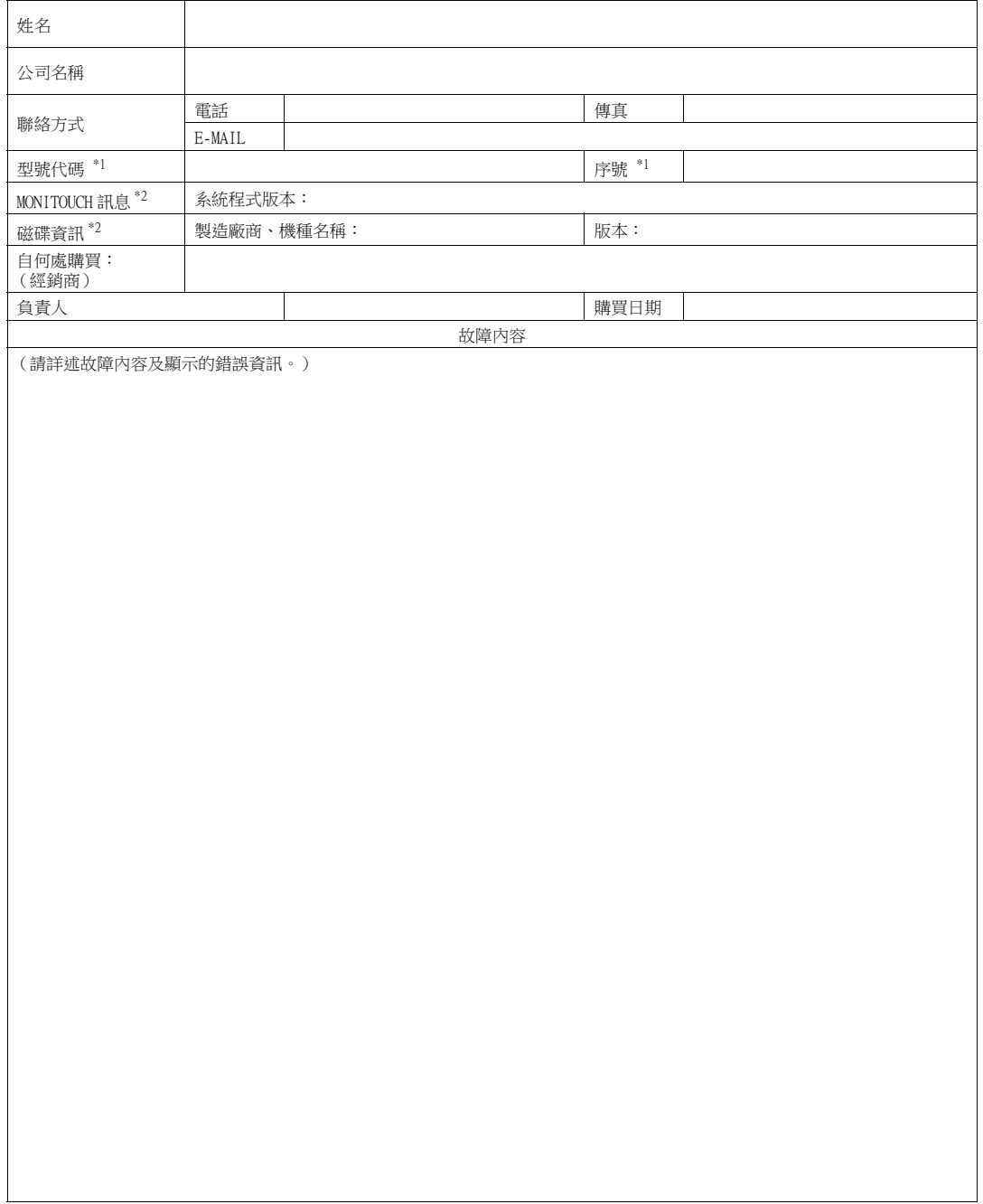

\*1 型號代碼和序號 (9 位數字和 1 個字母)可以在 MONITOUCH 背面的標籤上找到。<br>\*2 如確認版本,請記錄。<br> 版本顯示在 TS2060 設備的 [\[Main Menu 畫面](#page-73-0) ] (請參[閱第 5-5 頁](#page-73-0))。

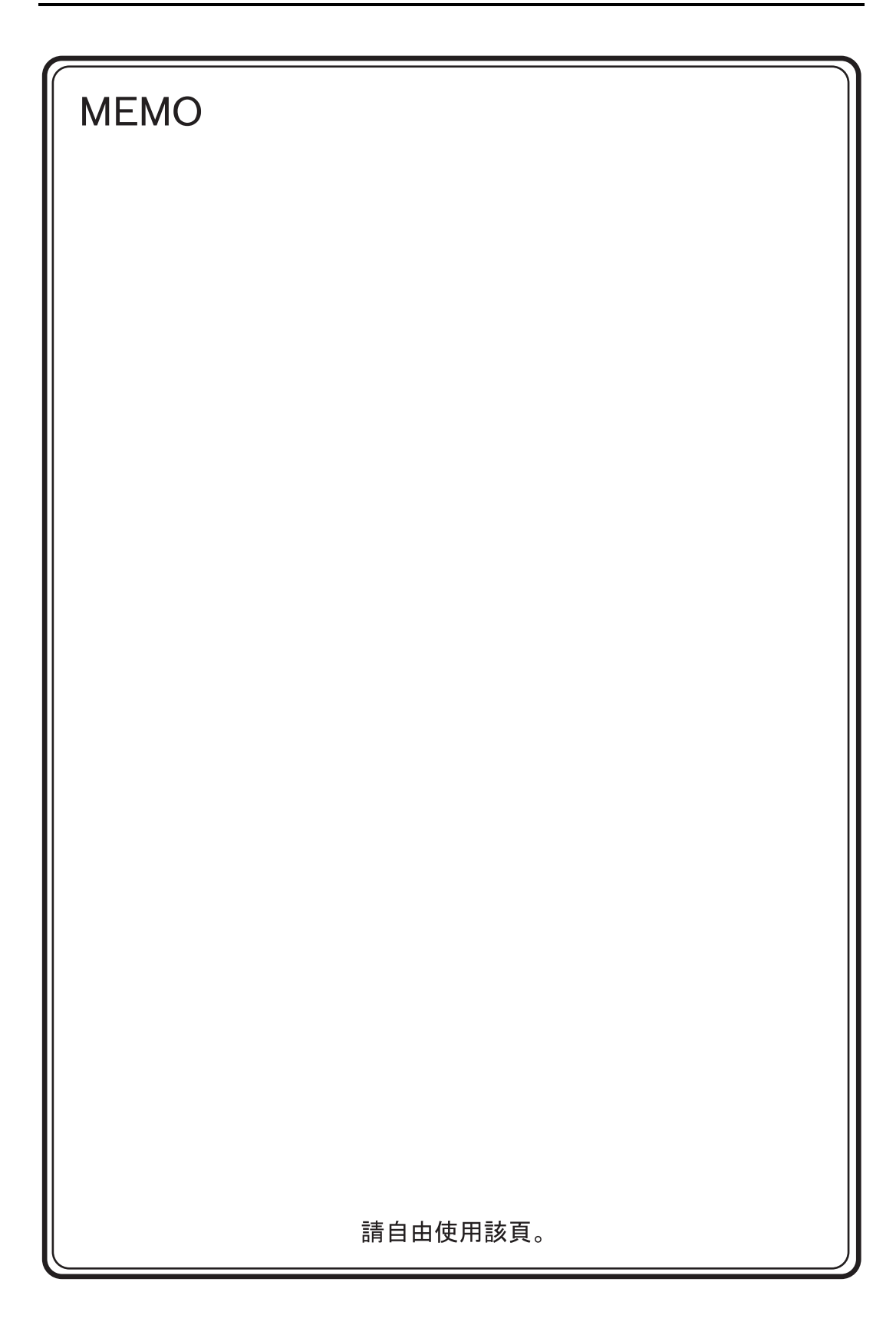

# 台灣富士電機股份有限公司 Fuji Electric Taiwan Co., Ltd.

網址:http://www.fet.fujielectric.com.tw

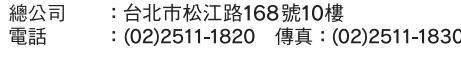

台中辦事處:台中市40744河南路2段262號7樓之2 電話 : (04)2452-3170 傳真: (04)2452-1109

# Hakko Electronics Co., Ltd.<br>www.monitouch.com

**890-1, Kamikashiwano-machi, Hakusan-shi, Ishikawa, 924-0035 Japan TEL +81-76-274-2144 FAX +81-76-274-5136 Sales**